## 情報共有システム

# 利用者操作マニュアル【基本編】

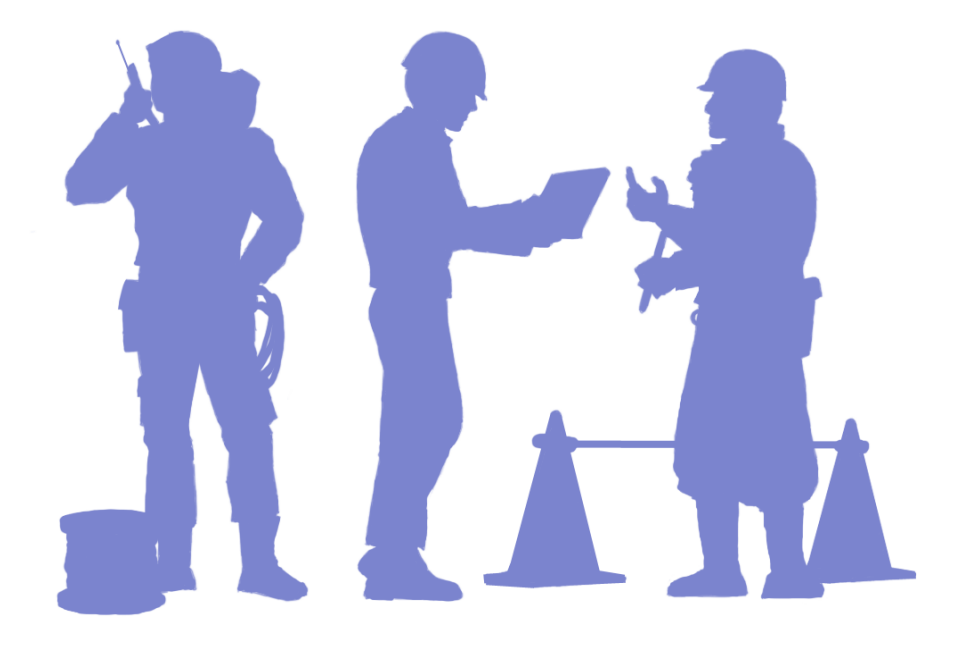

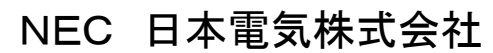

Copyright(C) 2021 NEC Corporation

#### 本書の記載内容について

このマニュアルは、「情報共有システム」の機能のうち、受注者、発注者の方が日常よく利用する 「書類の提出・決裁」、「電子納品」、「個人情報の変更」、「共有書類」の 4 つの機能の使い方をまと めたものです。

※お客様ごとにご利用いただける機能が異なります。そのため、本書に掲載している一部の操作 が行えないことがあります。

マニュアルの見方

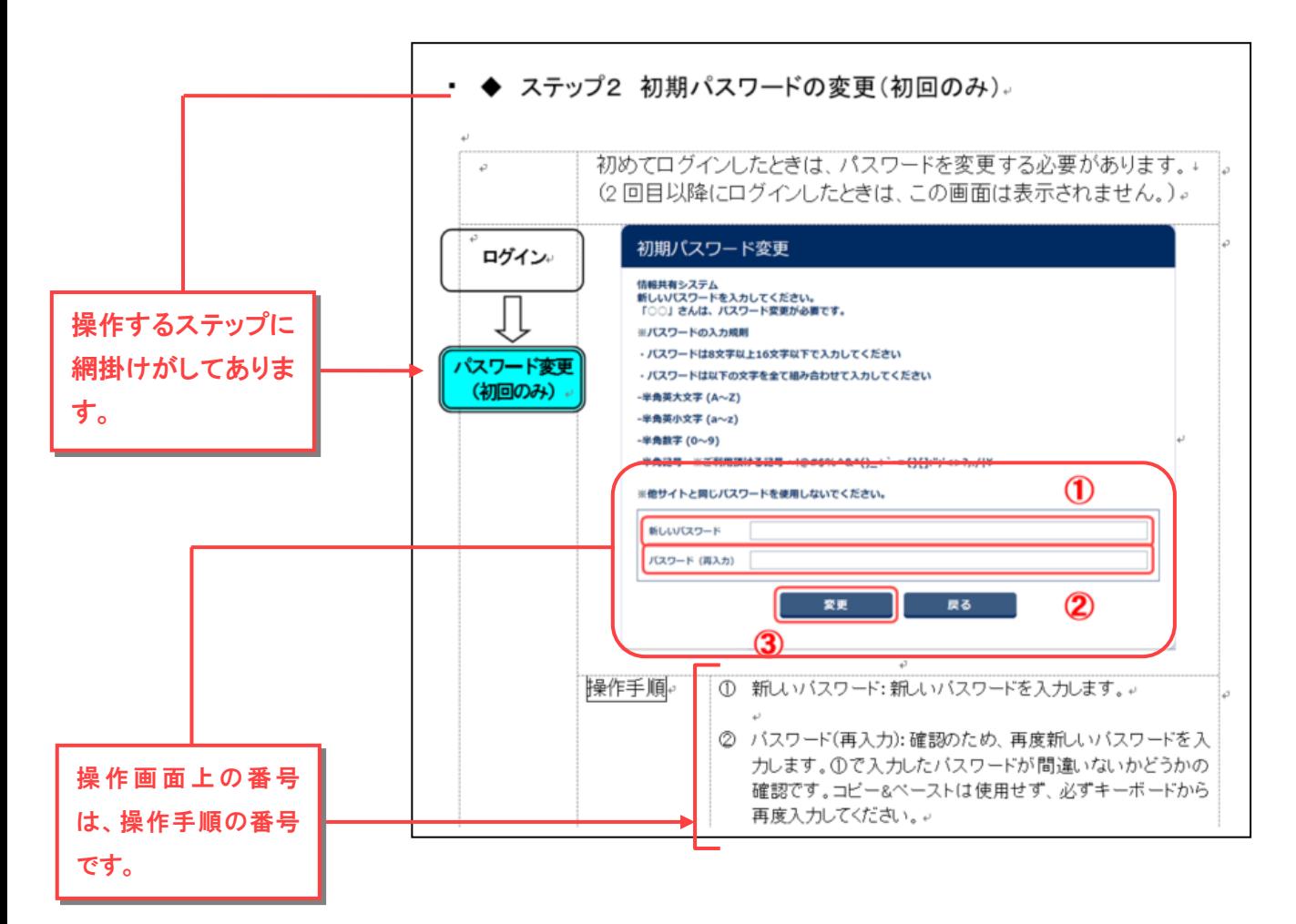

### 凡例の見方

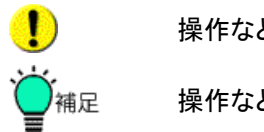

操作などにおける注意事項

操作などにおける補足事項

## システムご利用推奨環境

- ■パソコンの推奨 OS Microsoft Windows 8.1 / 10 最新のサービスパックおよびパッチを適用してください。 サポートを終了した OS でのご利用は、セキュリティ上おすすめいたしません。
- ■インターネット接続回線(ブロードバンドが望ましい)
- ■メールアドレス(通知メールの受信などに必要)
- ■推奨ブラウザ Internet Explorer 11、Microsoft Edge(新 Edge)、Google Chrome 最新のサービスパックおよびパッチを適用してください。 Internet Explorer 7/8/9/10、Microsoft Edge(旧 Edge) は、 Microsoft 社のサポート終了に伴い、推奨ブラウザから除外しています。 サポートを終了したブラウザでのご利用は、セキュリティ上おすすめいたしません。

【重要】インターネットオプションの設定について

信頼済みサイト: https://web.neo-calsec.com/shiga/ を追加してください。 Java スクリプト: 「有効」に設定してください。 インターネット一時ファイル: 「自動的に確認する」に設定してください。 Cookie: 「受入許可」に設定してください。 セキュリティ: 「TLS 1.0 を使用する」に設定してください。 文字サイズについて: "中"サイズを推奨します。

## 情報共有システム 利用者操作マニュアル【基本編】もくじ

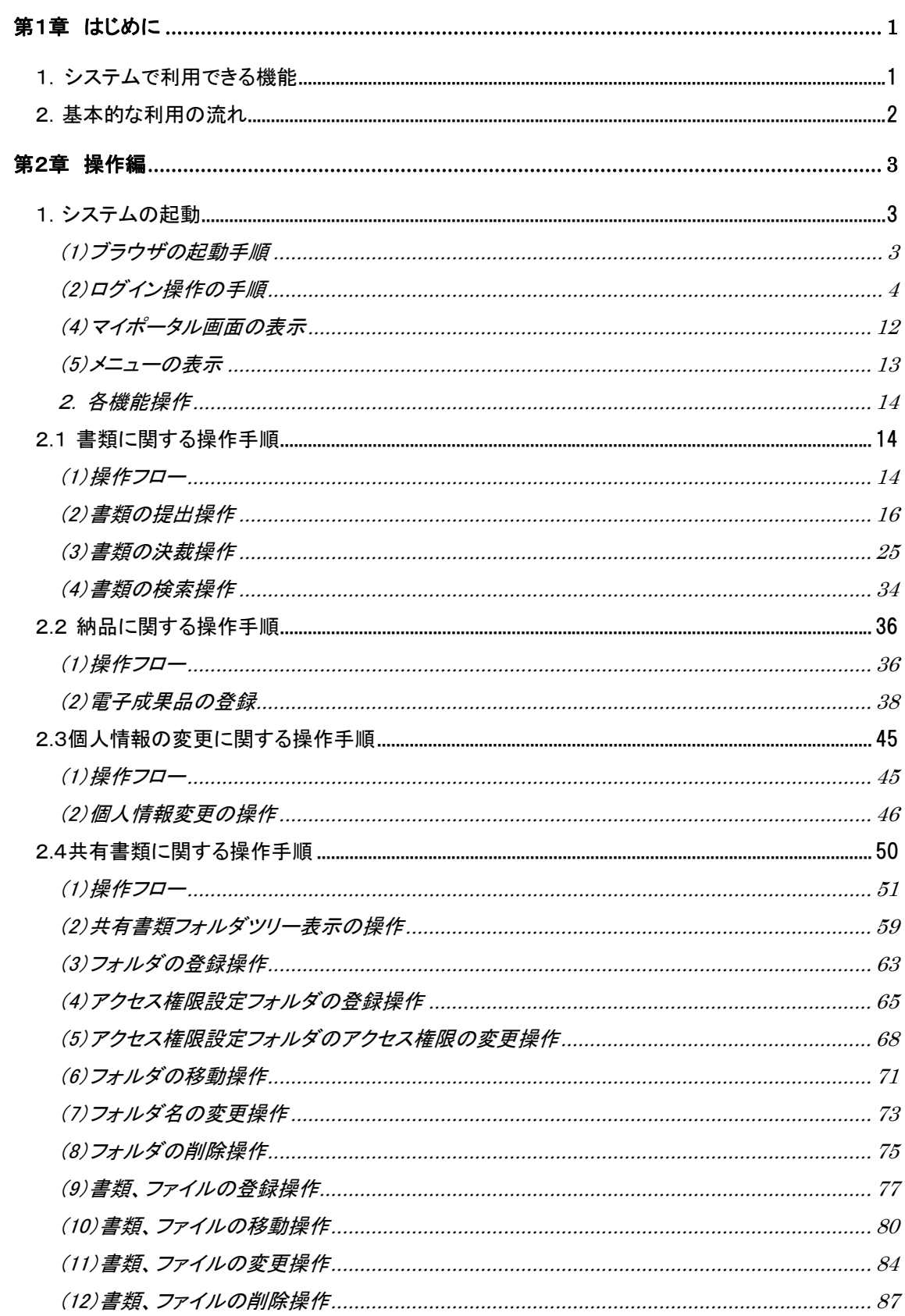

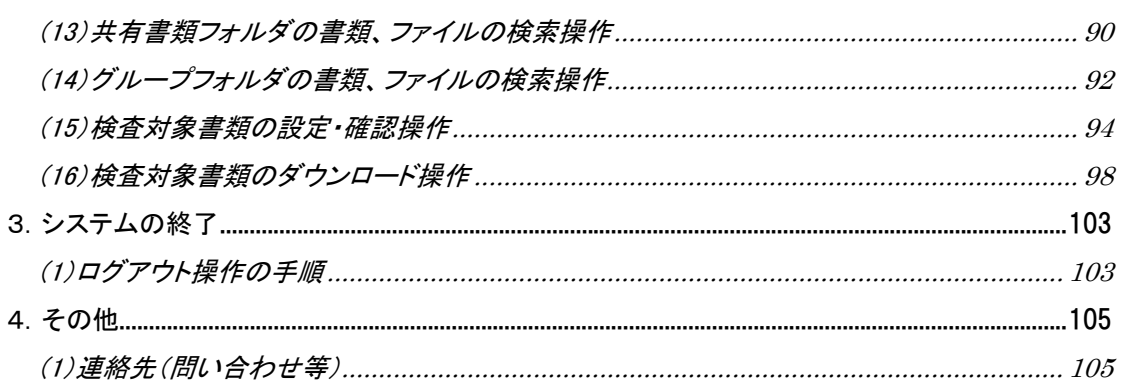

# 第1章 はじめに

# 1. システムで利用できる機能

このマニュアルでは、「情報共有システム」を利用する方々のうち、「受注者」と「発 注者」の方がお使いになる機能について解説しています。

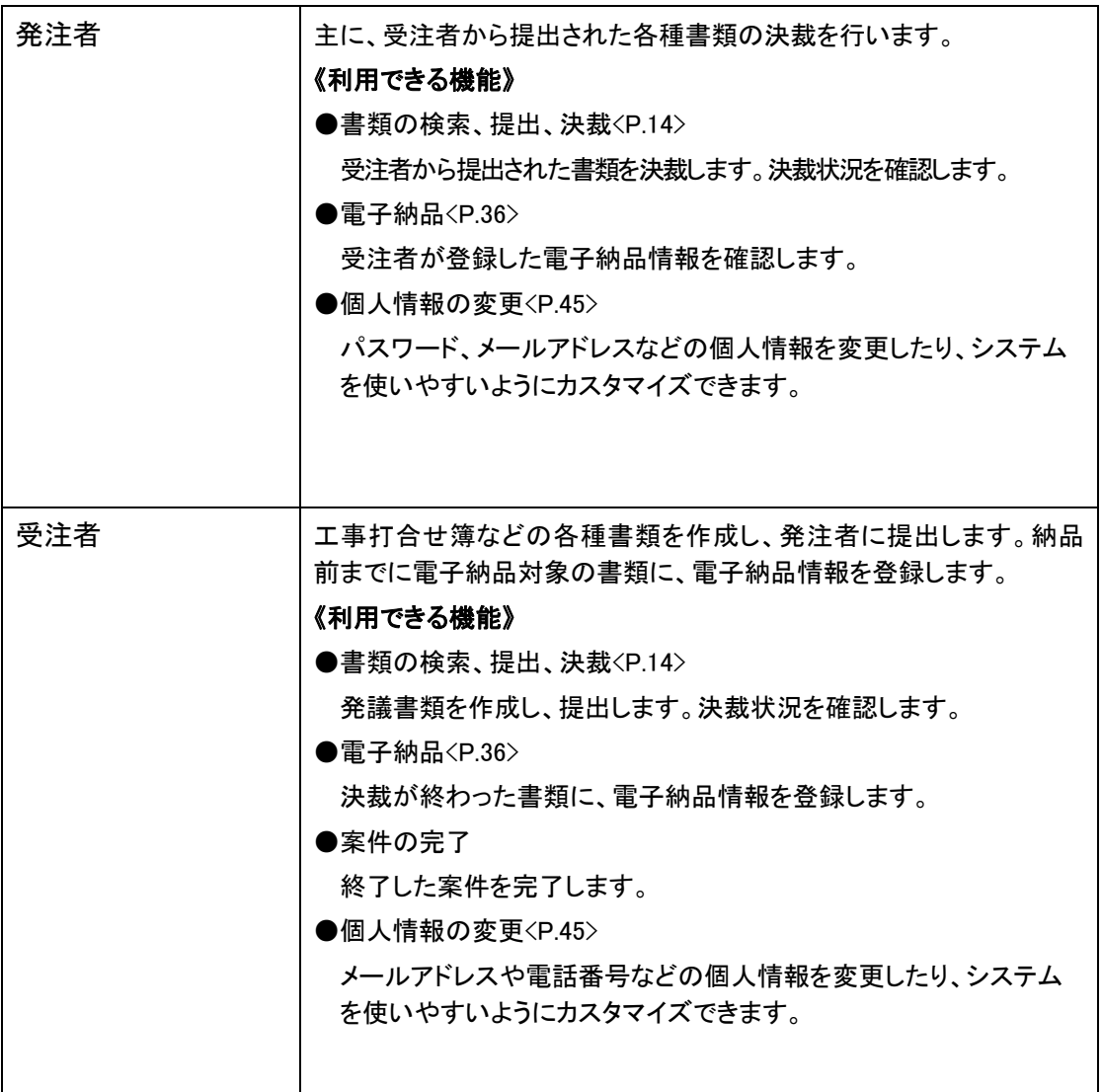

「情報共有システム」には、上記の表に掲載されている機能のほかにも、スケジュール管理、電子掲 示板など、発注者・受注者の方が利用できる便利な機能が用意されています。これらの機能は別冊 の「情報共有システム 利用者操作マニュアル【詳細編】」で解説しています。

## 2. 基本的な利用の流れ

「情報共有システム」の基本的な利用の流れは、次の通りです。

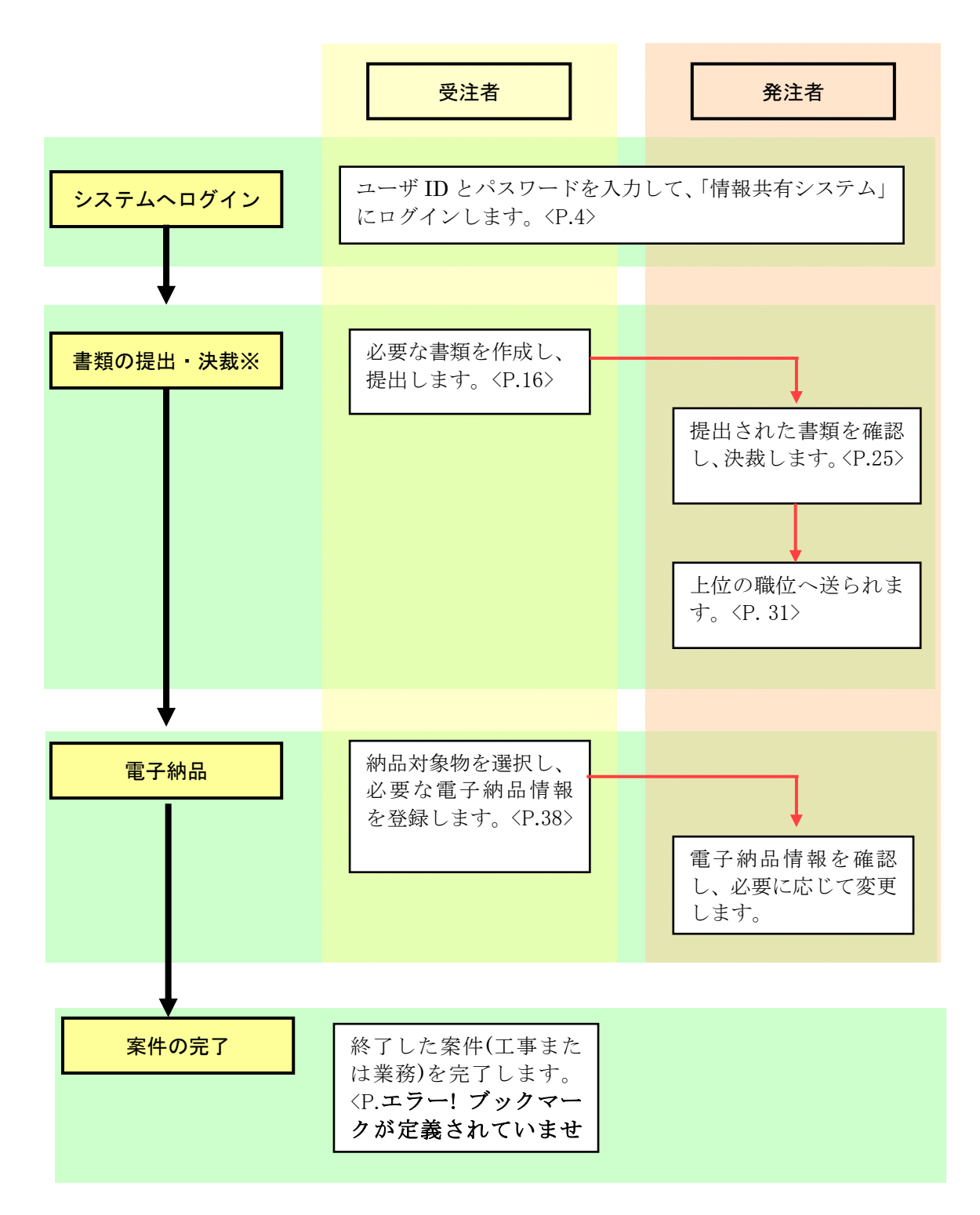

※ 発注者発議の場合の書類の提出・決裁の流れは、上図と逆になります。

※ 発注機関によって、利用の流れが上図とは異なる場合があります。

# 第2章 操作編

# 1. システムの起動

## (1)ブラウザの起動手順

 情報共有システムは、Web ブラウザで動作します。ここでは、 Microsoft Edge を使用して説明します。

**●Windows 10 の場合**  $\sigma$ é ② Q Microsoft Edge <br>アプリを検索する ゴ 黒く<br>口 新いウジドウN **B** 新しい InPrivate ウィ  $\bigcirc$ 操作手順 ①[スタート]の検索欄( ) に「Edge」と入力します。 ②「アプリ」を選択し、検索結果から[Microsoft Edge]を選択しま す。 確 認 Microsoft Edge は起動しましたか? タスクバーに Microsoft Edge がピン留めされている場合は、そのア 補足 イコンをクリックします。

(2)ログイン操作の手順

情報共有システムの使用を開始するには、あらかじめ管理者またはヘルプデスク (システムに関する問い合わせ窓口)から入手した接続先(URL)とユーザ ID、パス ワードを使用して、システムにログインするという操作が必要です。

### ◆ ステップ1 情報共有システムへのログイン

情報共有システムの接続先(URL)を指定して、ログインします。

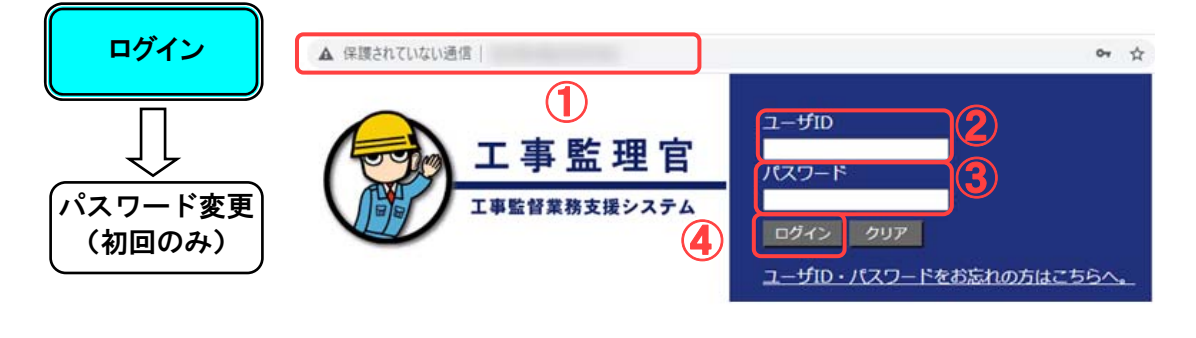

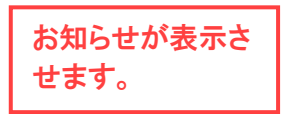

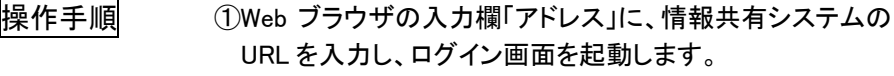

②ユーザ ID を入力します。

③パスワードを入力します。パスワードは他人に知られない よう、●印や\*印などで表示されます。

④[ログイン]ボタンをクリックします。

確 認 ●はじめてログインしたとき 初期パスワード変更画面が表示されましたか?

> ●2回目以降にログインしたとき マイポータル画面が表示されましたか?

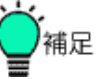

●URL を登録する

情報共有システムの URL を、Web ブラウザの「お気に入り」 (ブックマーク)に追加すると、毎回 URL を入力する必要がな くなり便利です。

●パスワードが受け付けられない

パスワードは、英字の大文字・小文字や、全角・半角が区別 されます。半角英数字で、大文字・小文字も間違えないよう、 正確に入力してください。

●[クリア]ボタンについて [クリア]ボタンをクリックすると、パスワードがクリアされます。

●作業を終えるときは

情報共有システムでの作業を終えるときは、いきなりブラウ ザを閉じないで、「ログアウト」という操作を行い、利用をやめ ることをシステムに知らせる必要があります。詳しくは「3.シ ステムの終了」<P.103>を参照してください。

●タイムアウトについて

ログインしてから一定時間たつと、ログアウトしたのと同じ状 態になり、システムは利用できなくなります。これをタイムアウ トといいます。

この場合は、再度ログインしてから操作をやり直してくださ い。

 $\bullet$ 

複数のユーザIDをお持ちの方は、使用中のユーザIDを一度 ログアウトしてから別のユーザ ID でログインしてください。同 時に 2 つのユーザ ID でログインした状態でシステムを利用さ れた場合、システムが正常に動作しないことがあります。

◆ ステップ2 初期パスワードの変更(初回のみ)

 初めてログインしたときは、パスワードを変更する必要があります。 (2 回目以降にログインしたときは、この画面は表示されません。)

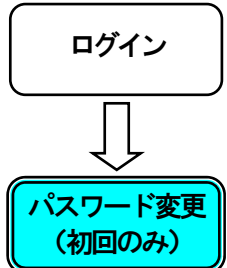

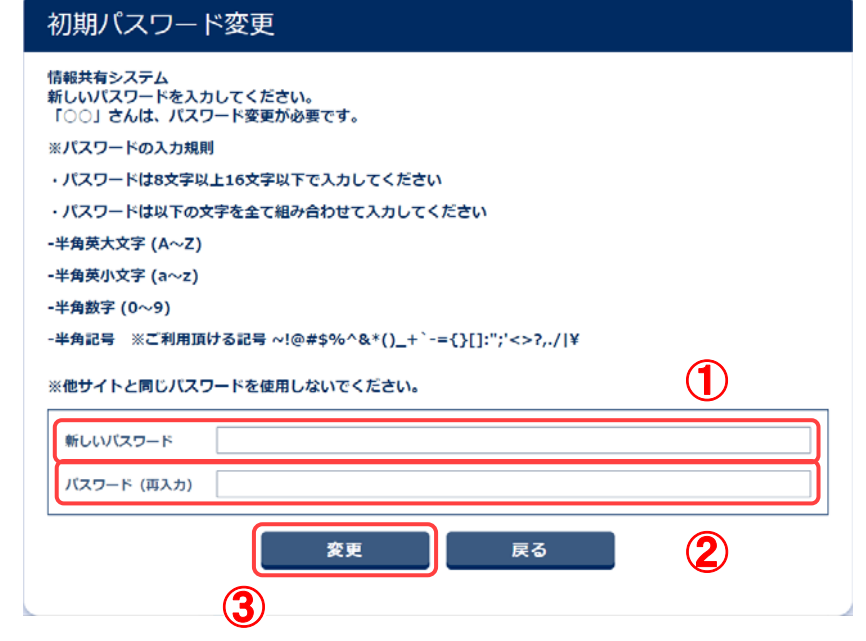

 $\bigcirc$ 

- |操作手順| ① 新しいパスワード:新しいパスワードを入力します。
	- ② パスワード(再入力):確認のため、再度新しいパスワードを入 力します。①で入力したパスワードが間違いないかどうかの 確認です。コピー&ペーストは使用せず、必ずキーボードから 再度入力してください。
	- 初期パスワードと同じものは使用せず、必ず異なるパスワード  $\bullet$ を入力してください。
		- サイトによってパスワードに使用できる文字の制限が設定され ている場合があります。推測されやすいパスワードを入力する とエラーメッセージが表示されます。(→<P.7>補足「推測されに くいパスワード設定」)

③[変更]ボタンをクリックします。

確 認 マイポータル画面が表示されましたか?

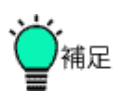

●推測されにくいパスワード設定 セキュリティ強化のため、推測されにくいパスワード設定を行うよ うに警告される場合があります。 警告が表示された場合、表示に従って入力してください。

① 「推測されやすいパスワードです。登録できません。」

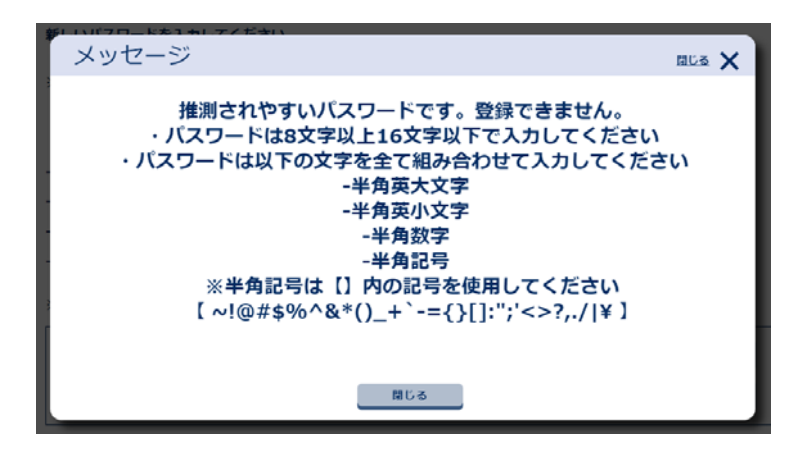

⇒このメッセージが表示された場合、[閉じる]ボタンを押下すると、 入力画面に戻ります。

② 「推測されやすいパスワードです。この内容で登録します か?」

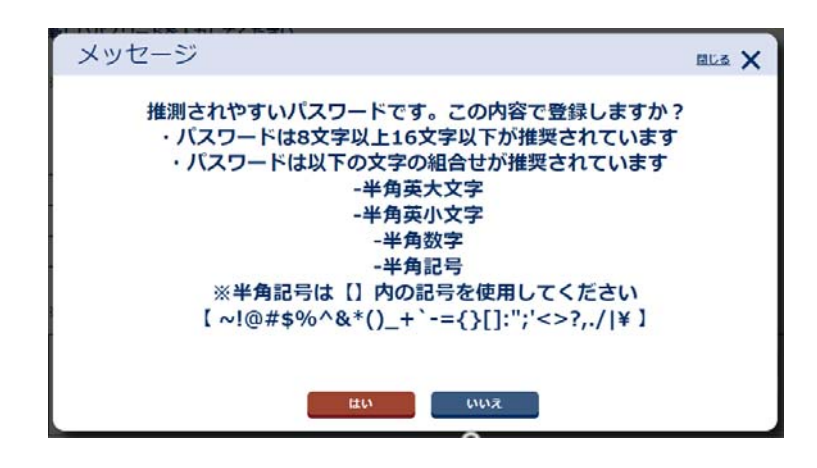

⇒このメッセージが表示された場合、推測されやすいパスワードで も登録したい場合は[はい]ボタンを押下してください。登録したく ない場合は[いいえ]ボタンまたは[×]ボタンを押下すると、入力 画面に戻ります。

## (3)パスワードの再発行

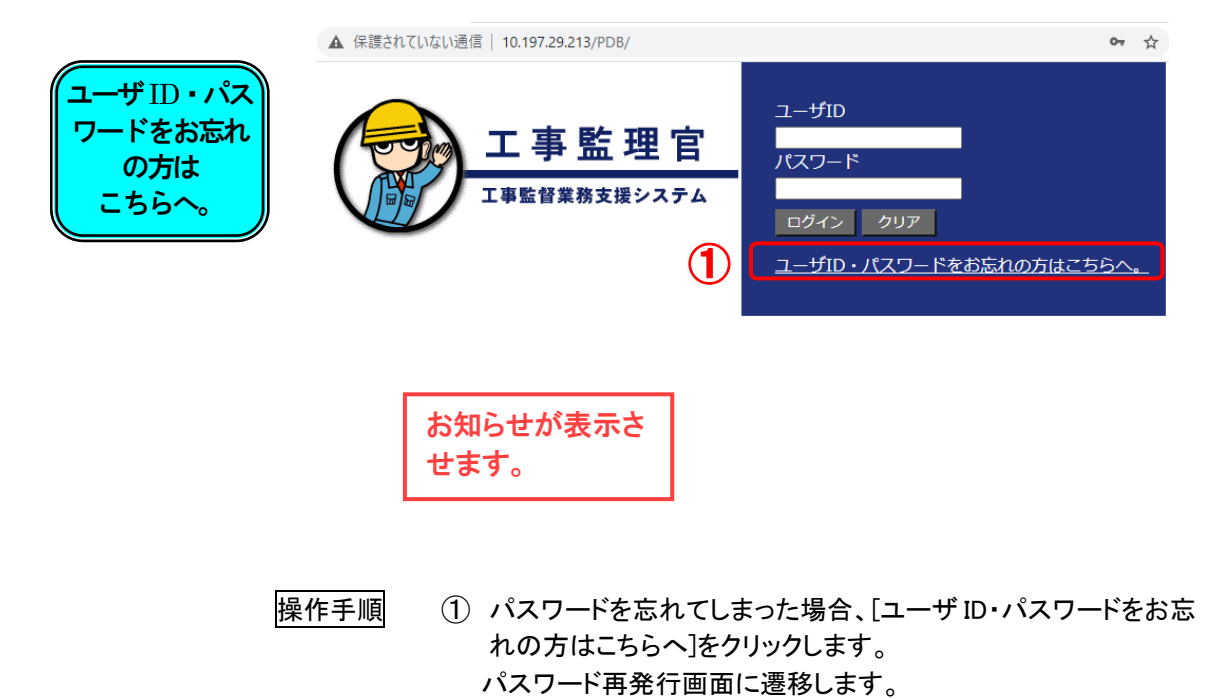

8 Copyright © 2021 NEC Corporation

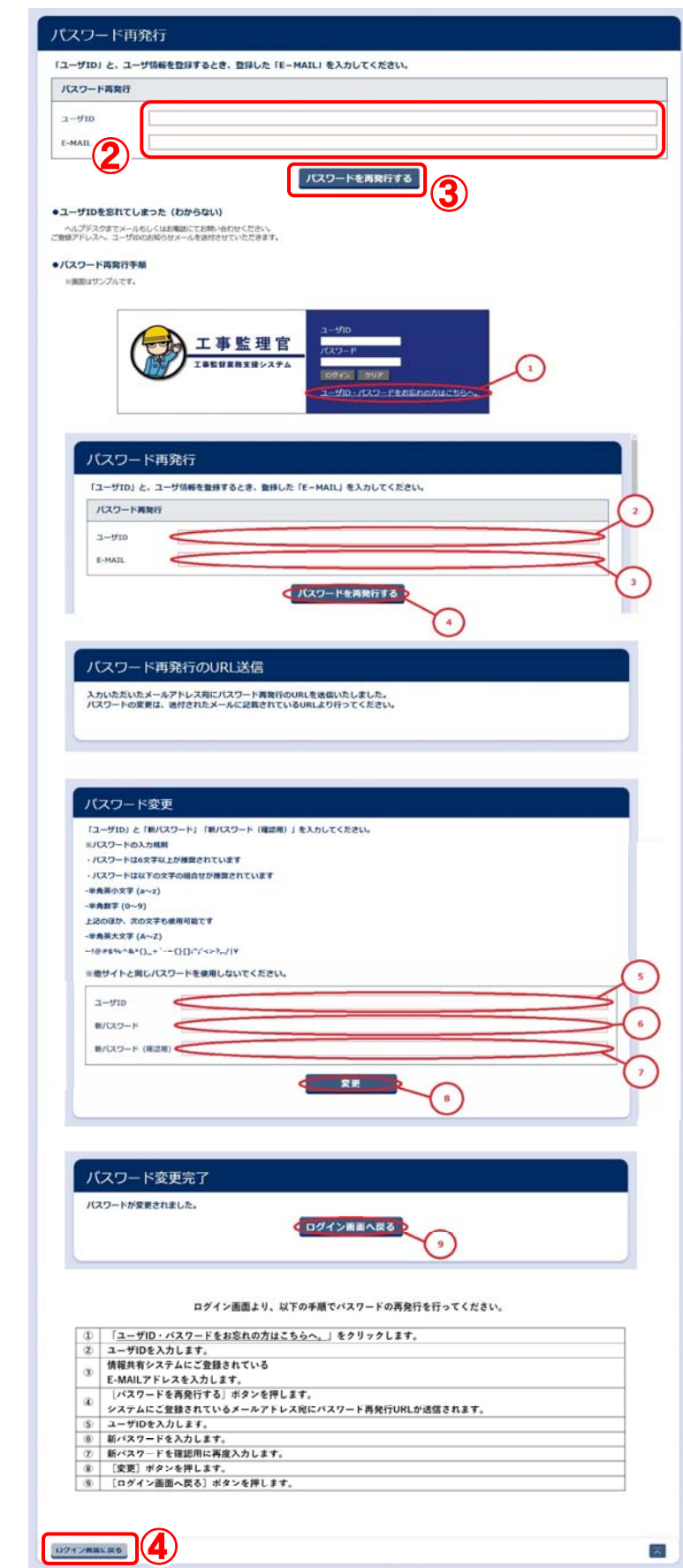

パスワード 再発行画面

- |操作手順| ② 各項目を入力します。 ユーザ ID:ご自分のユーザ ID を入力してください。 E-MAIL :ご登録いただいたメールアドレスを入力します。
	- ③ [パスワードを再発行する]: 再発行の URL が記載されたメールが送信されます。
	- ④ [ログイン画面に戻る]: パスワードを再発行せずにログイン画面に戻ります。

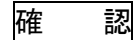

#### パスワード再発行のURL送信

入力いただいたメールアドレス宛にバスワード再発行のURLを送信いたしました。<br>バスワードの変更は、送付されたメールに記載されているURLより行ってください。

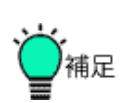

●ご自分のユーザ ID をお忘れになった、もしくはわからない 場合は、ヘルプデスクへお問い合わせ下さい。

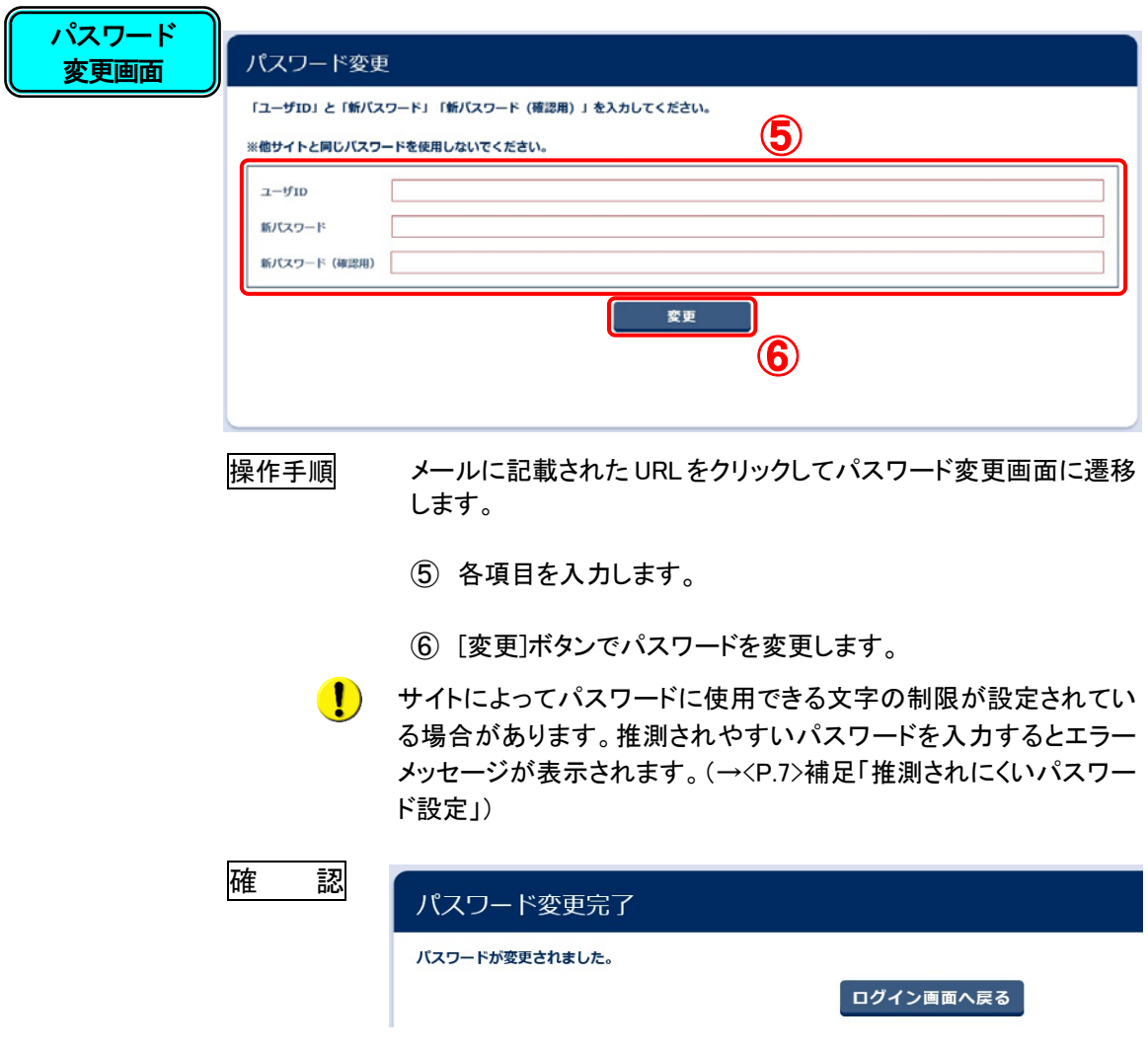

(4)マイポータル画面の表示

情報共有システムにログインすると、マイポータル画面が表示 されます。画面構成について説明します。

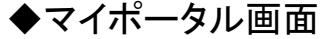

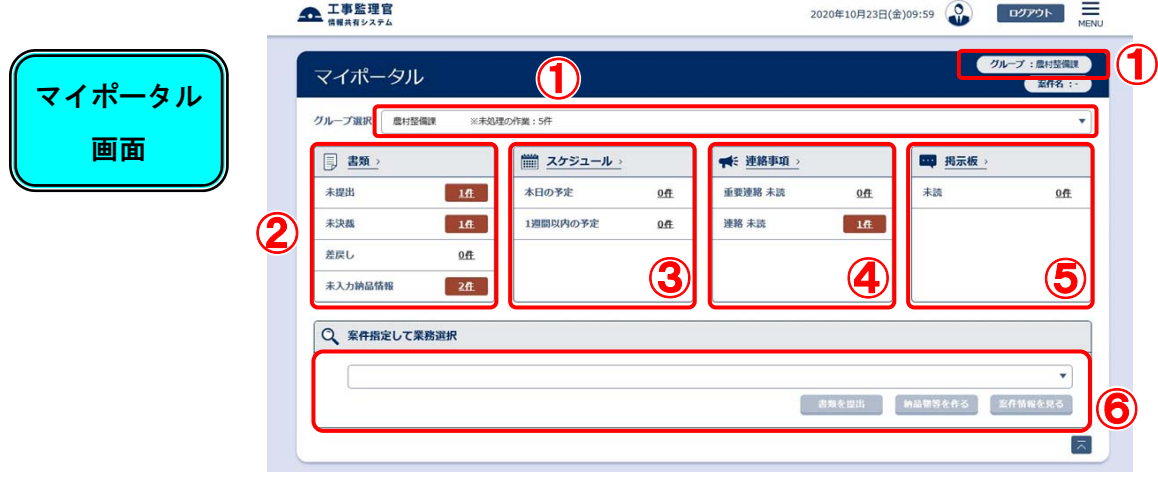

- |操作手順| ① 操作できる案件が登録されているグループが表示されま す。[グループ選択]リストもしくは右上のグループ名をクリッ クすると、グループを変更することができます。
	- ② 選択中のグループに登録されている、操作できる案件にお ける状態毎の書類の件数が表示されます。クリックすると書 類一覧画面に遷移します。
	- ③ 本日及び1週間以内のスケジュールについて、件数が表示 されます。[スケジュール]及び[本日の予定]をクリックすると 月間スケジュール (個人スケジュール)画面に、[1週間以 内の予定]をクリックすると週間スケジュール画面に遷移し ます。
	- ④ 重要連絡及び連絡の未読件数を表示します。クリックする と、[重要連絡]の場合は未読のうち重要設定されたもの、 [連絡]の場合は未読のものすべてを表示した状態の連絡事 項一覧画面に遷移します。
	- ⑤ 掲示板の未読件数を表示します。クリックすると掲示板内容 一覧画面へ遷移します。
	- ⑥ プルダウンから案件を指定し、各業務画面へ遷移します。

(5)メニューの表示

メニューの表示方法について説明します。

◆メニュー

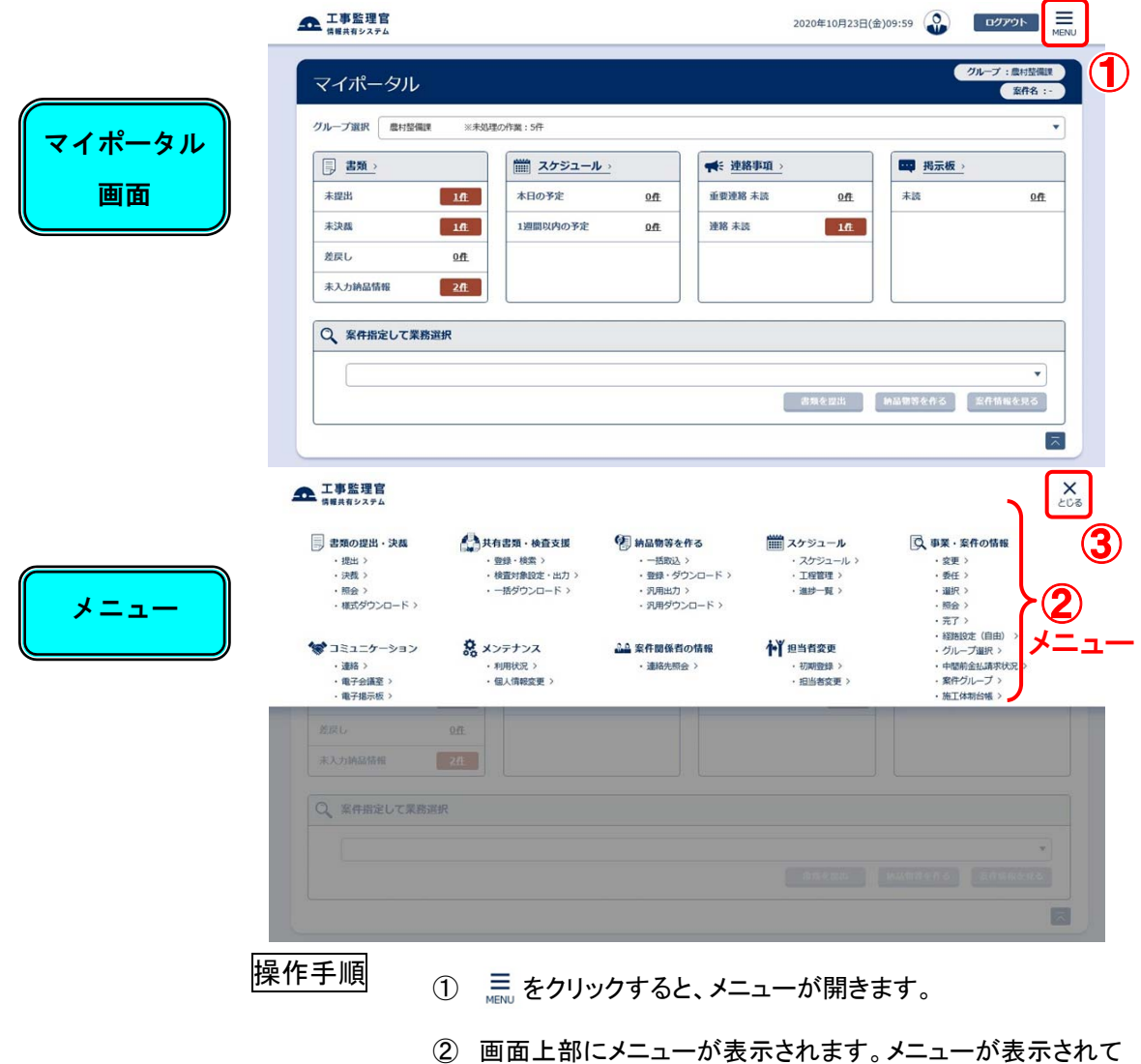

- いるうちは、画面下部のグレーになっている部分は操作でき ません。
- 3 X をクリックすると、メニューが閉じます。

## 2. 各機能操作

## 2.1 書類に関する操作手順

この機能では、書類の提出・決裁を行います。

(1)操作フロー

◆ 書類の検索

既に登録されている書類の中から、必要な書類を検索する操作です。決裁の状態や 案件名、提出日など、いくつかの検索条件を指定することができます。

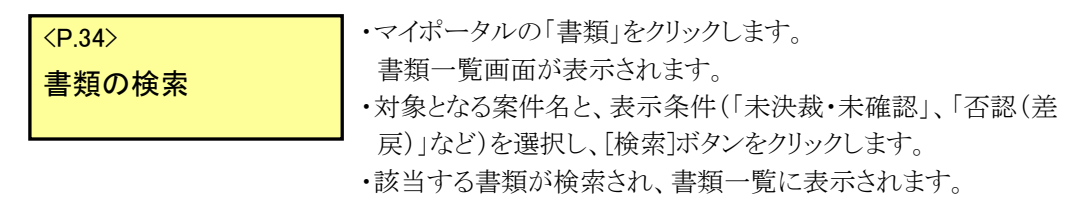

・書類一覧から、照会したい書類を選択し、内容を確認します。

◆ 書類の提出

工事打合せ簿などの書類を作成して提出する操作です。

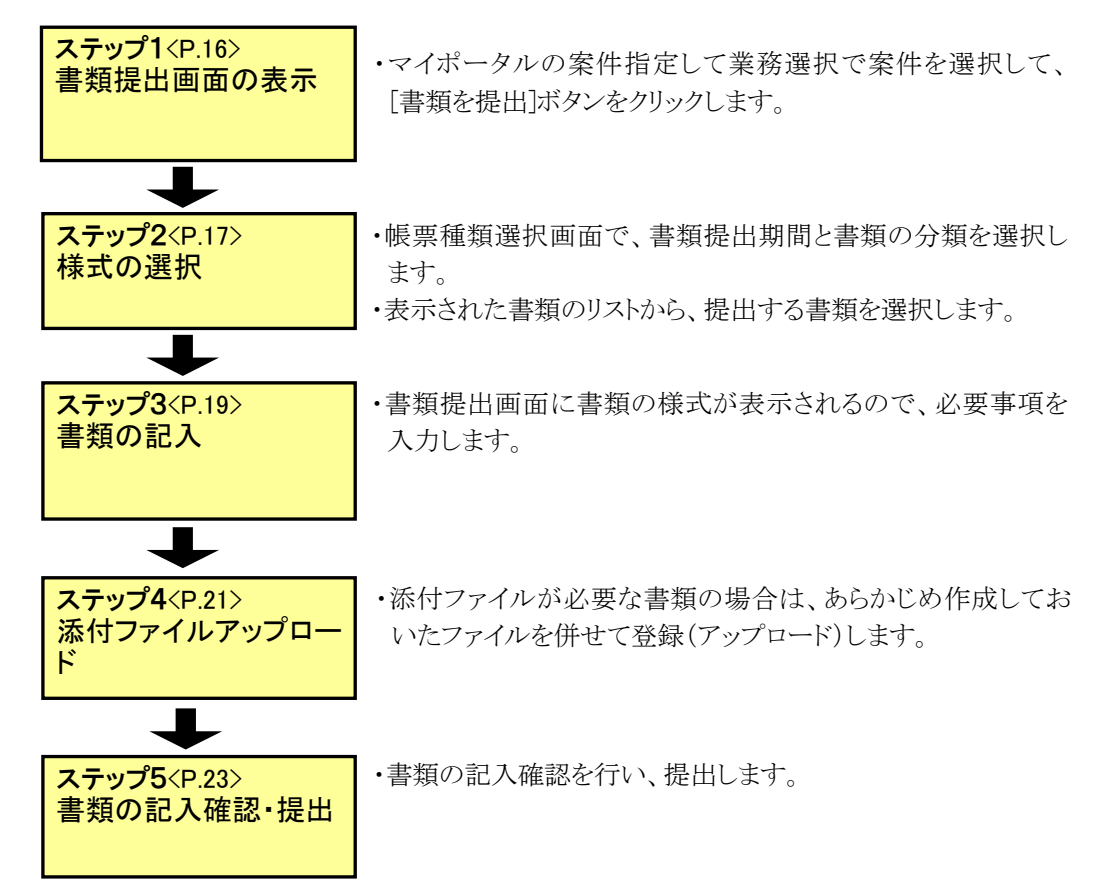

◆ 書類の決裁

提出されている書類の中から、未決裁書類の決裁操作を行います。

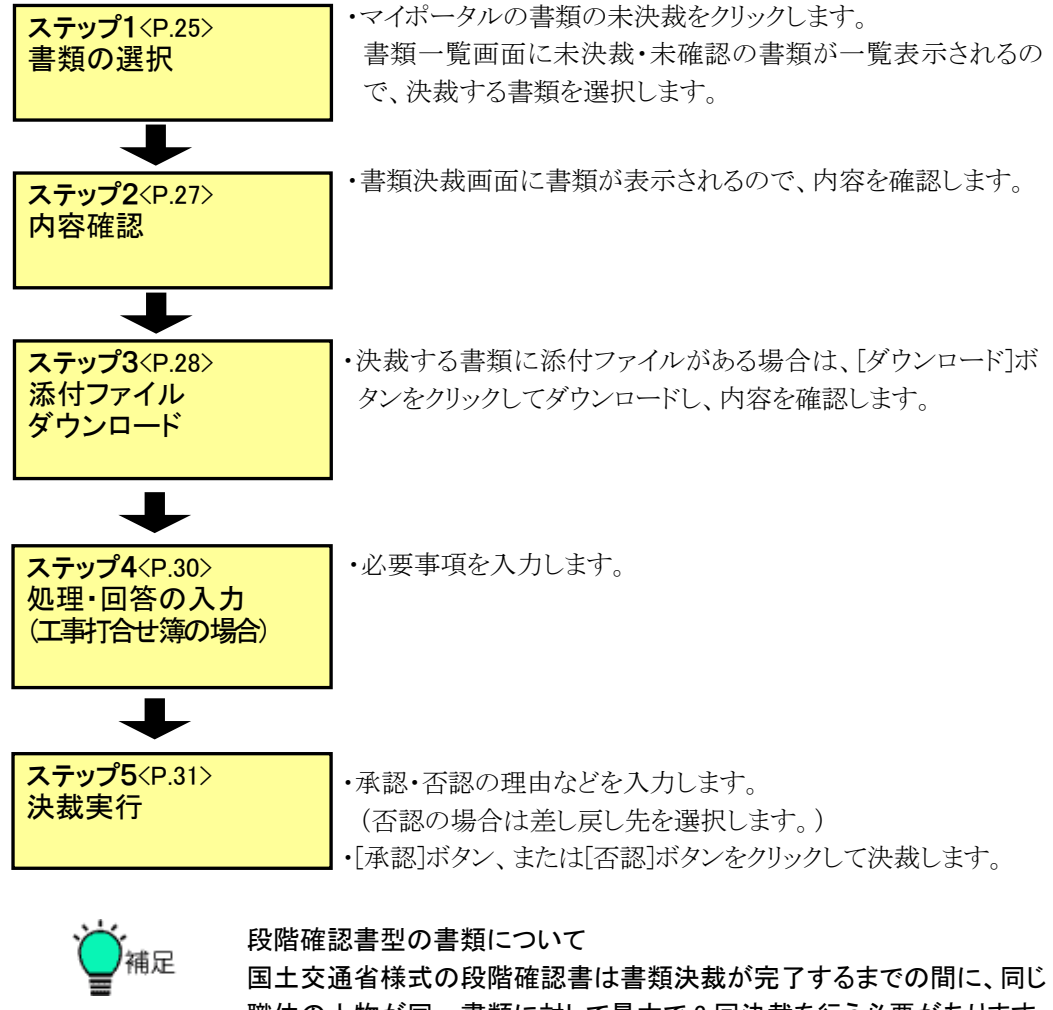

職位の人物が同一書類に対して最大で 3 回決裁を行う必要があります。 この場合には、以下の画面の流れと異なるメッセージが表示されますの で、詳細については別冊の「情報共有システム 利用者操作マニュアル 【詳細編】」を参照してください。

(2)書類の提出操作

書類を作成して提出するには、まず担当案件を選択した後、帳票種類(様式)を選 択します。

### ◆ ステップ1 書類の提出を開始

書類を作成して提出します。

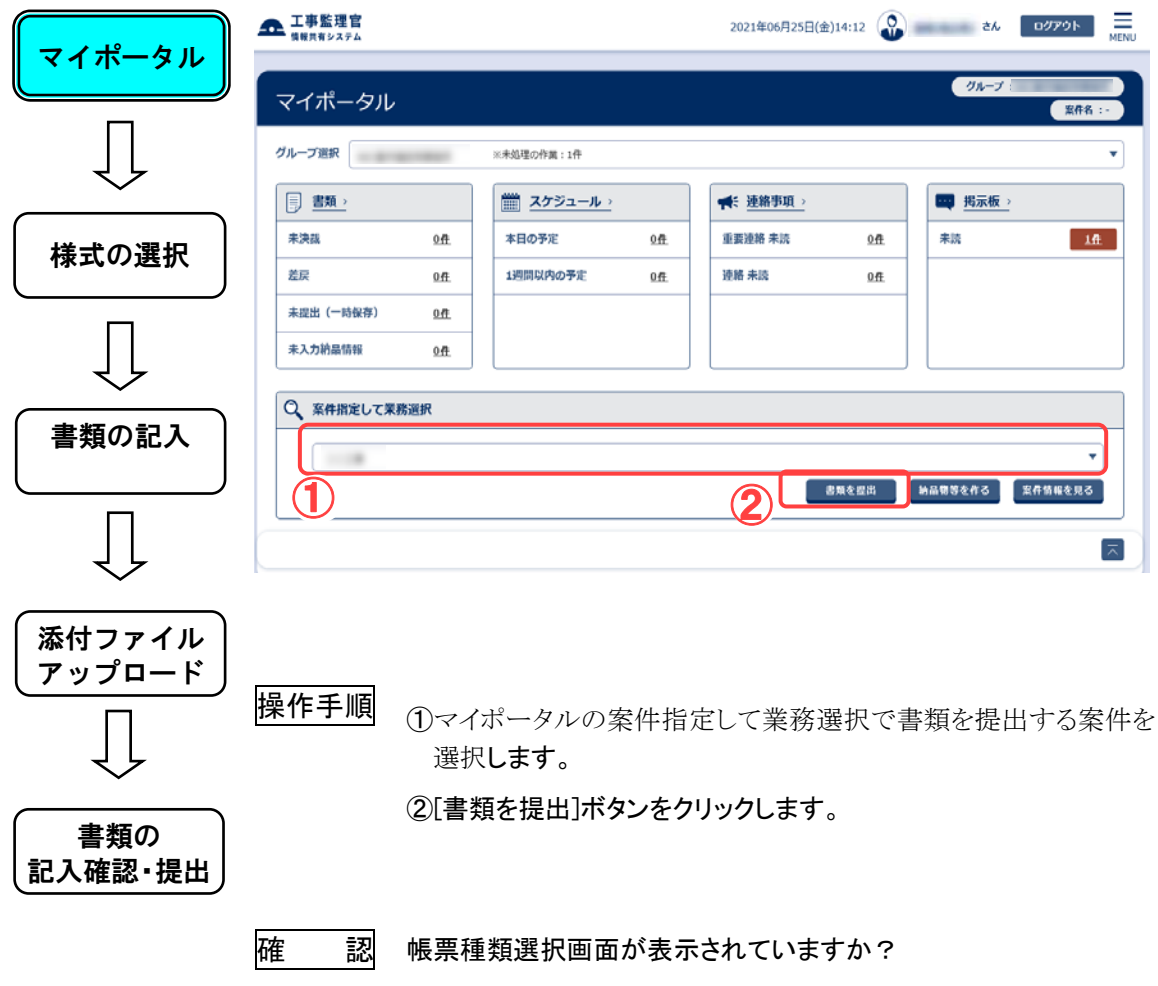

◆ ステップ2 種類(様式)の選択(帳票種類選択画面) 提出する書類の種類(様式)を選択します。 マイポータル △ 工事監理官 マイボータル 〉 ● 書類一覧 グループ:農村整備課 様式の選択 帳票種類選択 ● 案件名: 調査書 | 日本 | 11 書類提出期間 (1) 2019/08/01 - 2022/03/26  $\overline{\mathbf{r}}$ カテゴリ  $\odot$ 標準 ▼ 帳票種類リスト Sever ISSU Pro Mit<br>RELEVANT (SARREL DE SHIFT) ET taran<br>Manazarta 書類の記入 ③ 添付ファイル 決裁経路表示 農村11発注者 (監督員 (工事)) アップロード ④ ⑤ 長る -書類の 記入確認・提出操作手順 ①[書類提出期間]リストから提出する書類の発議年月日を含む期 間を選択します。 ②[カテゴリ]リストから書類の分類を選択します。 提出できる書類の種類(様式)が、「帳票種類リスト」に表示され ます。 ③「帳票種類リスト」から、提出する書類の種類(様式)を選択しま す。 ④選択した書類の決裁経路が「決裁経路表示」欄に表示されるの で、決裁の流れを確認します。決裁経路表示の内容が希望する 人の組み合わせにならない場合、この後の操作で変更すること ができます。 ⑤[次へ]ボタンをクリックします。 確 認 帳票入力画面が表示されていますか?

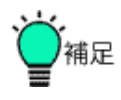

●書類提出期間について 帳票種類選択画面では「書類提出期間」を選択します。 工期の途中で監督員や現場代理人などが交代された場合、書類提 出期間は複数選択できるようになります。書類の発議年月日にあ わせて書類提出期間を選択することで、前任者、後任者のどちらに も書類の決裁をまわすことができます。

例えば、2021 年 4 月 1 日付で担当者の B さんが Z さんに交代さ れた場合、「書類提出期間」と「書類決裁経路」は以下の図のように なります。

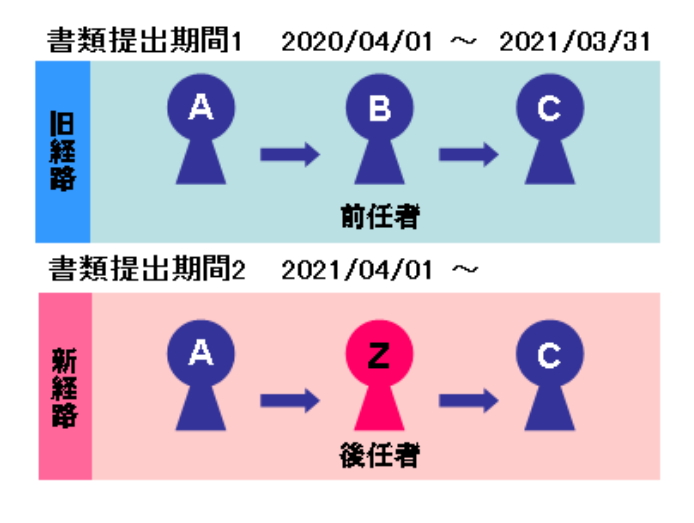

A さんが 2021 年 4 月 5 日に書類を提出する際、

◆ 書類提出期間1 を選択すると 前任の B さんへ

◆ 書類提出期間2 を選択すると 後任の Z さんへ 決裁を回すことができます。

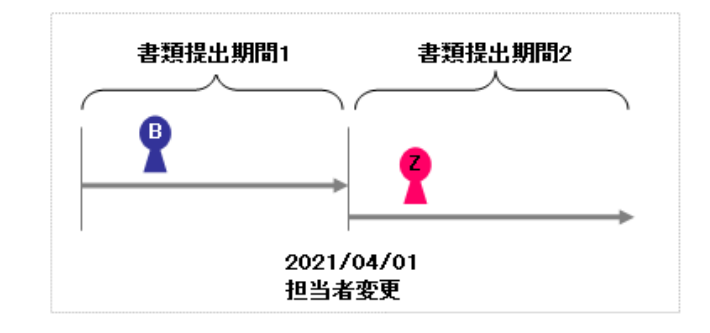

● | [書類提出期間]リストには、現在日付を含む提出期間が初期表示 されている為、現在日付時点の決裁経路で書類を提出する場合 は、書類提出期間を変更する必要はありません。

## ◆ ステップ3 書類の記入

 選択した書類の様式に、必要事項を記入します。以下は、工事 打合せ簿の例。

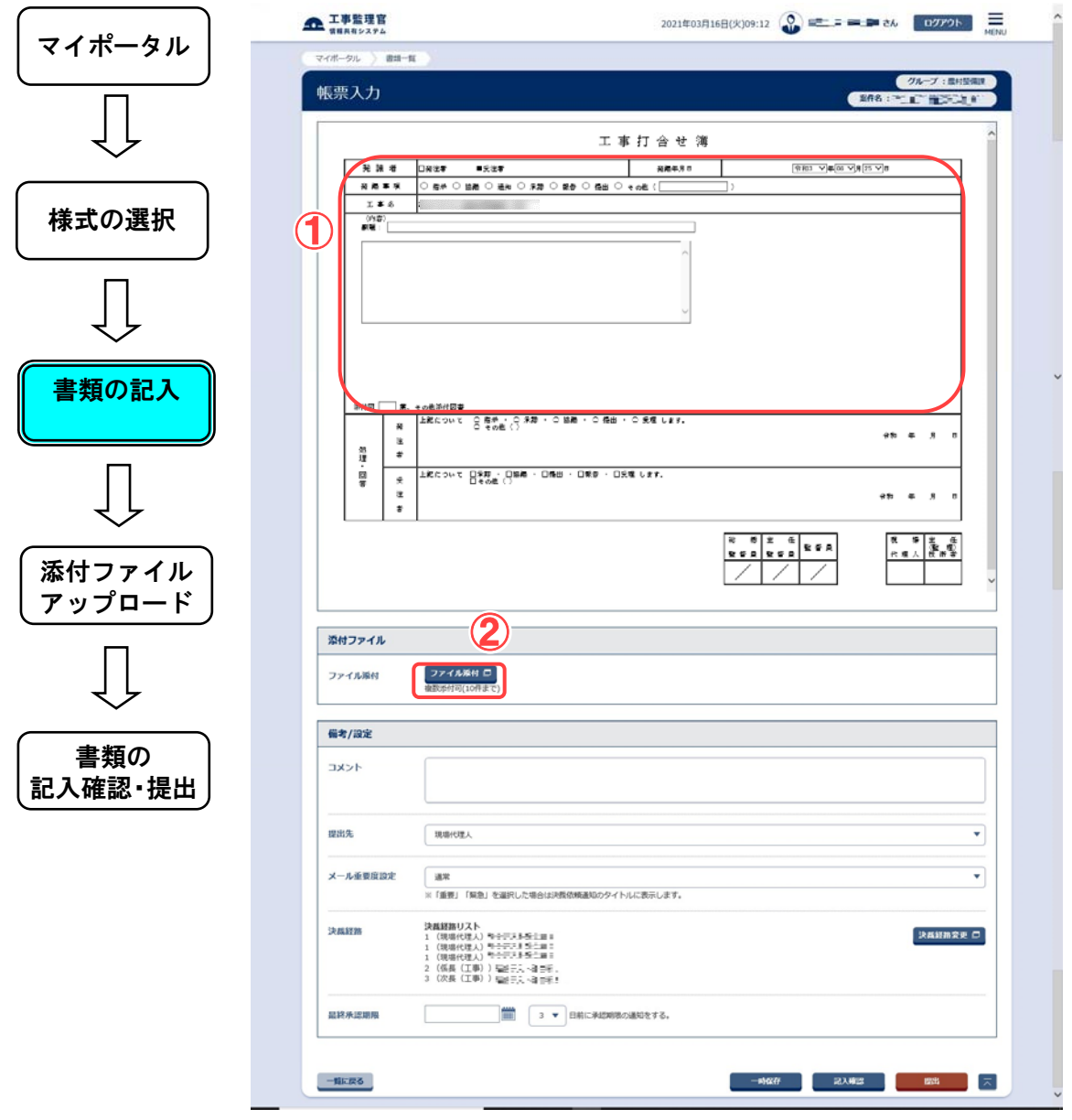

- 操作手順 ①様式に必要事項を入力します。入力内容は様式によって異な ります。表示される項目(副題・発議事項・発議年月日、その 他の内容など)を入力します。
	- ②添付ファイルを付ける場合は[ファイル添付]ボタンをクリックし ます。以降の操作方法は「◆ステップ4 添付ファイルのアップ ロード」を参照してください。

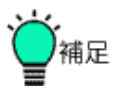

●発議年月日について

「発議年月日」には、現在の日付が初期表示されます。日付を 変更する場合は、帳票種類選択画面で選択した書類提出期間 内の日付を入力します。

●一時保存したいとき

作成中の書類を一時的に保存する場合は、[一時保存]ボタンを クリックします。

提出時のみ、書類を一時保存できます。

一時保存した書類を再度作成するときは、書類一覧画面の[絞 り込み]ボタンのクリックで表示される[表示条件]リストから「一時 保存」を選択して[絞り込み]ボタンをクリックします。一時保存さ れている書類が、書類一覧画面に表示されます。

## ▶ ステップ4 添付ファイルのアップロード

 添付ファイルが必要な場合に、図面や写真などのファイルを添 付します。添付ファイルをシステムに登録することを「アップロー ド」といいます。

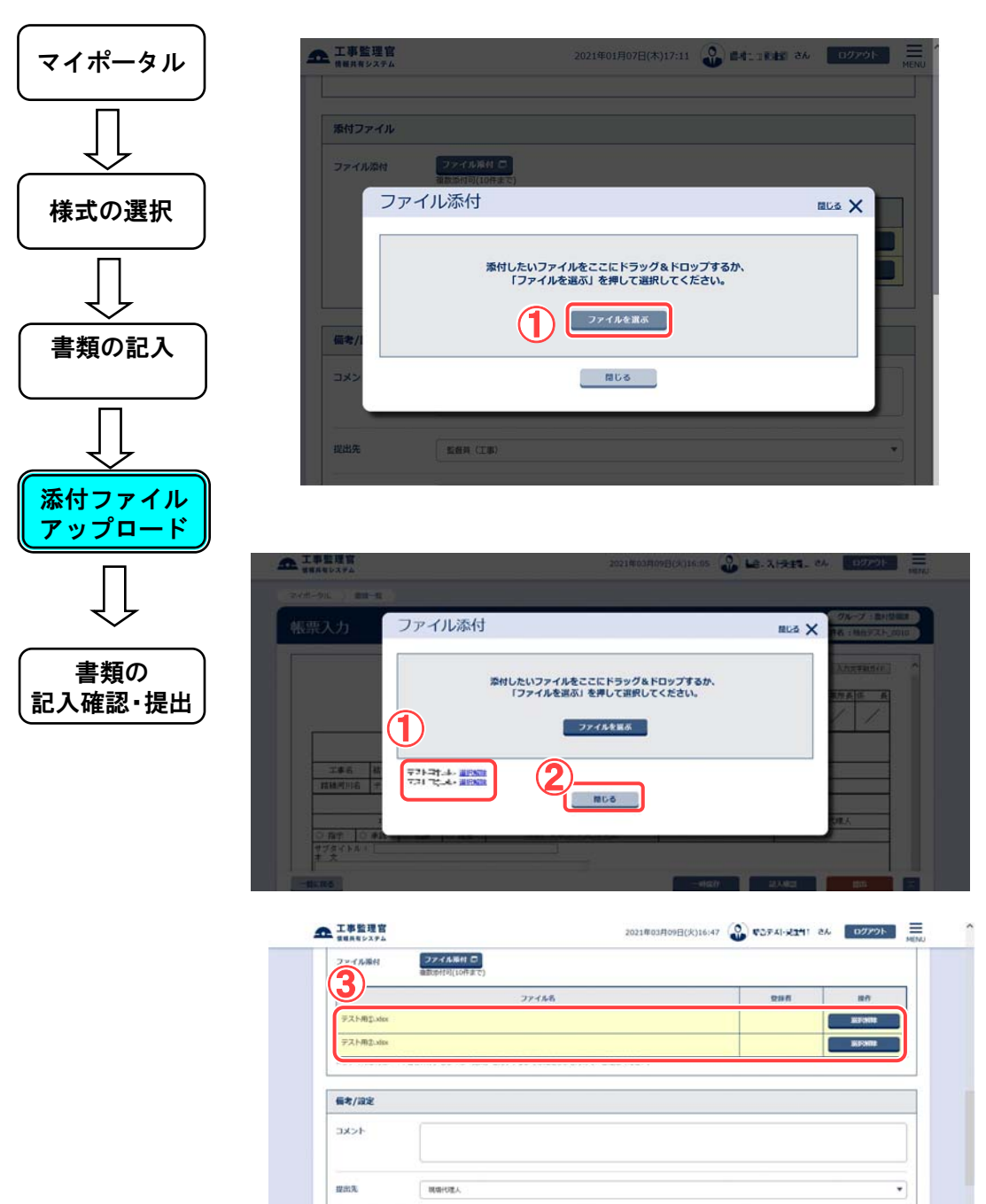

 $-46.88$ 

|操作手順| ①ファイルを選択するため、[参照]ボタンをクリックします。 [ファイルの選択]ダイアログが表示されますので、添付する ファイルを選択し、[開く]ボタンをクリックします。 「ファイル名」入力欄に、選択したファイル名が表示されま

す。詳しくは補足を参照してください。

- ②ファイルの選択が終了したら、[閉じる]ボタンをクリックしま す。
- ③選択したファイルが一覧表示されます。選択したファイルが 全て表示されていることを確認してください。

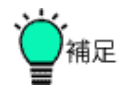

●[アップロードするファイルの選択]ダイアログの操作

[アップロードするファイルの選択]ダイアログは、ファイルを選 択するときに表示されます。

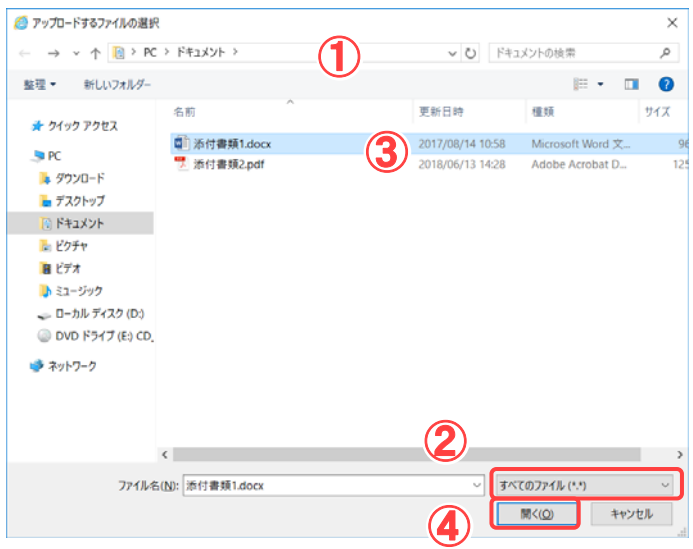

①ファイルの場所を選択します。

②添付したいファイルの種類を選択します。 ③添付したいファイルをクリックして選択します。 ④[開く]ボタンをクリックします。

●「電子納品要領の使用文字」ではない文字を利用したとき 副題、添付ファイル名称に特定の文字列が含まれる場合、納 品情報では、P.24 のとおり、対象文字列の自動変換が行われ ます。

### ◆ ステップ5 書類の記入確認・提出

記入確認を行い、書類の提出をします。

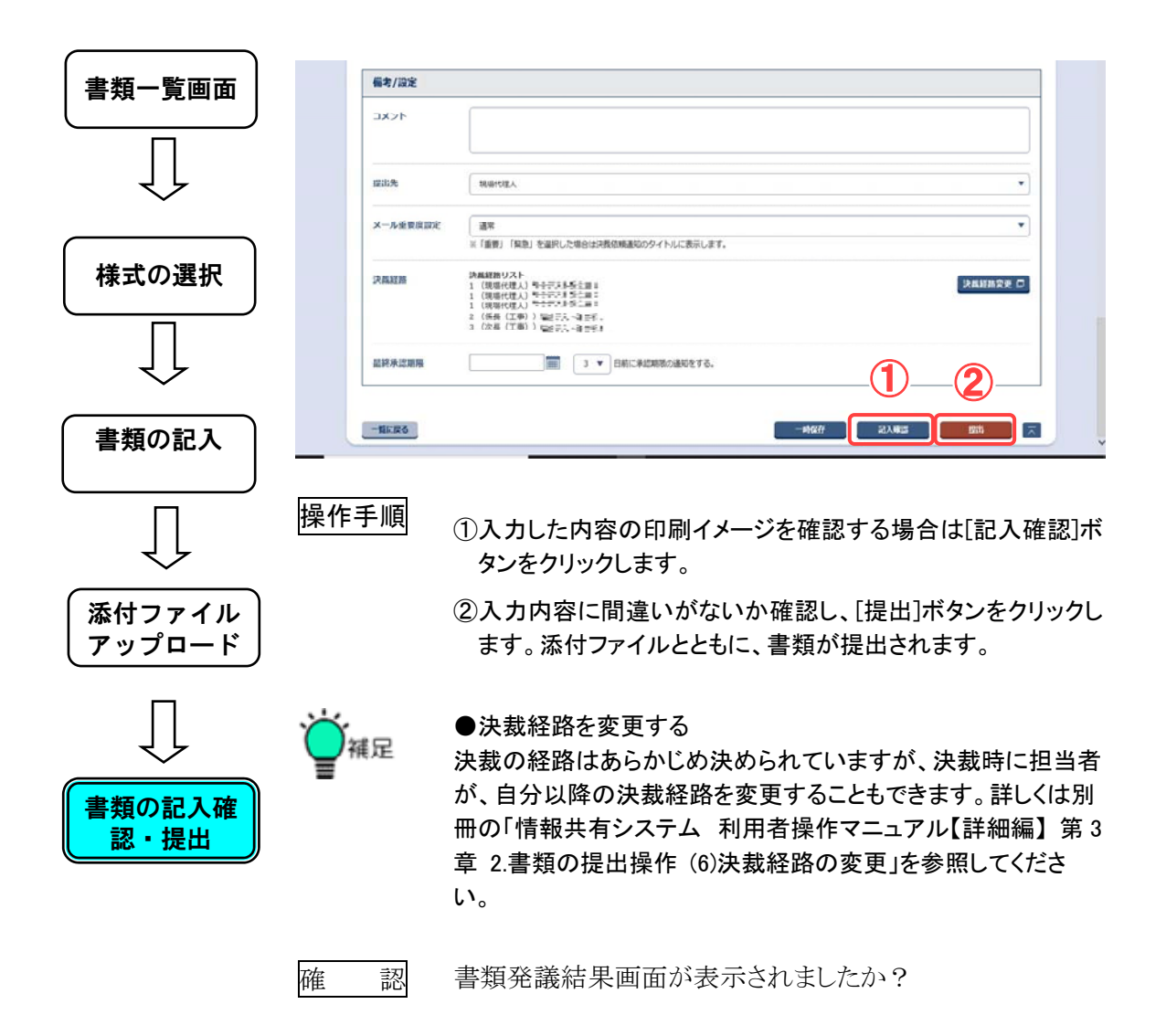

## ※特定文字列の自動変換

副題や添付ファイル名称に下記の文字列が含まれる内容で一時保存、提出をされた場合、 納品情報入力では変換後の表示となります。

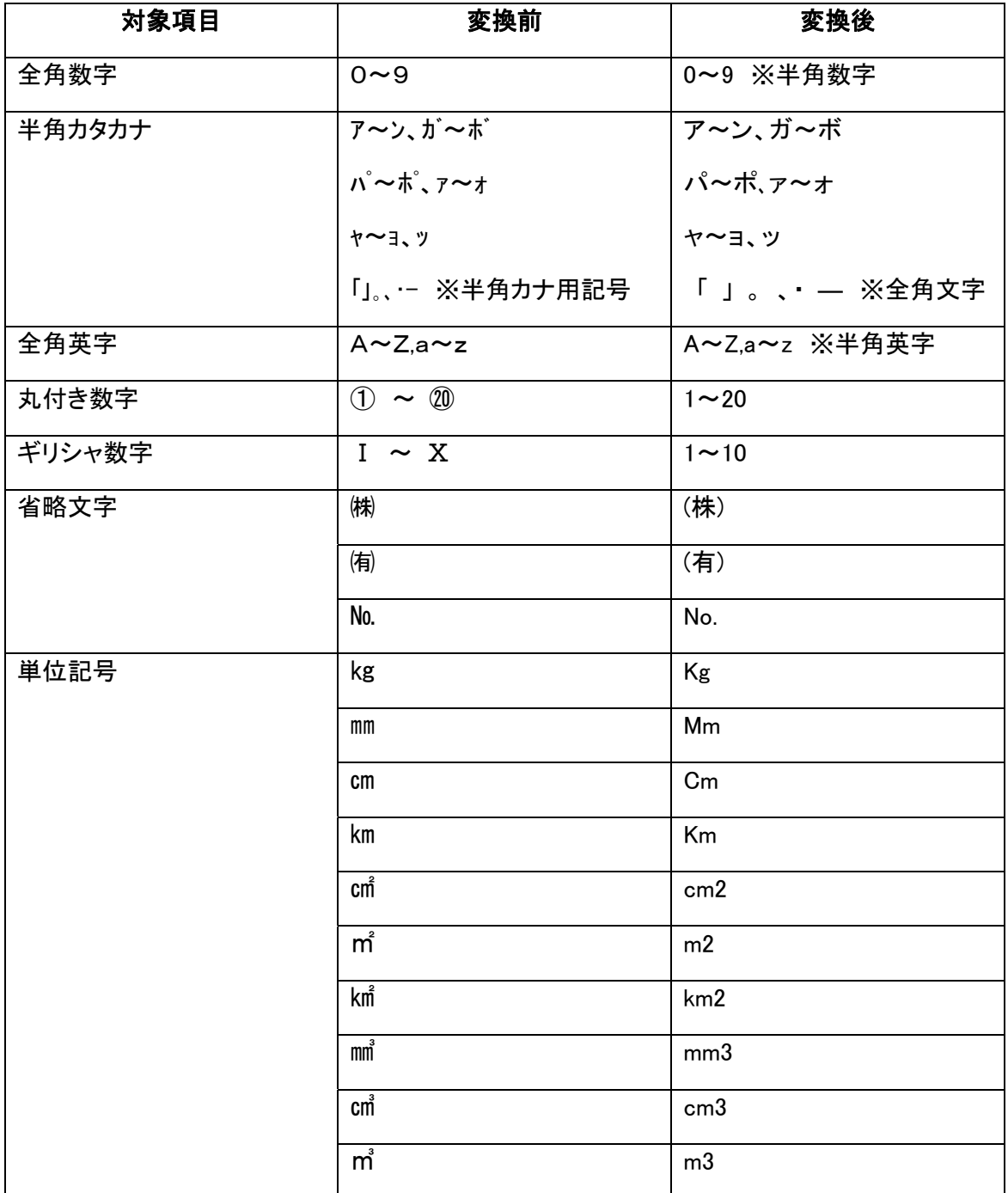

(3)書類の決裁操作

自分あての未決裁書類の承認(否認)操作を行います。

## ◆ ステップ1 決裁する書類の選択(書類一覧画面)

書類一覧画面で、決裁が必要な書類を選択します。

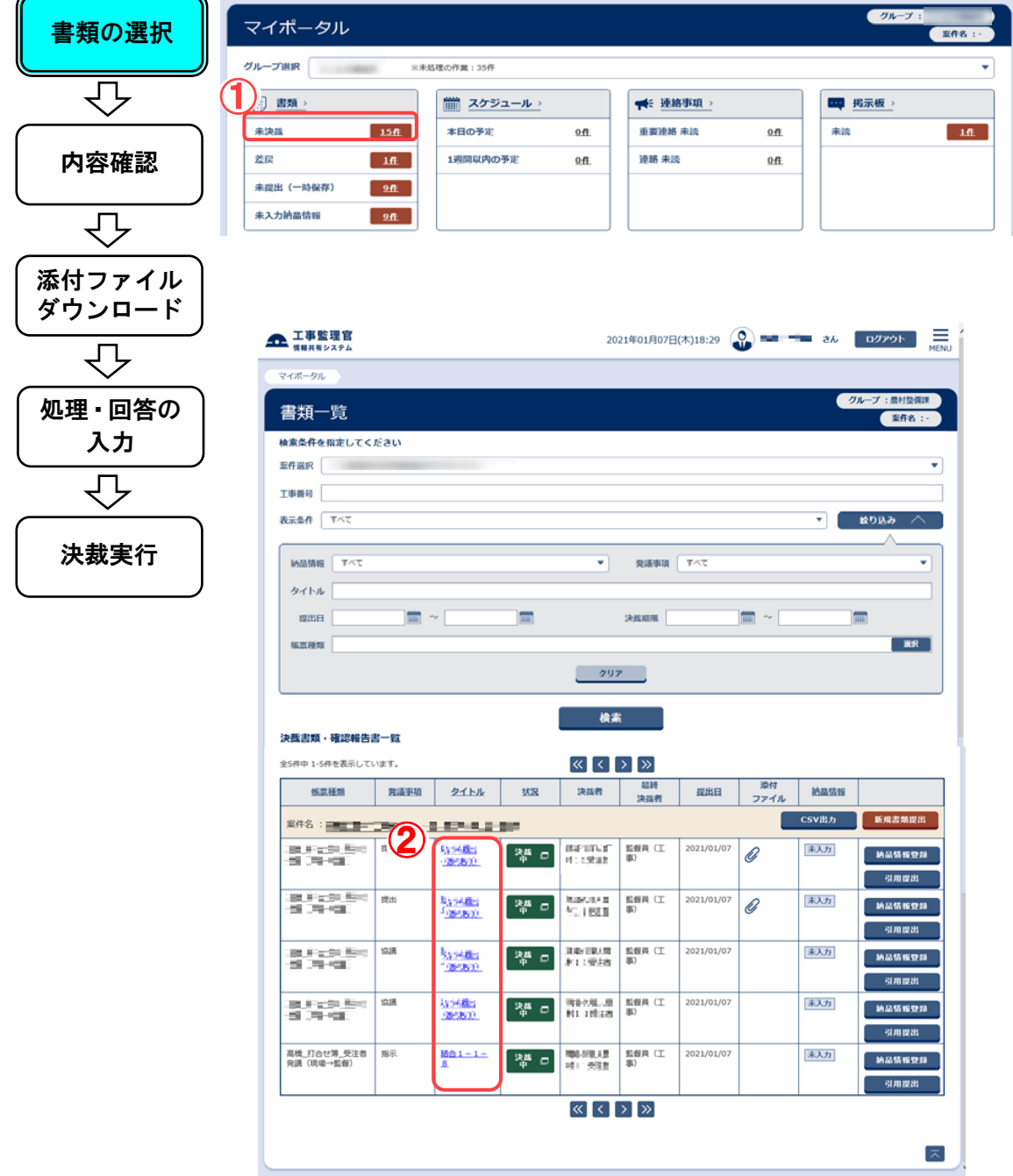

操作手順 ①マイポータルの書類の未決裁をクリックします。 書類が表示されないときは、[案件選択]リストから、書類を決裁 する案件を選択し、[検索]ボタンをクリックしてください。

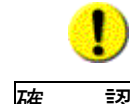

②決裁する書類のタイトルをクリックします。

確 認 書類決裁画面が表示されていますか?

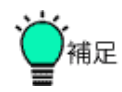

「案件選択」や「表示条件」を変更し、[検索]ボタンをクリックすると、 案件の種類や表示条件を変更して、該当する書類を検索することも できます。

1 つの案件の未決裁書類だけを表示したい場合には、「案件選択」 で表示させたい案件を選択して[検索]ボタンをクリックすることで、 その案件のみの書類一覧を表示することができます。この操作は、 書類の照会操作などにおいても共通です。

## ◆ ステップ2 書類内容の確認(書類決裁画面)

 選択した書類の内容を確認し、添付ファイルを参照(ダウンロー ド)します。

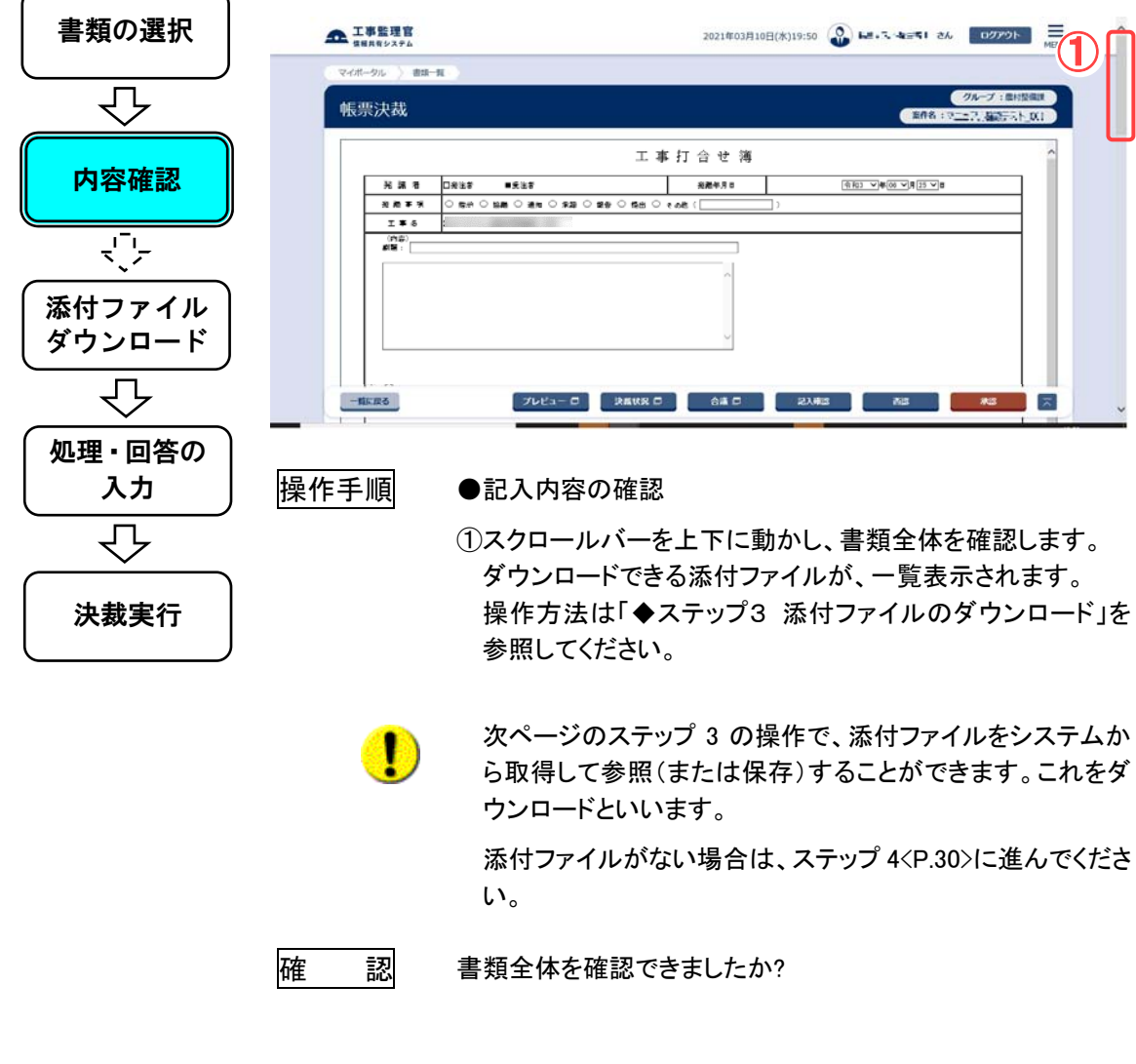

◆ ステップ3 添付ファイルのダウンロード

 添付されているファイルをダウンロードして保存します。 添付ファイルを受信することを「ダウンロード」といいます。

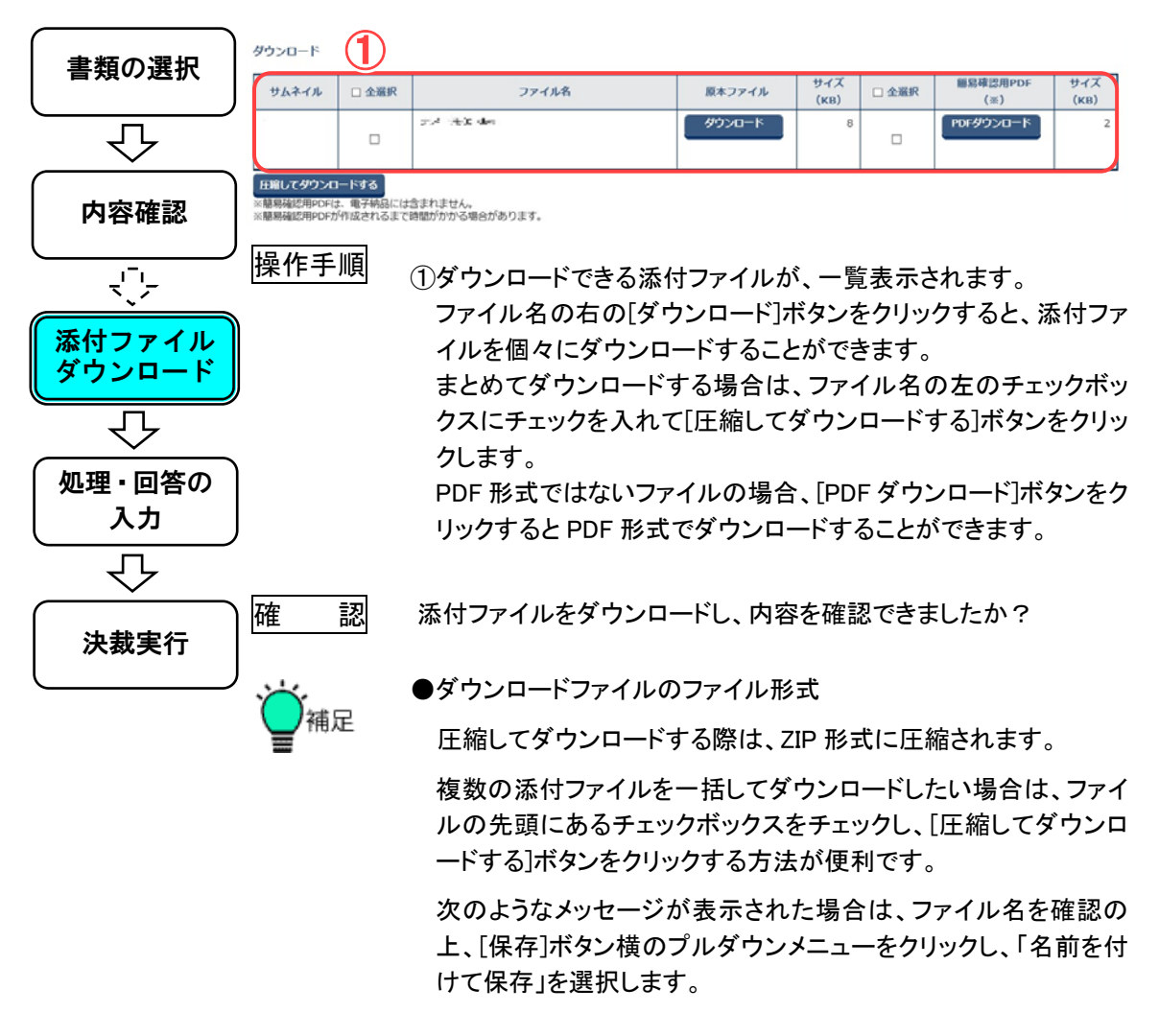

ファイルを聞く(0) | (保存(5) | - ----- 1分6 download.zip (5.74 KB)を開くか、または保存しますか?

「名前を付けて保存」ダイアログが表示されますので、保存する 場所とファイル名を入力し、[保存]ボタンをクリックします。ファイ ルがダウンロードされます。

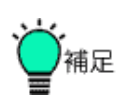

●[名前を付けて保存]ダイアログの操作

[名前を付けて保存]ダイアログは、ファイルを保存するときに表示さ れます。

OS によって表示形式は異なりますが、Windows® 10 の場合、以下 の手順で操作します。 ①

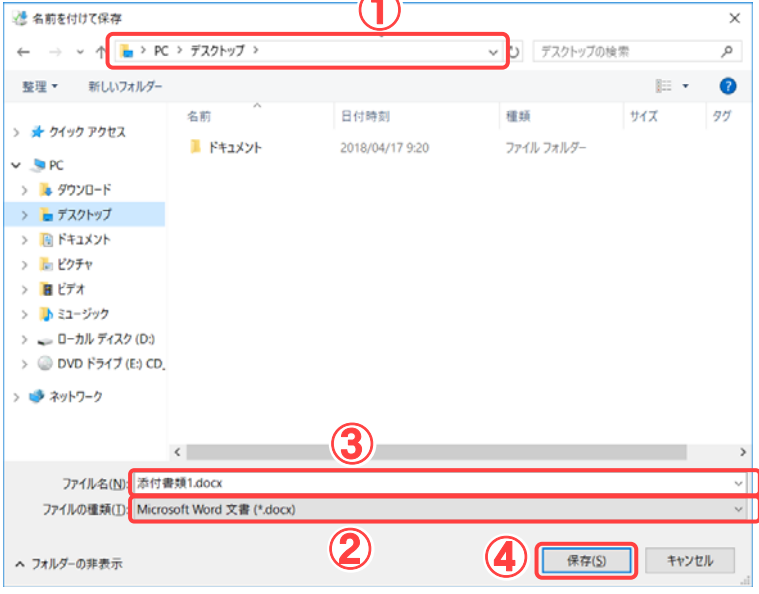

①ファイルを保存する場所を選択します。

- ②「ファイルの種類」に、保存するファイルの種類が表示されていま す。
- ③保存するファイル名を入力します。あらかじめ入力されている場 合や、自動的に名前が決まる場合があります。

④[保存]ボタンをクリックします。

## ▶ ステップ4 処理・回答の入力

 承認(否認)にあたって必要な事項を入力します。(以下は、工事 打合せ簿の例)

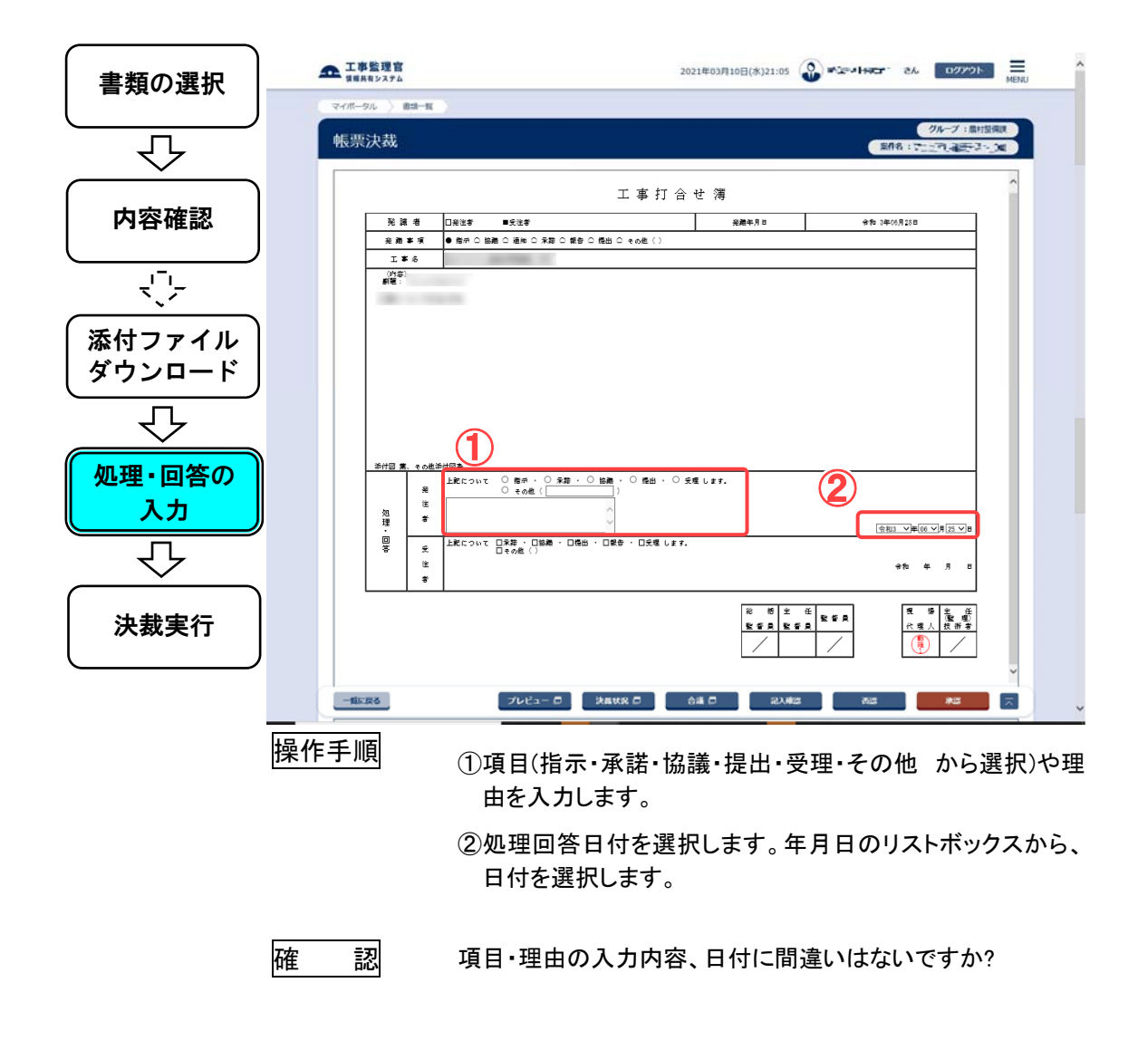

◆ ステップ5 決裁(承認または否認)

決裁処理画面で、書類の承認・否認操作を行います。

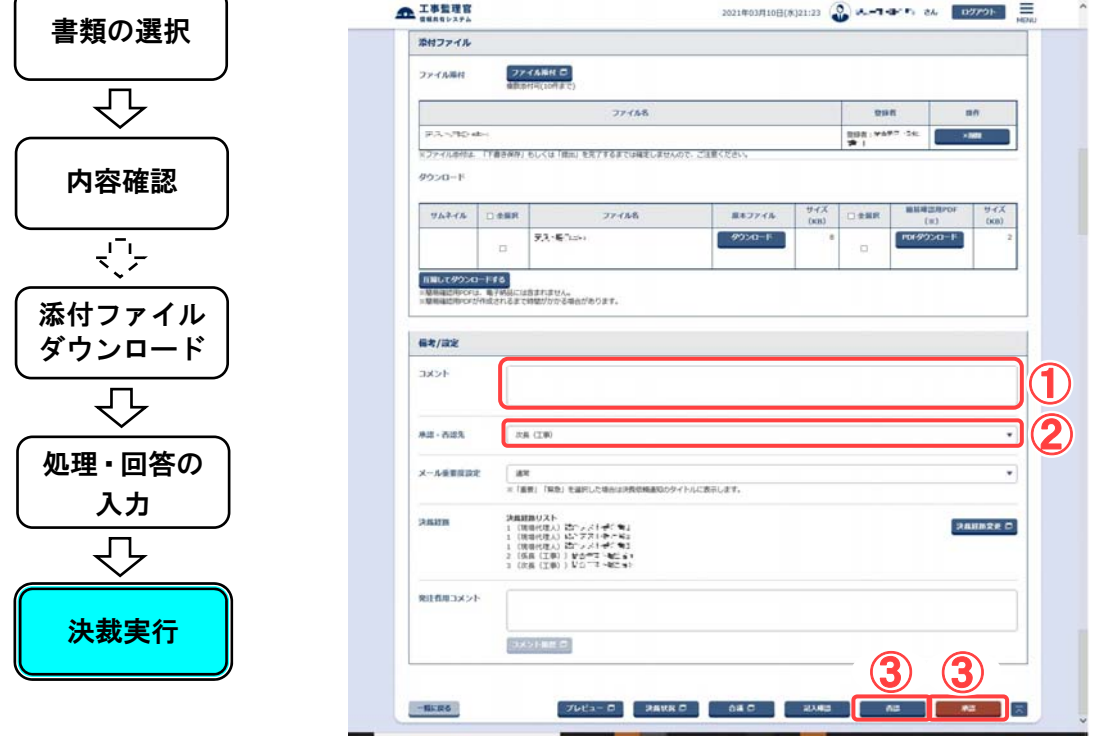

|操作手順| ●承認する場合

- ① 必要に応じて、コメントを入力します。
- ② 承認先を選択します。
- ③ [承認]ボタンをクリックします。

承認先には次の職位名が予め表示されています。次の職位を 飛ばして先の職位に直接決裁依頼を行うこともできます。(これ を「飛ばし決裁」と呼びます。)飛ばし決裁を行う場合には、「承 認・否認先」で、どの職位に決裁を依頼するかを選択した後、[承 認]ボタンをクリックしてください。

#### ●否認する場合

- ① 否認の理由をコメント欄に入力します。
	- 否認の場合、必ず理由を入力してください。
- ② 否認先(差し戻し先)を選択します。
- ③ [否認]ボタンをクリックします。
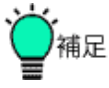

●決裁状況を確認する

[決裁状況]ボタンをクリックすると、決裁状況一覧画面が表示さ れ、決裁の状況を確認することができます。

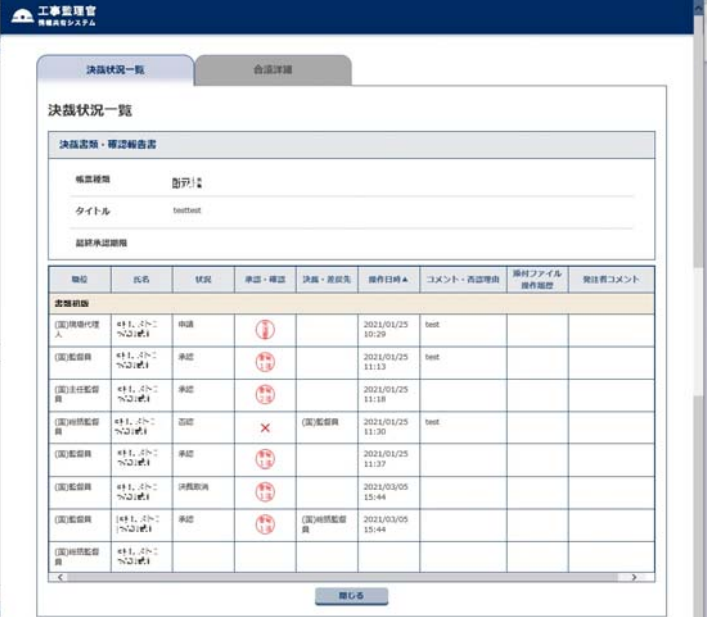

[閉じる]ボタンをクリックすると、決裁状況一覧画面を閉じます。

### ●決裁経路を変更する

決裁の経路はあらかじめ決められていますが、決裁時に担当者 が、自分以降の決裁経路を変更することもできます。詳しくは別 冊の「情報共有システム 利用者操作マニュアル【詳細編】 第 3 章 2.書類の提出操作 (6)決裁経路の変更」を参照してくださ い。

●印刷プレビュー

[プレビュー]ボタンをクリックすると、別のウィンドウが開き書類 の印刷用の画面が表示されます。

ブラウザの印刷機能を使用して、書類の鑑を印刷することがで きます。

・Microsoft Edge の場合

画面を右クリックして表示されるメニューの[印刷]から印刷で きます。

印刷が 1 ページに収まらない場合には、その他の設定の[拡 大/縮小(%)]を小さくしてみてください。

印刷時に URL などが用紙の上下に印刷されてしまう場合に は、その他の設定のオプションの[ヘッダーとフッター]のチェッ クを外してください。

・Internet Explorer の場合

画面を右クリックして表示されるメニューの[印刷]から印刷で きます。

印刷が 1 ページに収まらない場合には、決裁処理画面で[表 示]の[文字サイズ]を現在の設定より小さくしてみてくださ い。

印刷時に URL などが用紙の上下に印刷されてしまう場合に は、[ファイル]の[印刷プレビュー]メニューを選択してから、 「ヘッダーとフッターの表示または非表示」で切り替えてみてく ださい。

●書類重要度を設定する

帳票決裁画面の「メール重要度設定」にて、書類の重要度が設 定できます。設定した重要度(重要、緊急を設定した場合)は決 裁依頼通知のタイトルに表示されます。詳しくは別冊の「情報共 有システム 利用者操作マニュアル【詳細編】 第 3 章 3.書類の 決裁操作 (11)書類重要度の設定」を参照してください。

(4)書類の検索操作

書類を様々な条件で検索します。

◆ 書類の検索(書類一覧画面)

表示条件を指定して、書類を検索します。

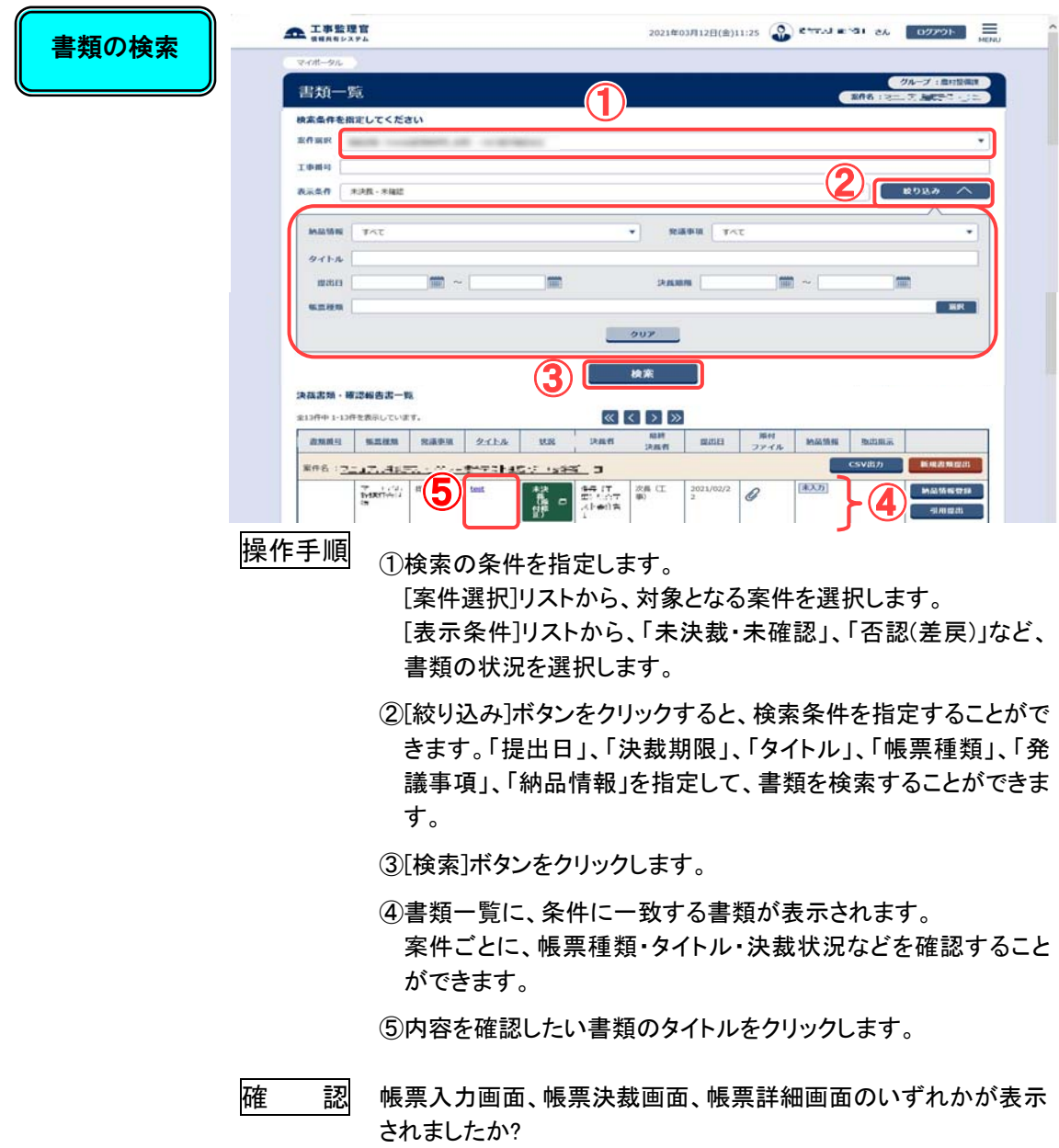

遷移先画面は、書類の状況によって変わります。

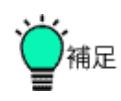

●条件に一致する書類が多数あるとき

条件に一致した書類は、1 ページに 50 件まで表示されます。

≪ く ♪ ≫ ボタンをクリックすると、前後のページを表示するこ とができます。

なお、同時に表示できる件数は、個人情報変更画面で変更するこ とができます。手順は「(2)個人情報変更の操作」<P.46>を参照し てください。

ただし、検索条件の下に表示されている上限件数を超えて表示す ることはできません。

# 2.2 納品に関する操作手順

この機能では、電子納品の対象になる成果品を選択して、登録操作を行います。

(1)操作フロー

### ◆ 雷子納品登録の操作

情報共有システムを利用して電子成果品を作成する際には、システムへ登録した電 子データに対して納品情報を登録して頂く必要があります。納品情報とは、国土交通 省が定める電子納品等要領などに定められた管理情報やデータ形式です(詳細につ いては、国土交通省のホームページ http://www.cals-ed.go.jp/ を参照してくださ  $\left(\lambda\right)$ 

情報共有システムをご利用いただくことで、国土交通省の電子納品等要領などに準拠 した電子成果品をダウンロード(出力)することができます。

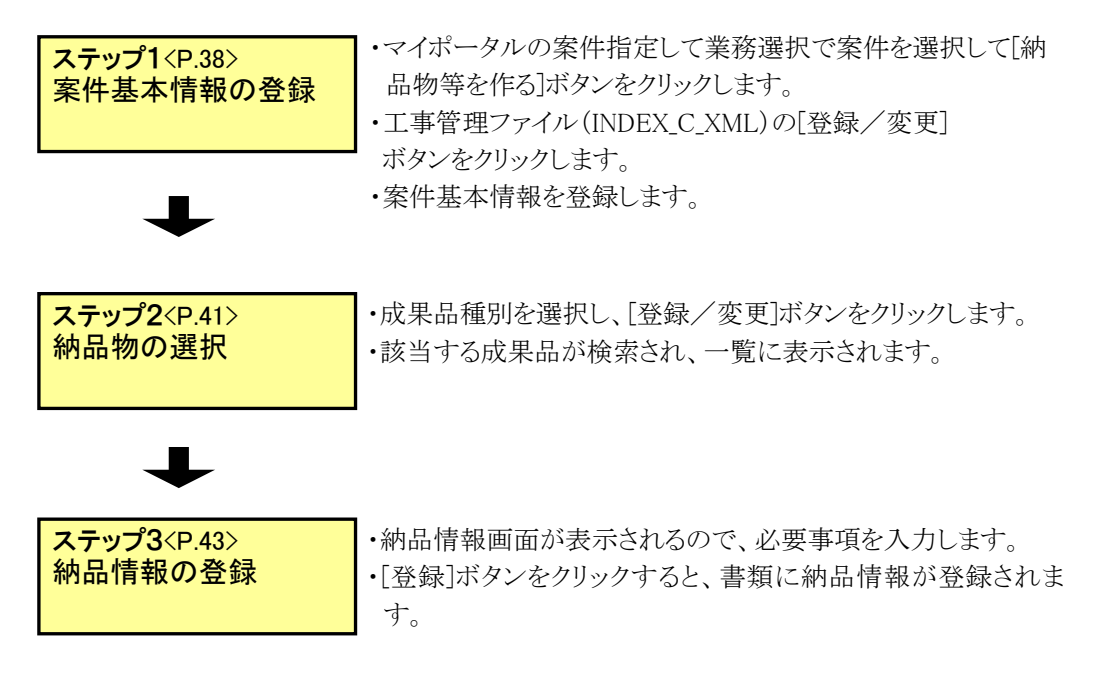

◆ 納品チェックの操作

納品物のチェックを行う操作です。

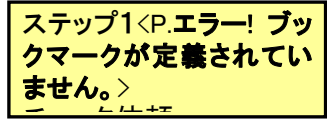

・[チェック]ボタンをクリックします。 ・連絡事項を記入します。 ・[発注者に納品]ボタンをクリックします。

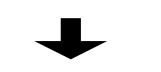

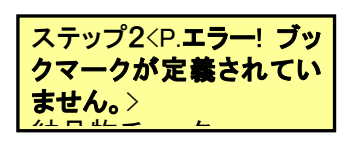

・[受注者に通知]ボタンをクリックします。 ・納品結果に「承認」「再納品依頼」のいずれかを選択します。 ・連絡事項を記入します。 ・[通知]ボタンをクリックします。

(2)電子成果品の登録

納品対象となる書類に、必要な納品情報を登録します。

### ◆ ステップ1 案件基本情報の登録

納品情報を登録する案件の基本情報を登録します。

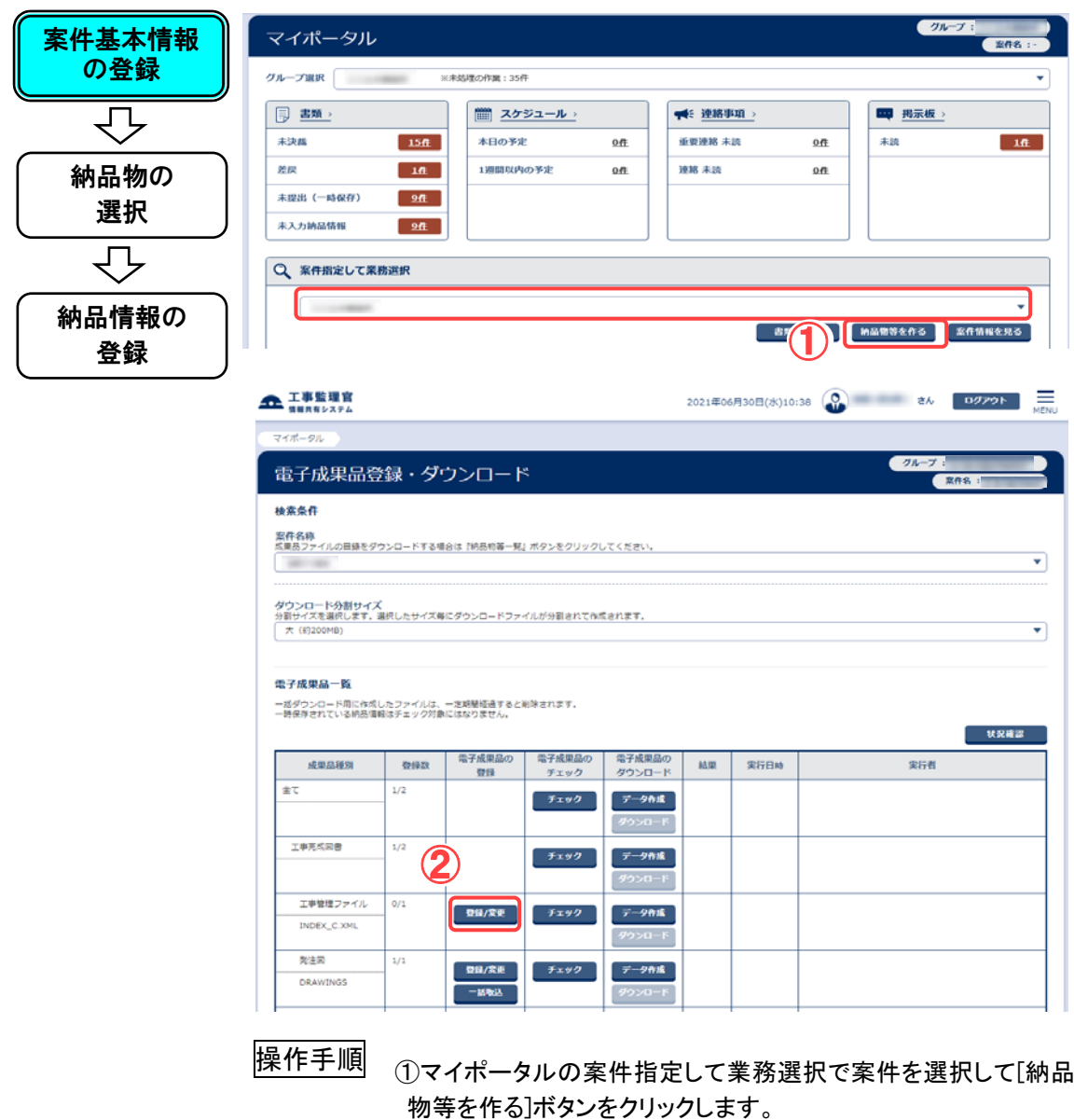

②工事管理ファイル(INDEX\_C\_XML)の[登録/変更]ボタンをクリ ックします。

|確 ||||||||||||||納品情報画面(案件基本情報)が表示されましたか?|

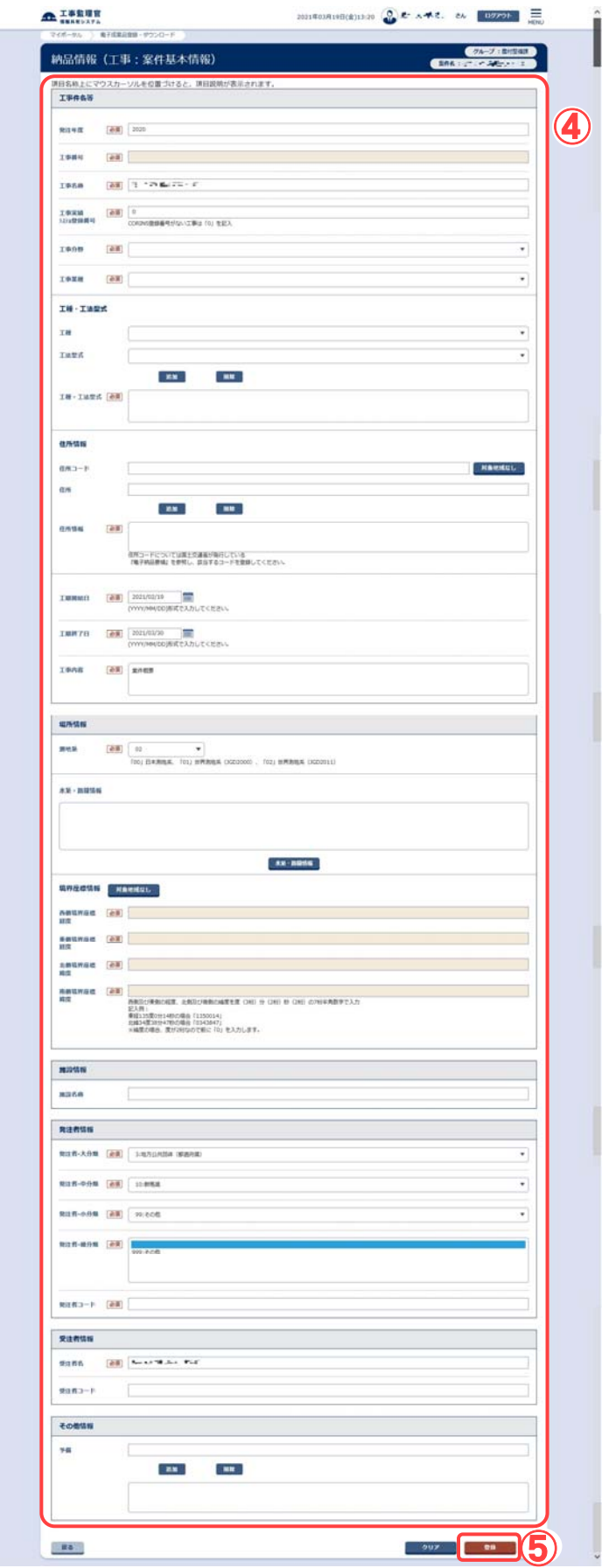

操作手順 ④納品情報を入力します。

入力欄の左に必須が付けられているものは、必須項目で す。

成果品種別に応じて、入力内容が異なるので、画面の入力欄 に従って入力してください。

⑤[登録](または[変更])ボタンをクリックします。

この書類に納品情報が登録されます。

## ◆ ステップ2 納品物の選択

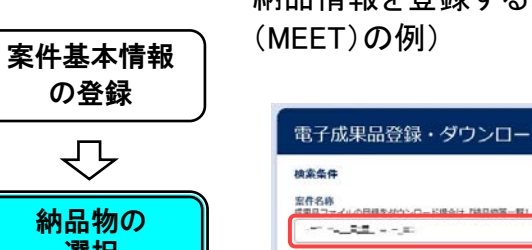

納品情報を登録する、納品物を検索します。(以下は、打合せ簿

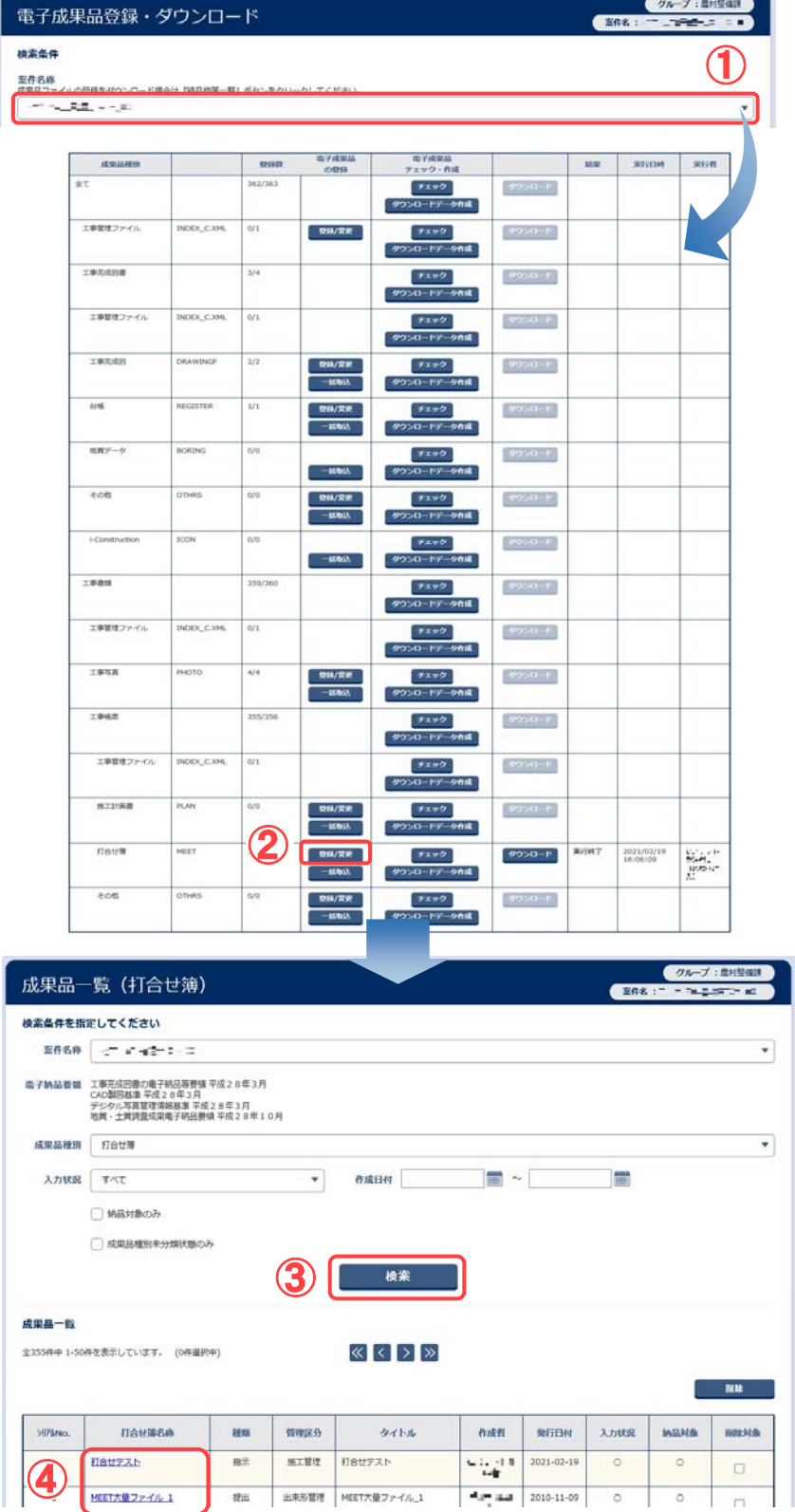

選択  $\overline{\mathcal{L}}$ 納品情報の 登録

操作手順 ①[案件名称]リストから、納品情報登録を行う案件を選択します。

②納品情報を登録する成果品種別の[登録/変更]ボタンをクリックし ます。

成果品一覧(打合せ簿)画面に遷移します。

③検索条件を指定して[検索]ボタンをクリックすると、成果品一覧が 表示されます。

④納品する打合せ簿の名称をクリックします。

確 認 納品情報(工事:打合せ簿)画面が表示されましたか?

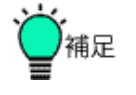

### ●書類の一覧について

一覧に表示される書類は、情報共有システムでそれまでにやり取りし た工事打合せ簿などです。各書類がどの成果品種別(「打合せ簿」か 「その他」かなど)に割り当てられるかは、予め決められています。

●[納品書類追加]ボタンについて

[納品書類追加]ボタンをクリックすると、手持ちの電子データを納品 対象書類として登録することができます。

また、[納品書類追加]機能で登録した納品対象書類も書類の一覧に 表示されます。

※詳細は別冊の「情報共有システム 利用者操作マニュアル【詳細 編】第4章 2. 納品の登録操作」を参照してください。

 $\blacksquare$ 

◆ ステップ3 納品情報の登録

 $\mathcal{L}$ 

納品情報を入力し、登録します。

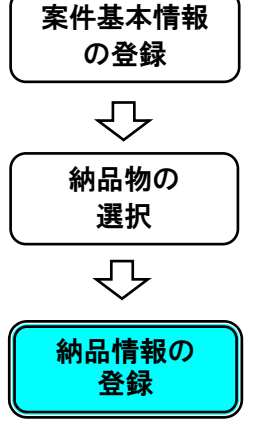

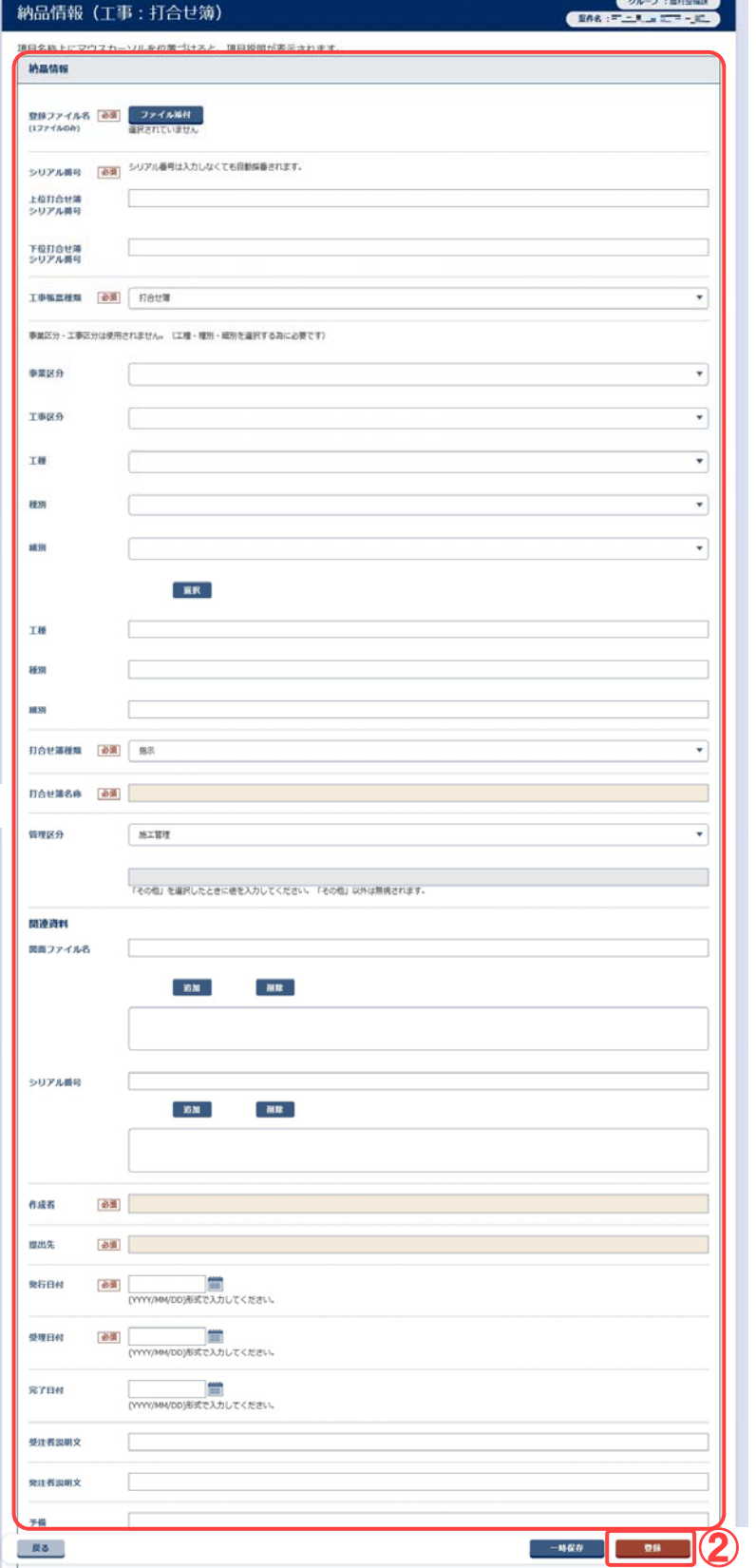

操作手順 ①納品情報を入力します。

項目名称の左に 必須が付けられているものは、必須項目で す。

成果品種別に応じて、入力内容が異なるので、画面の入力欄に 従って入力してください。

②[登録](または[変更])ボタンをクリックします。 この書類に納品情報が登録されます。

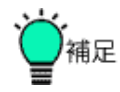

●登録実行時に特定の文字列が含まれている場合、ポップアップ メッセージが表示されます。

変換対象となる文字は、2.各機能操作の「※特定文字列の自動 変換」をご参照ください。納品情報に使用できない文字が残ってい る場合は、赤字でエラーが表示されます。

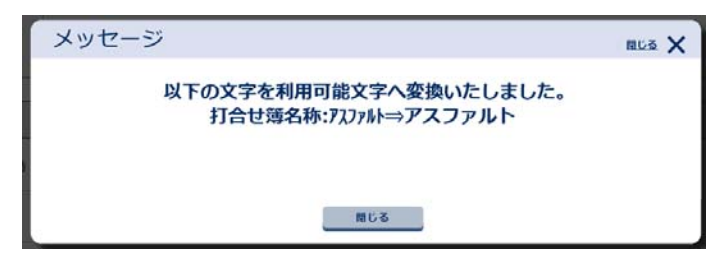

●[工事帳票種類]の変更について

[工事帳票種類]プルダウンリストを変更すると、以下のメッセージ が表示され、[打合せ簿種類]と[打合せ簿名称]-[管理種類]が変 更されます。

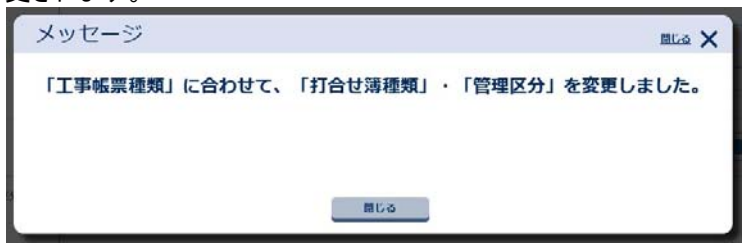

#### ●一時保存について

[一時保存]ボタンをクリックすると、入力途中の状態を登録するこ とができます。

●受理日付、完了日付自動連携

打合せ簿の書類の決裁が完了している場合、納品情報の受理日 付、完了日付が自動的に設定されます。

●入力必須項目について

入力必須項目は国土交通省の電子納品等要領などで必須記入と なっている項目です。

# 2.3個人情報の変更に関する操作手順

システムに登録されているパスワードや連絡先などの個人情報を変更することがで きます。

(1)操作フロー

個人情報変更の操作

システムに登録されている、利用者の氏名やパスワードなどは、あとで変更することが できます。また、各通知の受信可否や一覧の表示内容などを利用者に応じて使いや すいように設定することが可能です。

書類の提出や決裁のときに使用される、電子印鑑の印影も、ここで登録することがで きます。

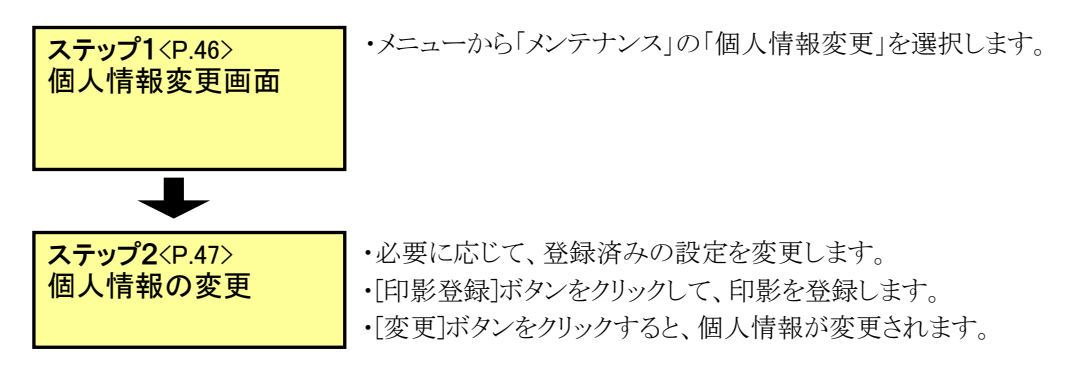

(2)個人情報変更の操作

システムに登録されている氏名や連絡先、パスワードなどの個人情報を変更するこ とができます。印影イメージの登録もできます。

### ◆ ステップ1 個人情報変更画面

個人情報変更画面を表示します。

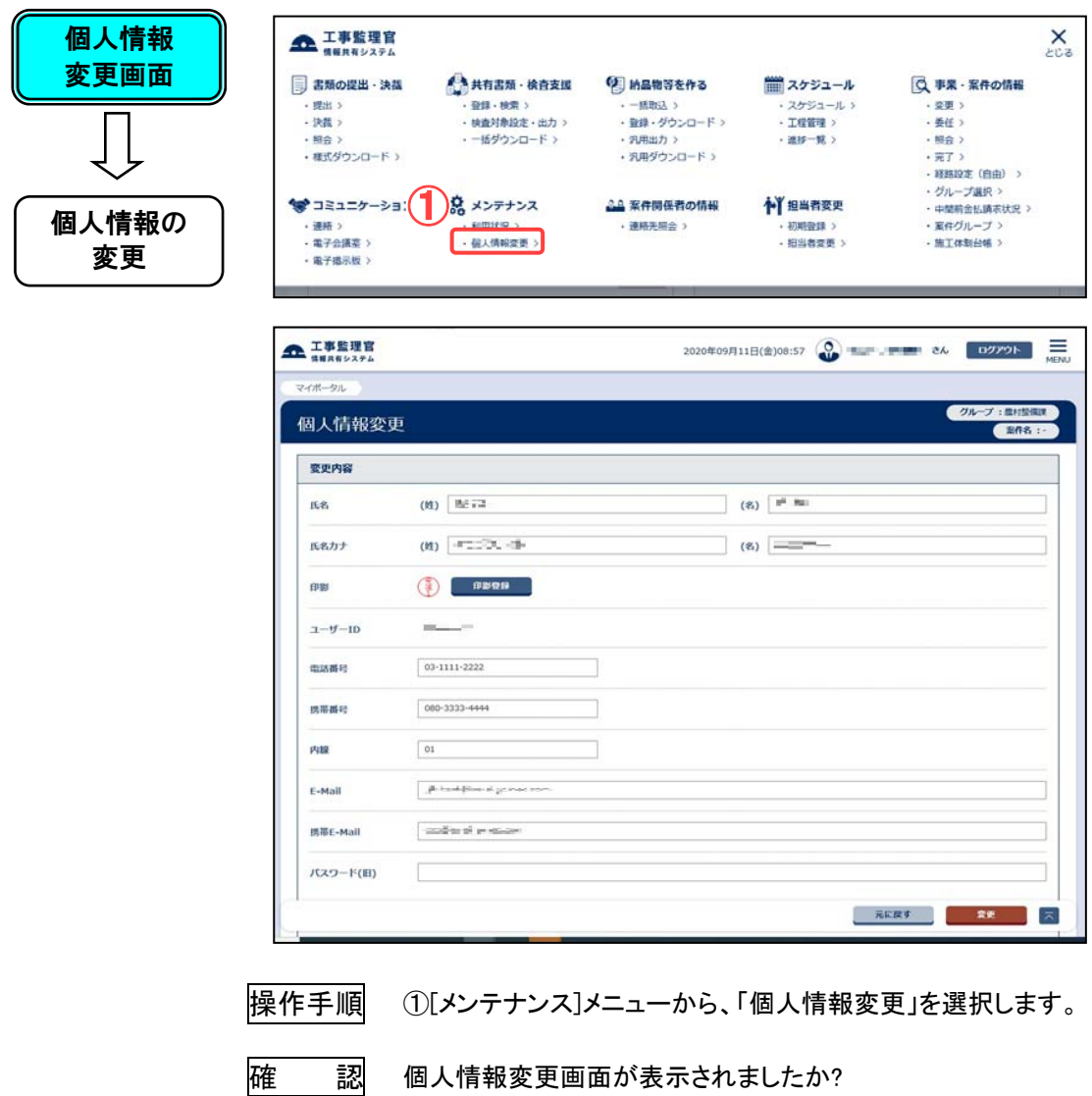

◆ ステップ2 個人情報の変更

登録されている個人情報を確認し、変更します。

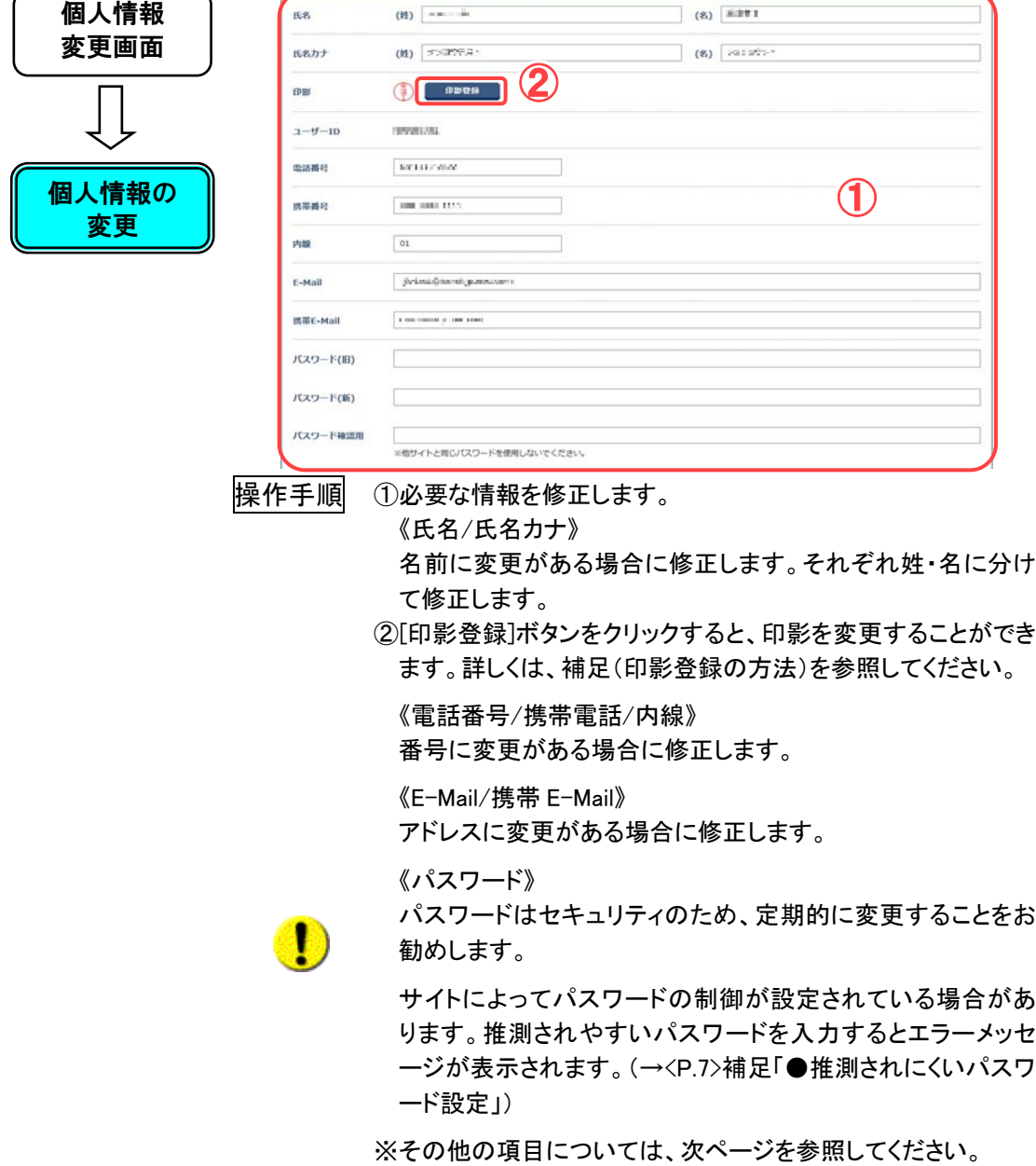

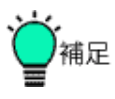

●[元に戻す]ボタンについて

[元に戻す]ボタンをクリックすると、変更した入力内容が破棄さ れ、変更前の状態に戻ります。

#### ●印影登録の方法

[印影登録]ボタンをクリックすると、[印影登録]ウィンドウが表示 され、書類の提出や決裁で使用する印影を登録することができ ます。

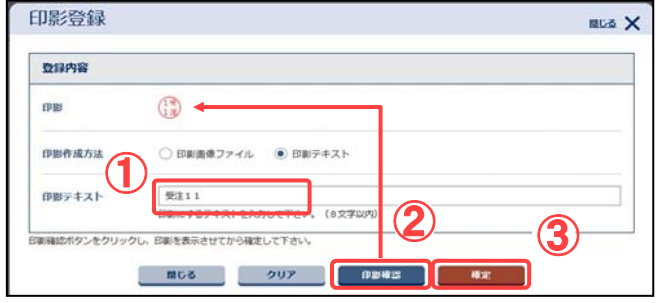

①印影作成方法で「印影テキスト」を選択後、印影に使用する 名前を入力します。

②[印影確認]ボタンをクリックすると、入力した文字から印影が 生成されて、プレビューされます。やり直したいときは[クリア] ボタンをクリックします。

③[確定]ボタンをクリックすると、印影が登録されます。

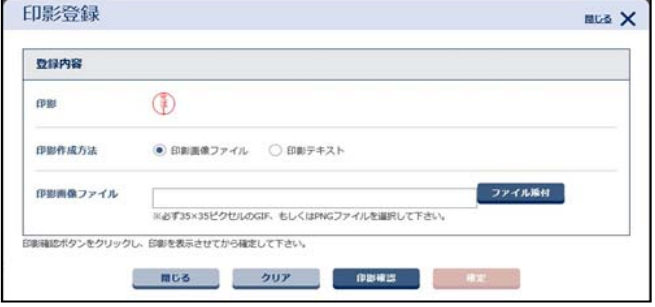

●印影の画像ファイルを使用するには

印影画像ファイルを登録するときは、印影作成方法で「印影画 像ファイル」を選択後、[ファイル添付]ボタンをクリックしてファイ ル名を選択し、[印影確認]ボタンをクリックします。 画像データは、日頃使用されている印鑑などを用いて紙に押印 した印影をスキャナ等で読み込んで画像データ化します。この 際、35×35 ピクセル以内の GIF 形式または PNG 形式で、印影 の画像ファイルを作成するようにしてください。

◆ ステップ2 個人情報の変更(続き)

引き続き個人情報を確認し、変更します。

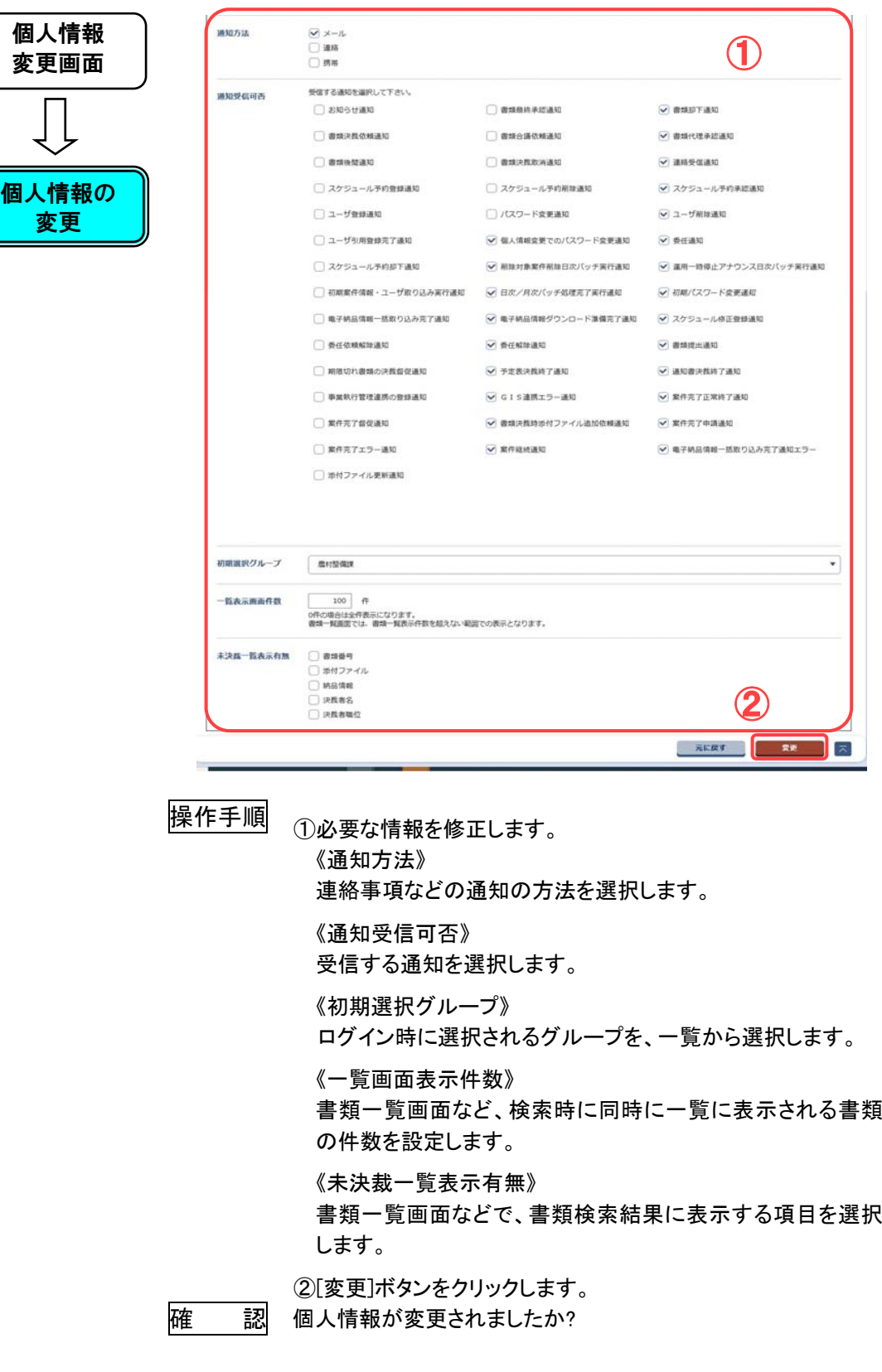

# 2.4共有書類に関する操作手順

案件関連の書類や図面、特記仕様書のフォルダ管理や情報を変更することができ ます。

フォルダの種別は、用途の異なる以下の2種類があります。

①決裁を完了した書類や納品物等、案件担当者全員で共有するフォルダ (以下、「共有書類フォルダ」)。

②案件担当者の中からアクセス可能な担当者を指定してファイルを共有するフォルダ (以下、「グループフォルダ」)。

共有書類フォルダとグループフォルダの違いは以下の通りです。

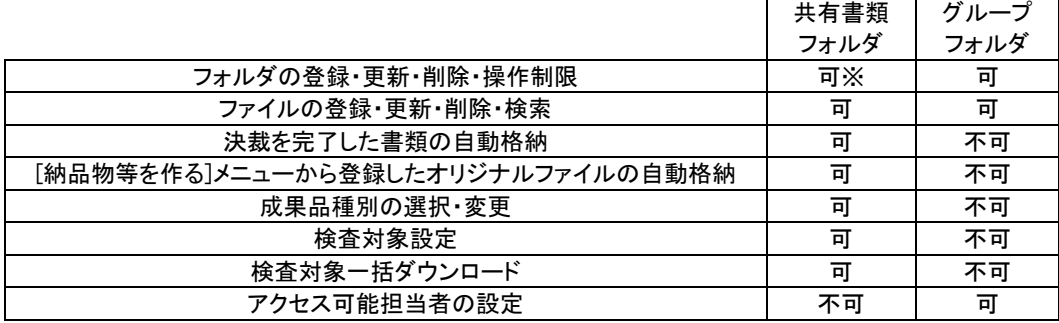

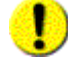

※決裁を完了した書類の自動格納先に指定されているフォルダは、更新・削除が行えま せん。

(1)操作フロー

### ◆フォルダツリー表示の操作

書類(図面、特記仕様書を含む)やファイルをフォルダ構成で管理し、ツリー表示する 操作です。フォルダに含まれる書類、ファイルの一覧表示や、情報の変更ができます。

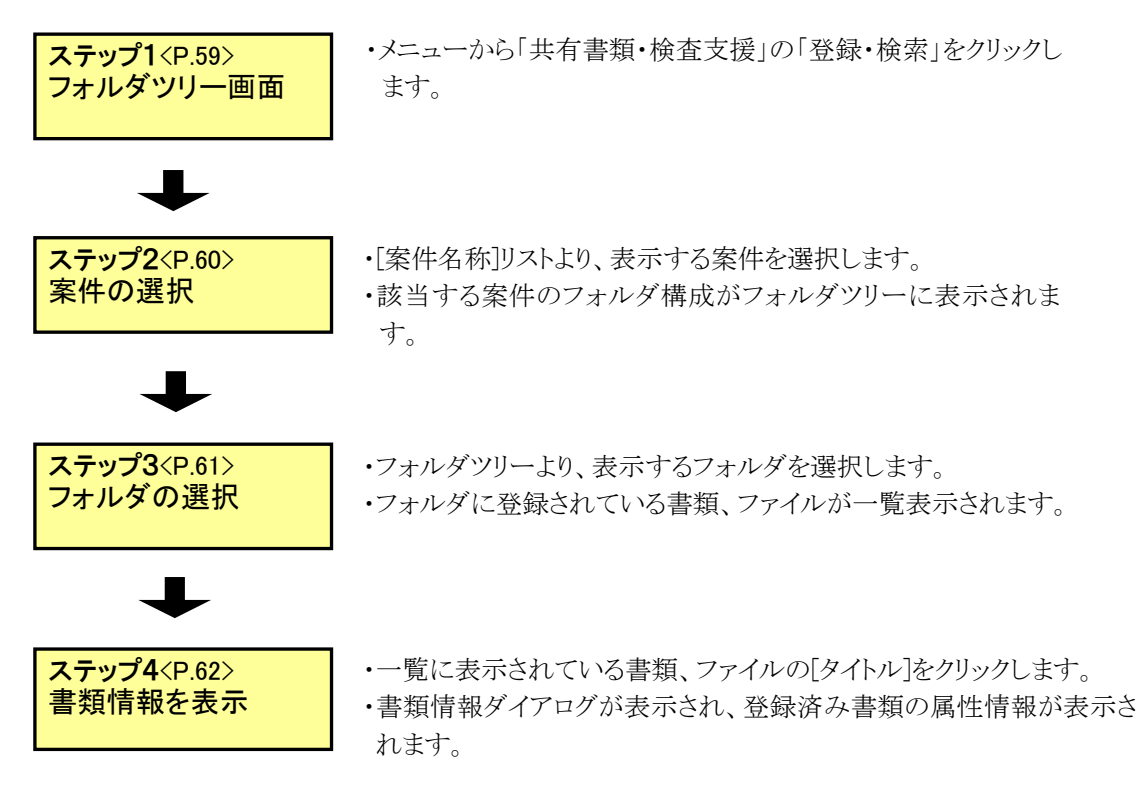

### ◆ フォルダの登録操作

フォルダ構成に新しいフォルダを追加する操作です。

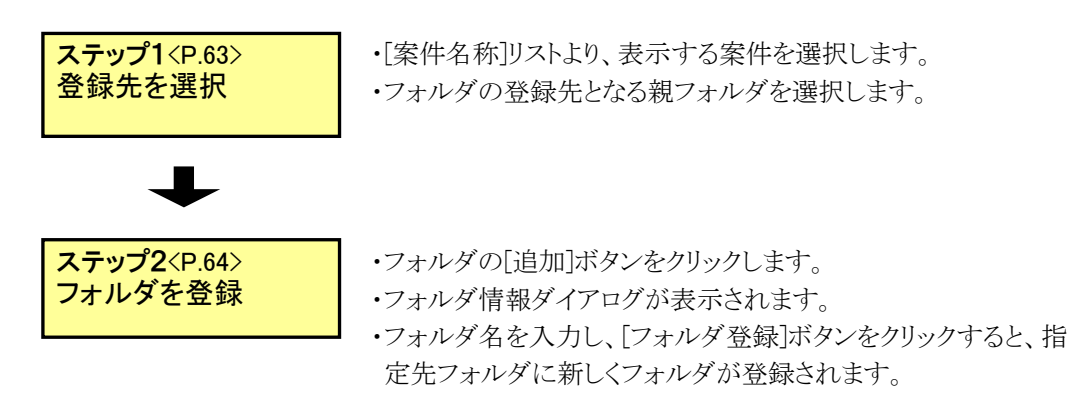

▶ アクセス権限設定フォルダの登録操作

フォルダ毎にアクセス可能な担当者を指定した新しいフォルダを追加する操作です。 アクセス権限設定フォルダの追加はグループフォルダのみ可能です。

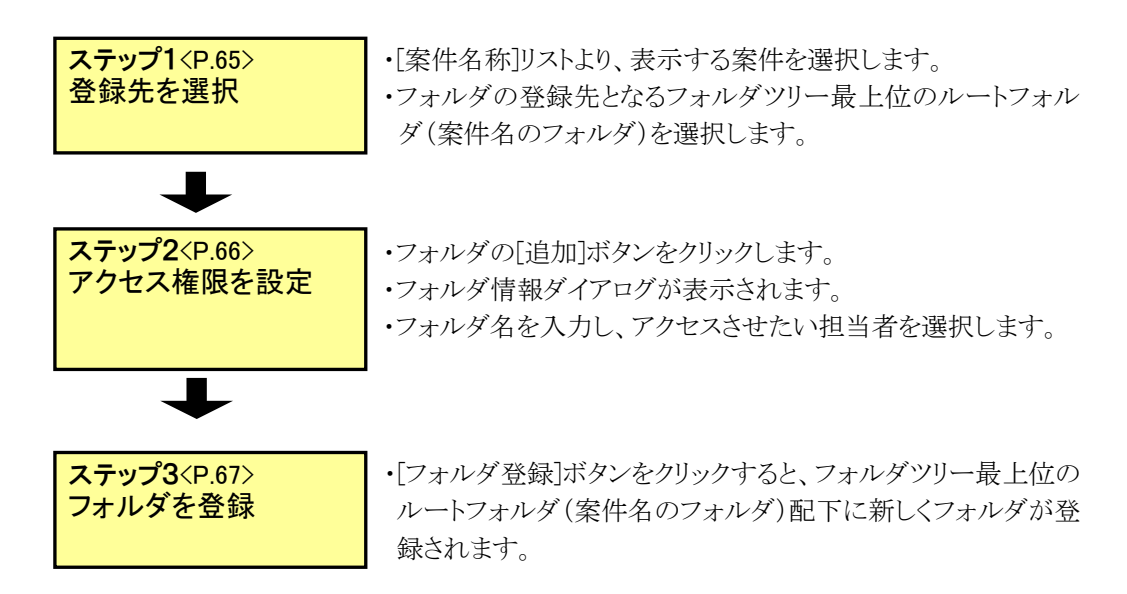

## アクセス権限の変更をしてアメルダのアクセス権限の変更操作

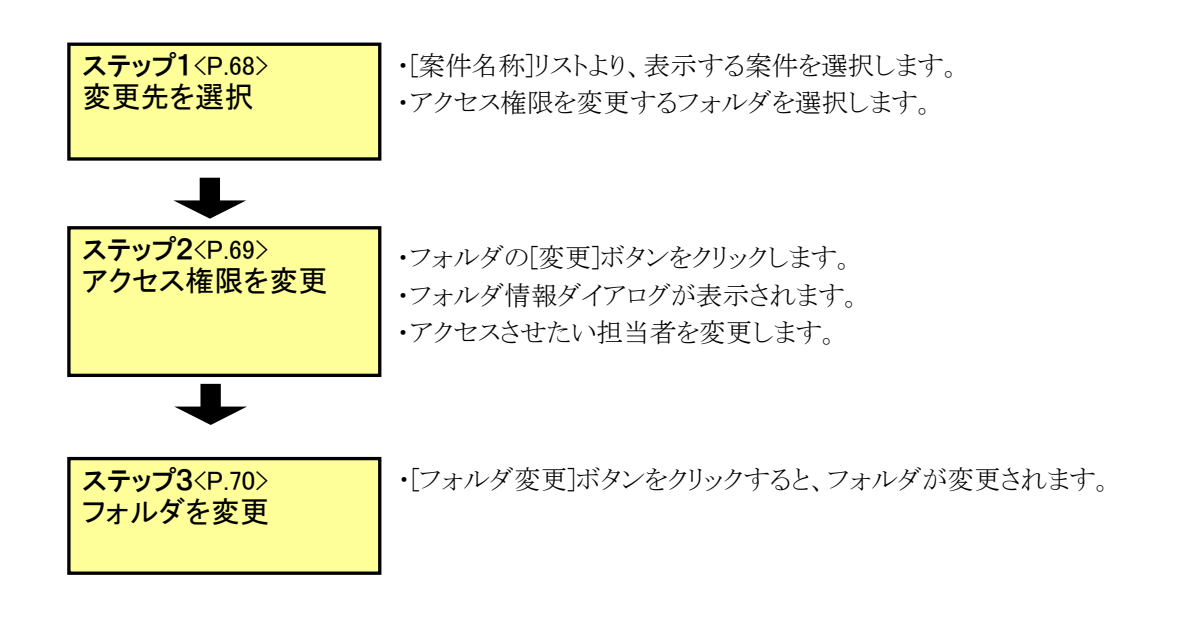

▶ フォルダの移動操作

登録されているフォルダを移動して登録先を変更する操作です。

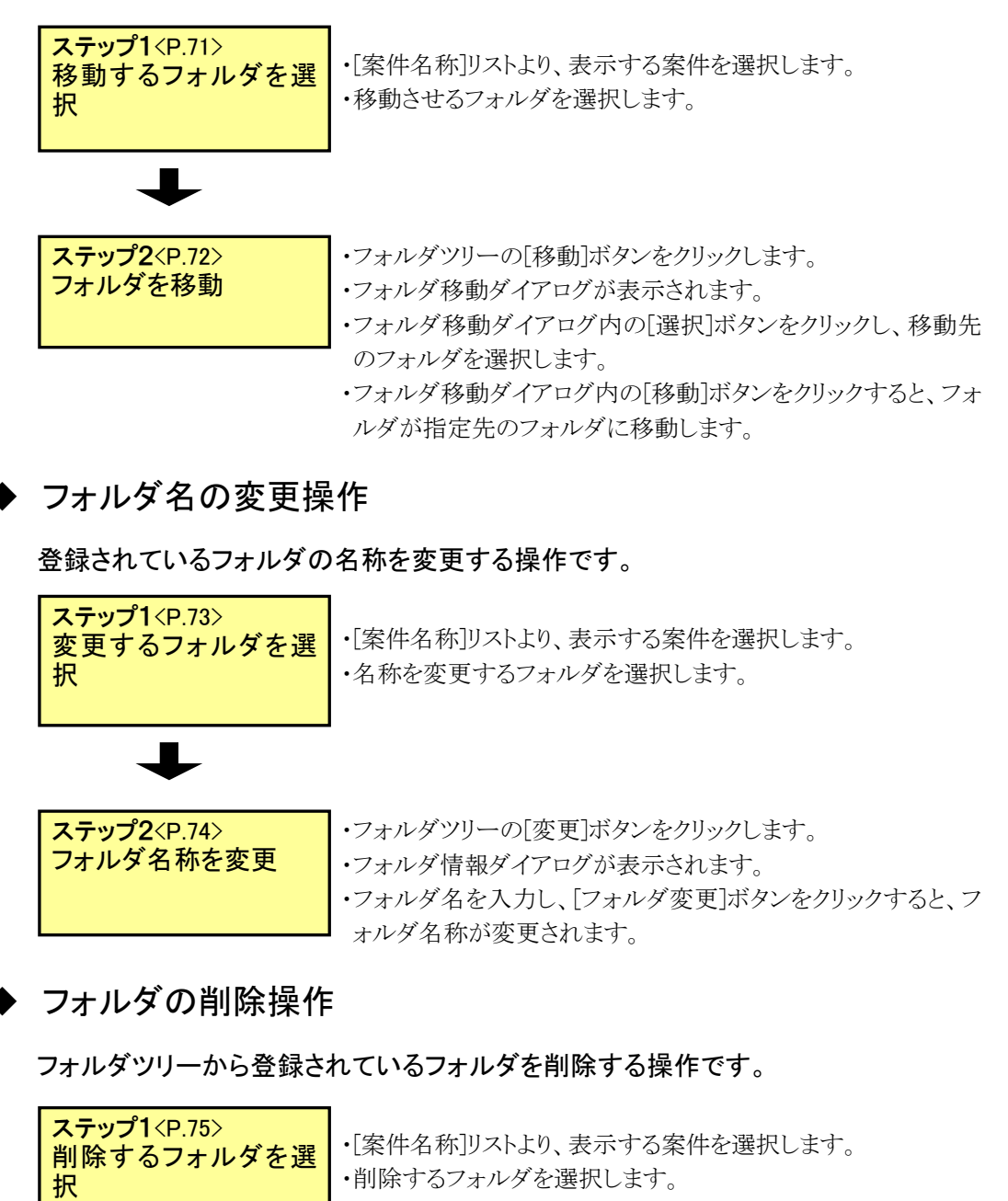

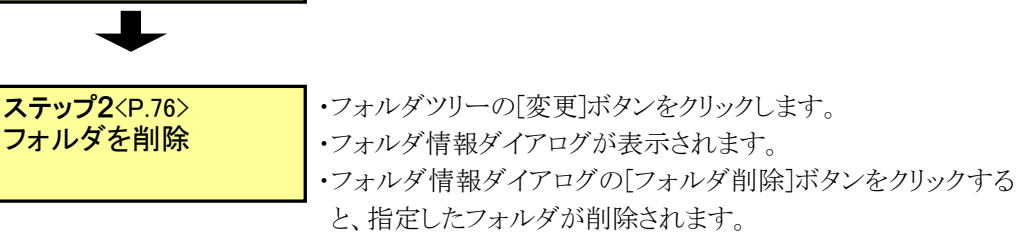

▶ 書類、ファイルの登録操作

登録されているフォルダへ新しい書類、ファイルを登録する操作です。

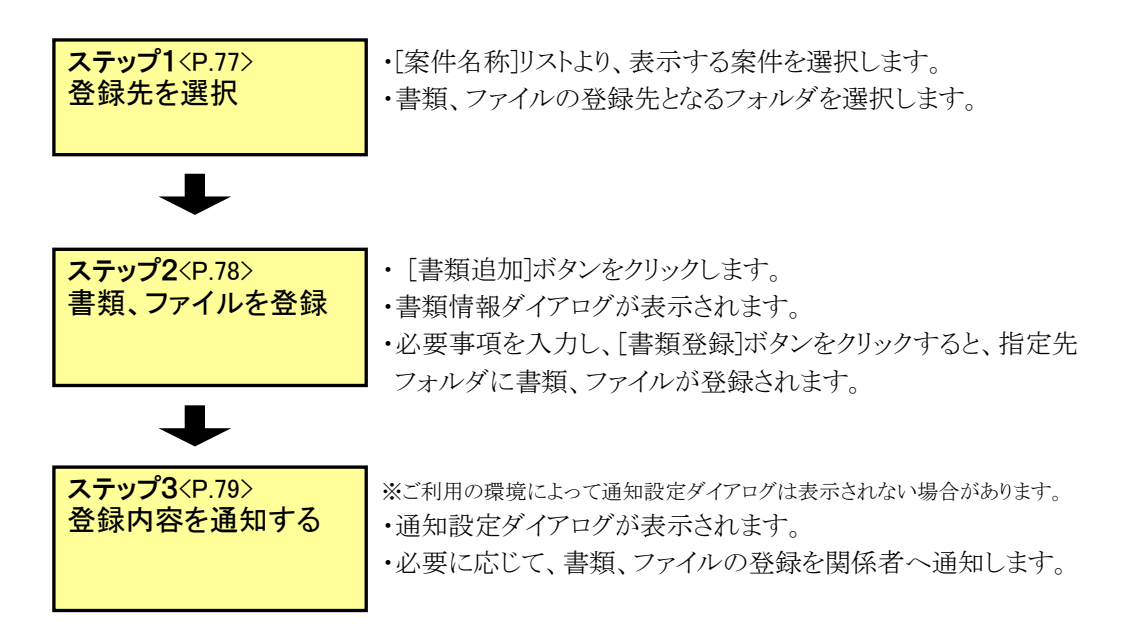

◆ 書類、ファイルの移動操作

登録されている書類、ファイルを別のフォルダへ移動する操作です。

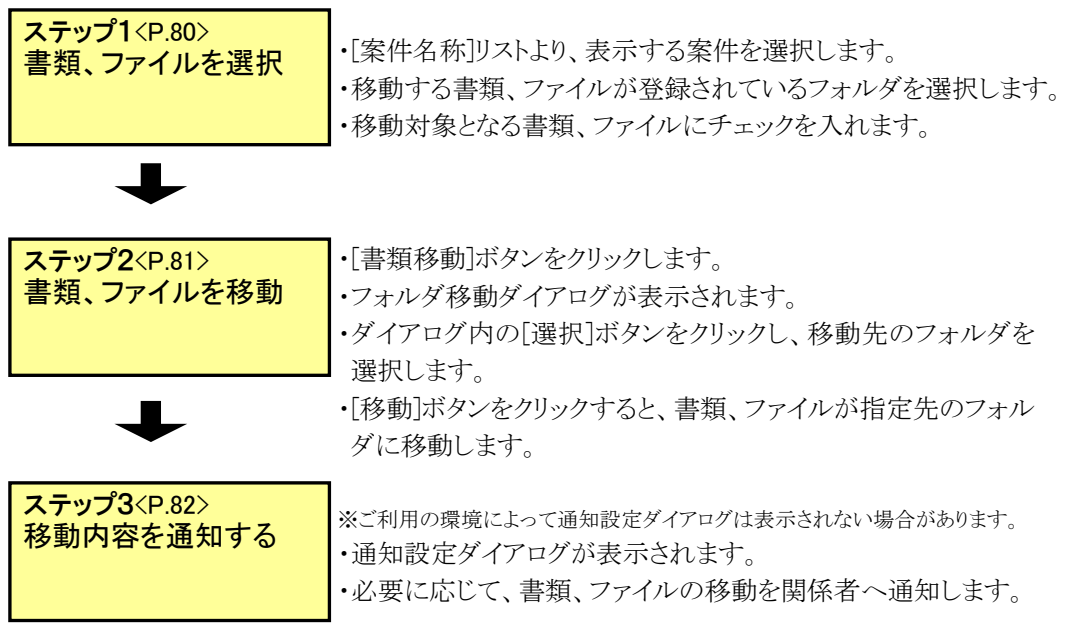

### ◆ 書類、ファイルの変更操作

登録されている書類、ファイルの属性情報である「タイトル」、「鑑ファイル」、「添付ファ イル」、「分類」、「成果品種別」を変更する操作です。

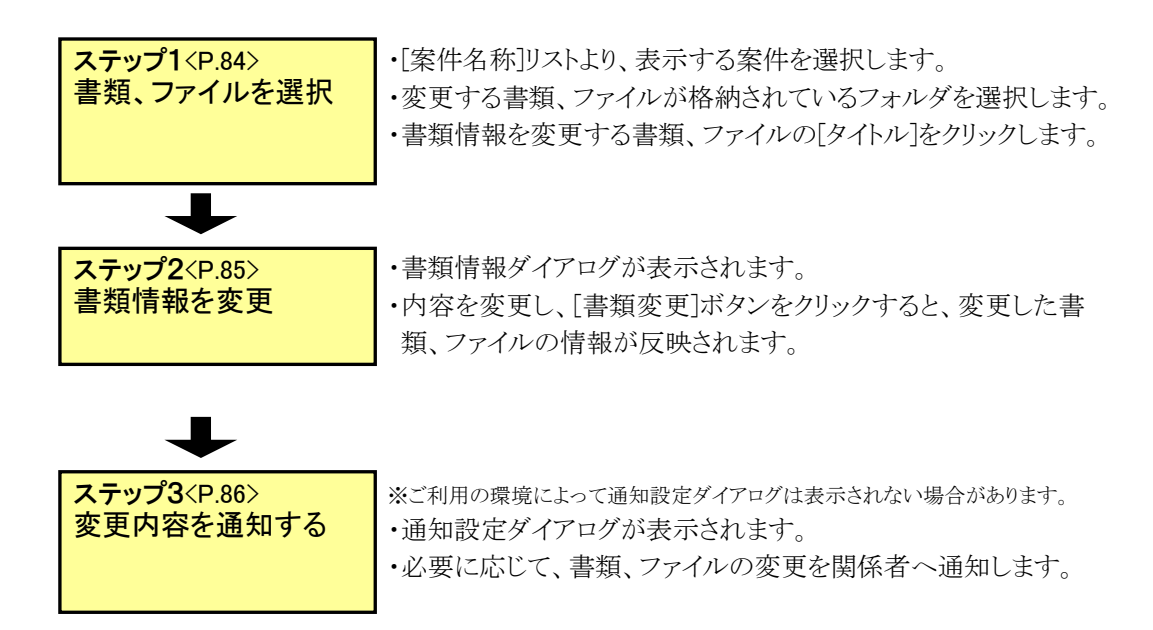

## ▶ 書類、ファイルの削除操作

登録されている書類、ファイルを削除する操作です。

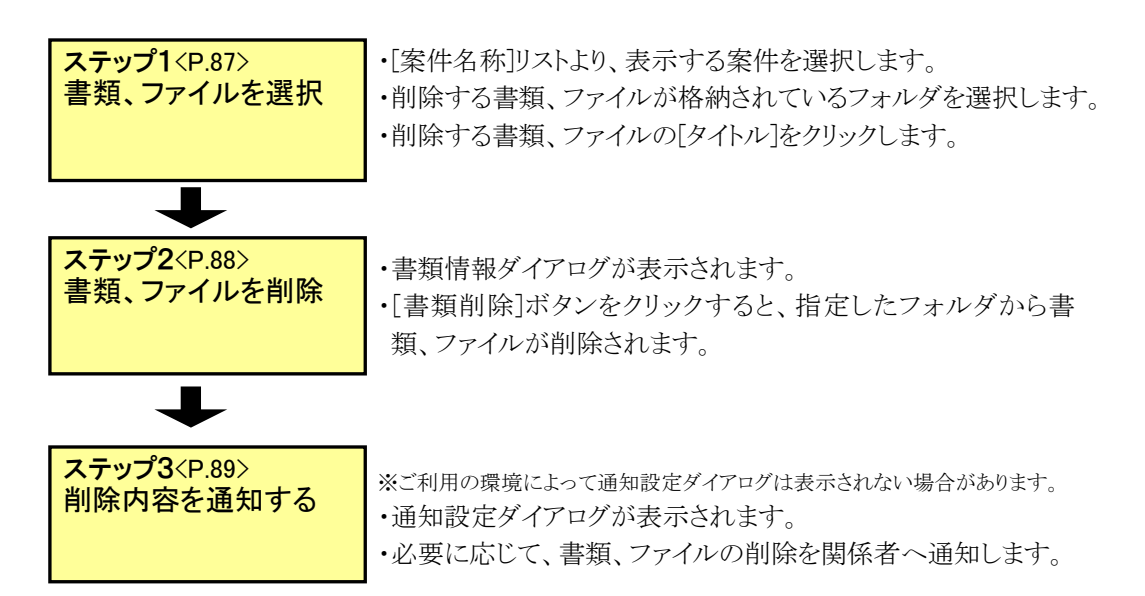

◆ 共有書類フォルダの書類、ファイルの検索操作

共有書類フォルダに登録された書類、ファイルを検索する操作です。

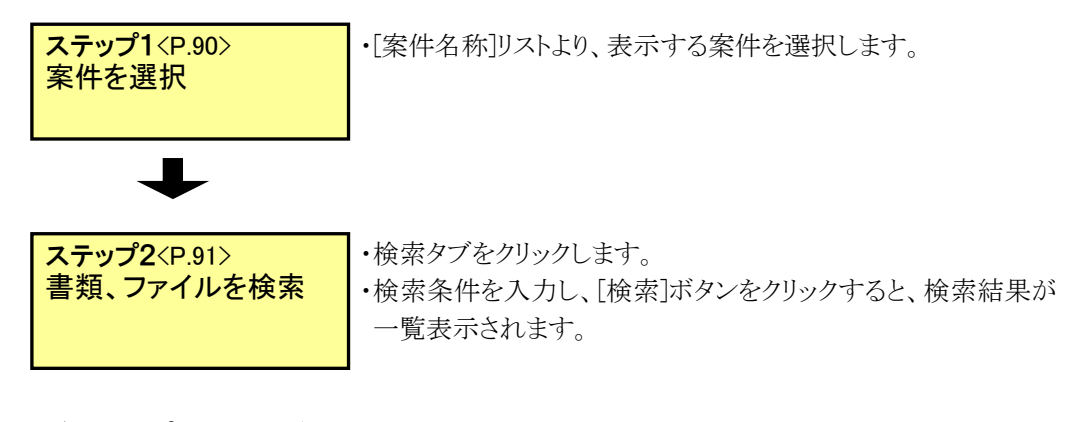

▶ グループフォルダの書類、ファイルの検索操作

グループフォルダに登録された書類、ファイルを検索する操作です。

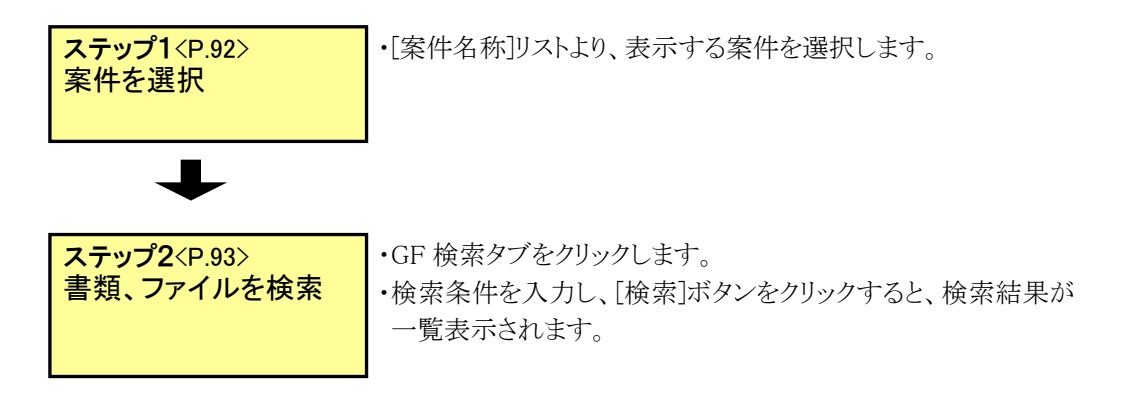

◆ 検査対象書類の設定・確認操作

共有書類フォルダに登録されている書類を、検査対象書類として設定・確認する操作 です。

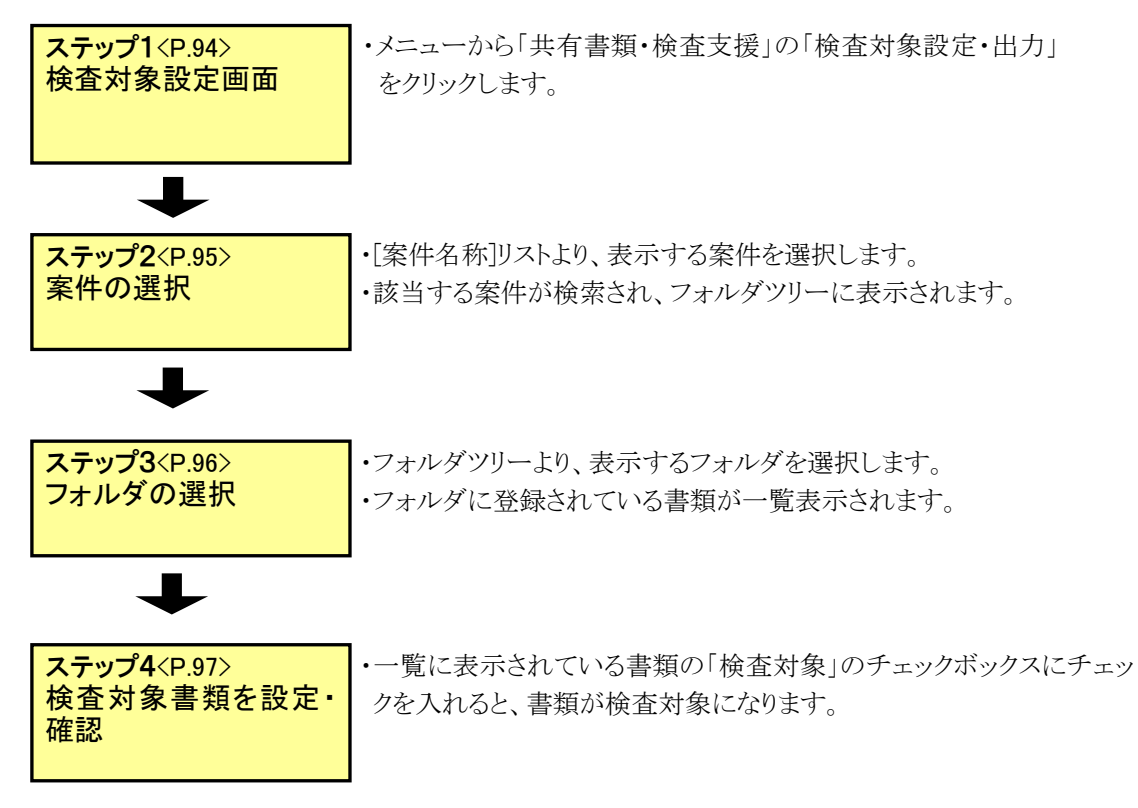

◆ 検査対象書類のダウンロード操作

検査対象として設定されている書類を一括でダウンロードする操作です。

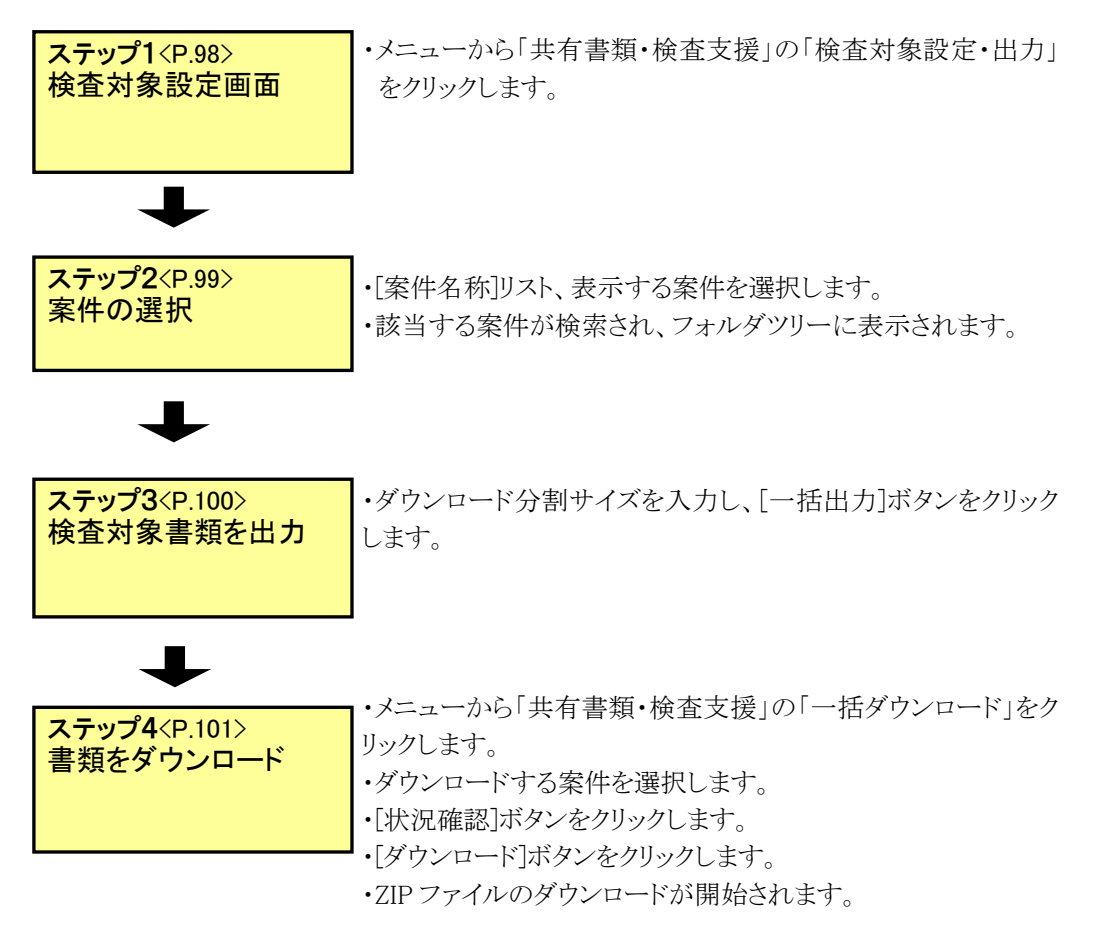

(2)共有書類フォルダツリー表示の操作

フォルダツリー表示は、決裁を完了した書類、メニュー「納品物を作る」から登録した書類、図 面、特記仕様書、およびメニュー「共有書類・検査支援」から登録した書類、図面、特記仕様 書、その他ファイルを分類毎のフォルダ構成で管理します。

◆ ステップ1 共有書類フォルダツリー画面

共有書類フォルダツリー画面を表示します。

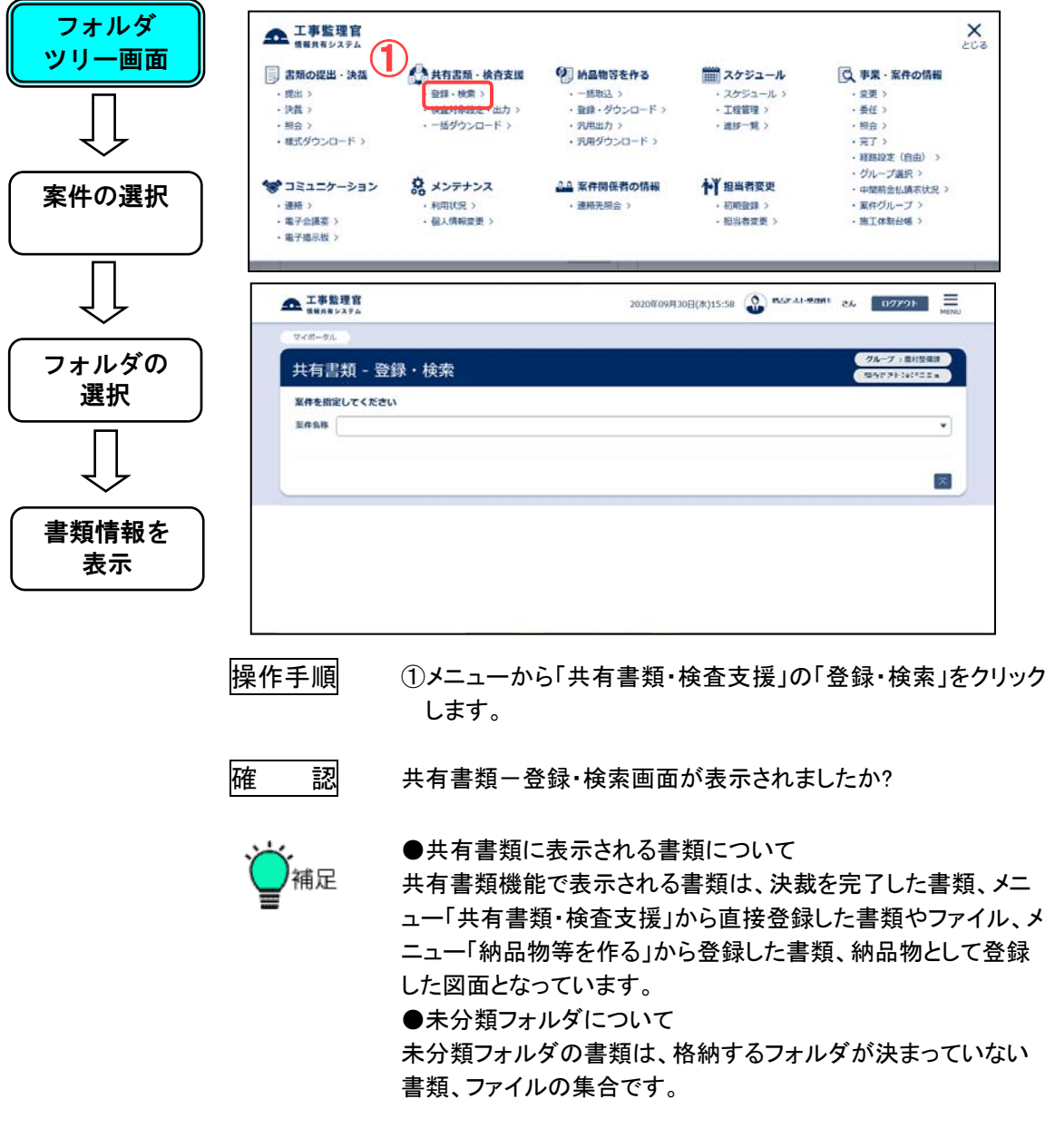

◆ ステップ2 案件の選択

フォルダツリーに表示する案件を選択します。

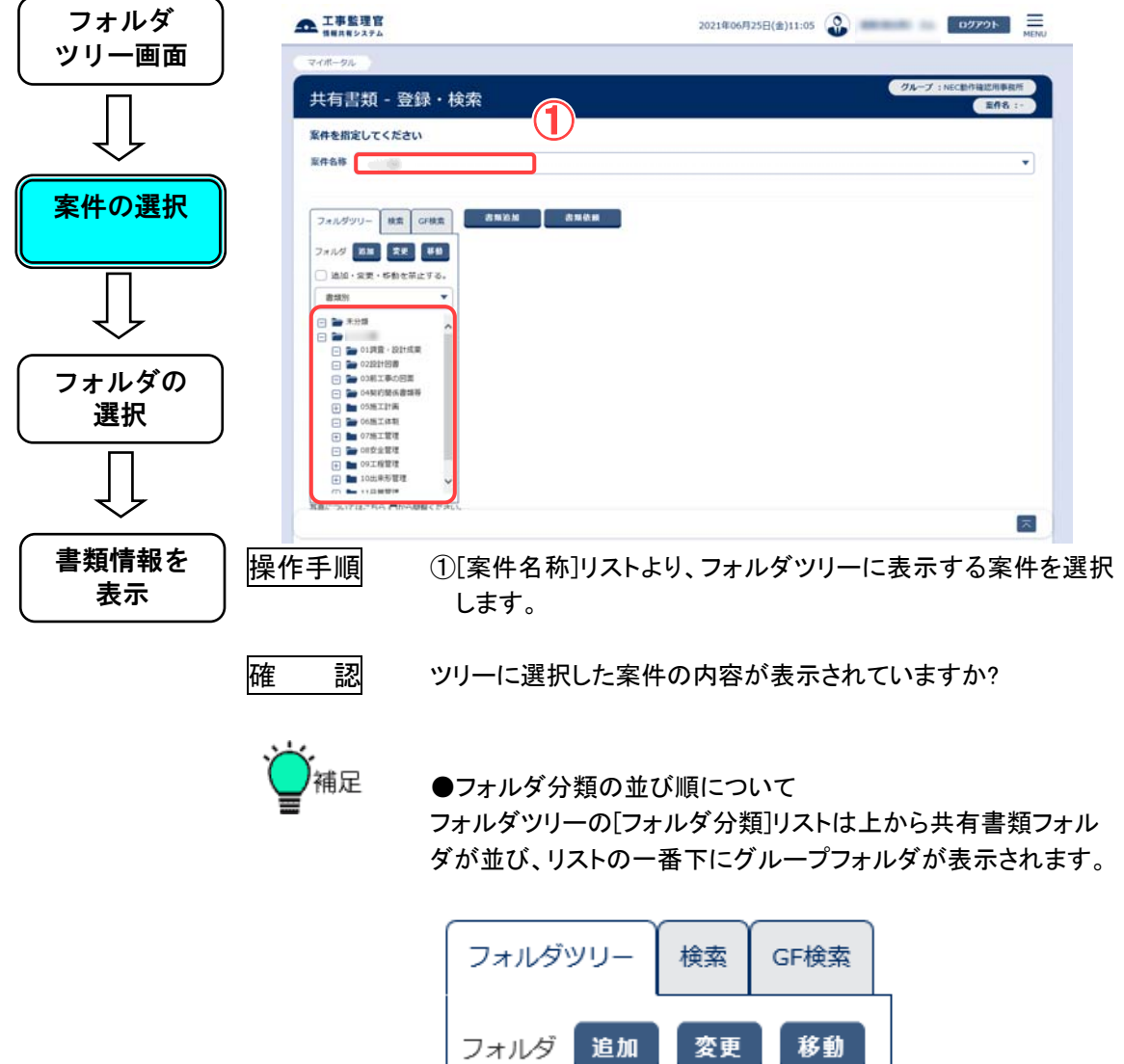

※分類名はご利用の環境によって上記例と異なる場合がありま す。

共有書類ファルダ

一番下がグループフォルダ

追加

書類別 プロセス別 グループフォルダ

変更

〕追加・変更・移動を禁止する。

◆ ステップ3 フォルダの選択

書類一覧を表示するフォルダを選択します。

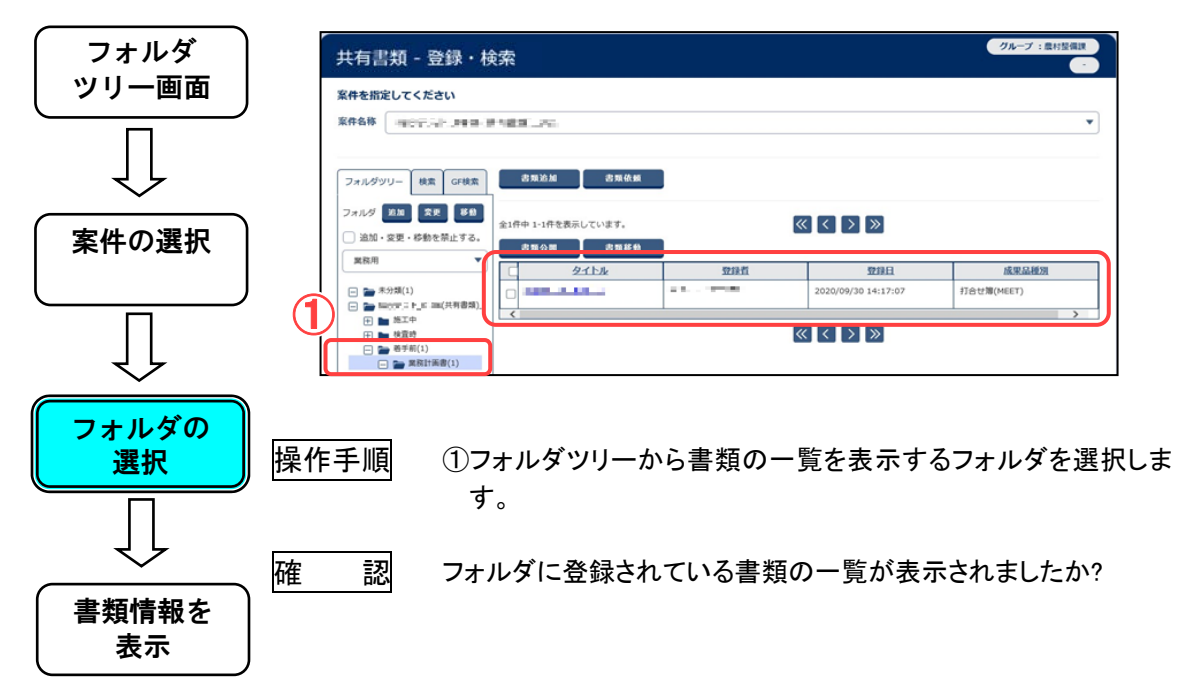

◆ ステップ4 書類情報を表示

書類情報ダイアログ表示します。

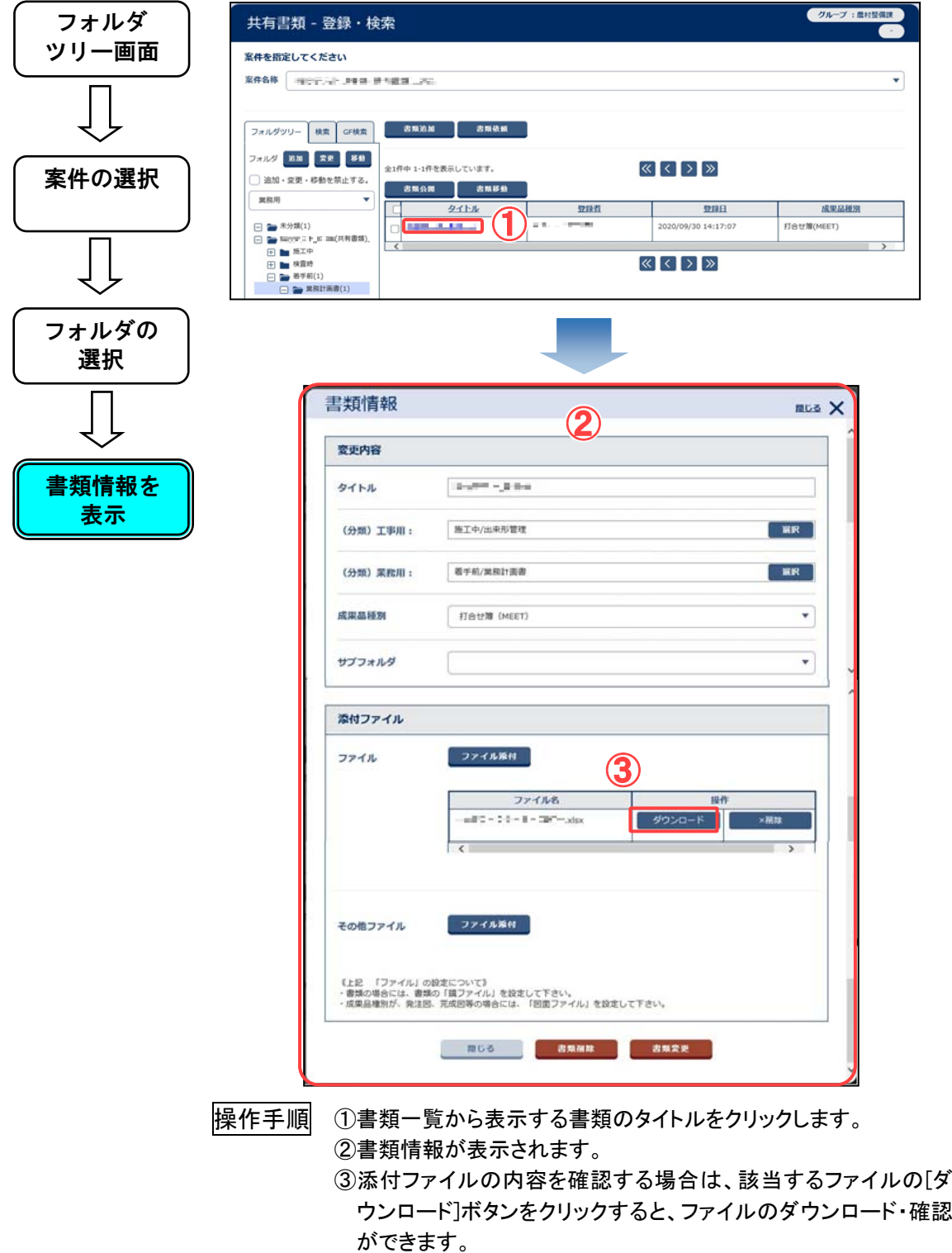

(3)フォルダの登録操作

## ◆ ステップ1 登録先を選択

フォルダの登録先となる親フォルダを選択します。

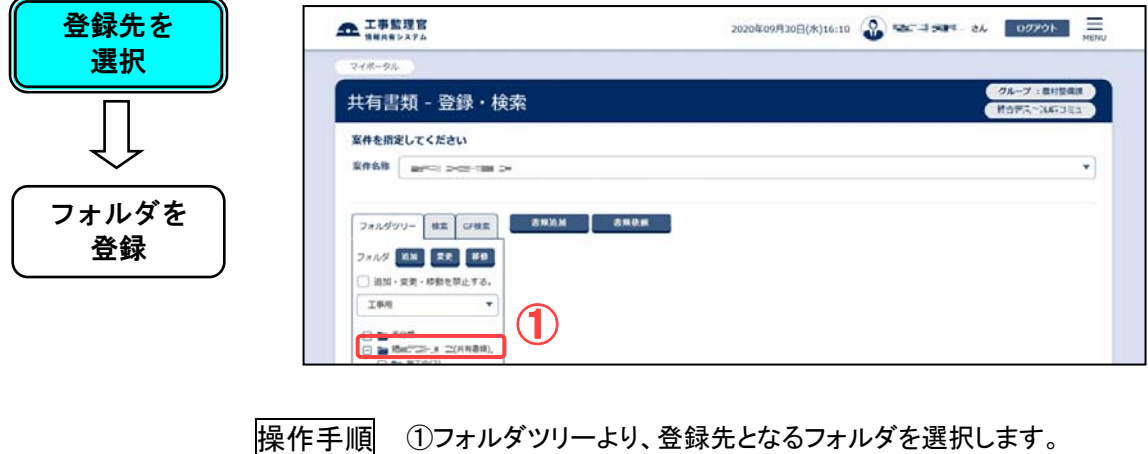

## ◆ ステップ2 フォルダを登録

指定されたフォルダに新しいフォルダを登録します。

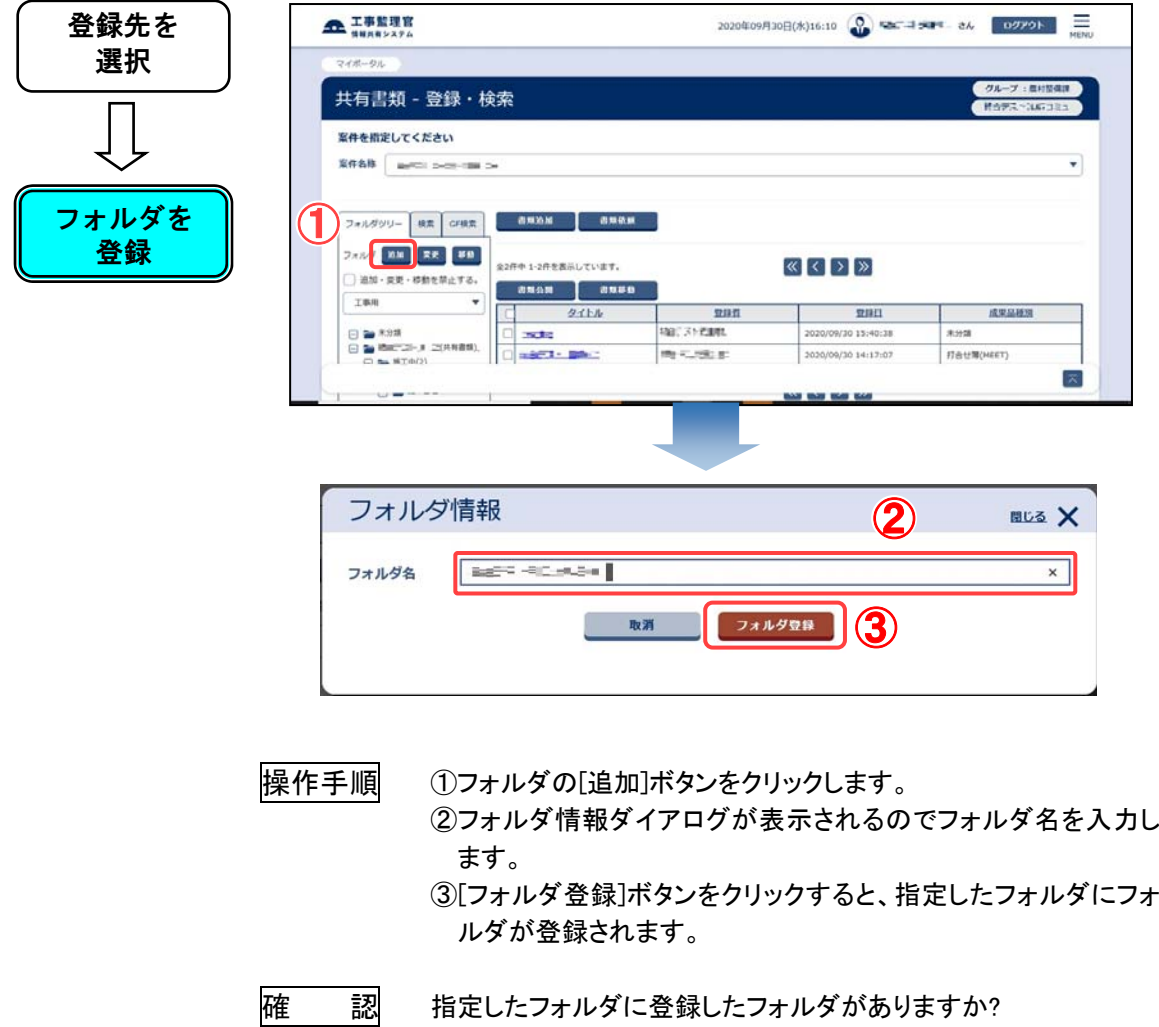

(4)アクセス権限設定フォルダの登録操作

グループフォルダツリーでは、フォルダ毎にアクセス可能な担当者を指定することができます。 アクセスできない担当者には、フォルダが表示されません。

### ◆ ステップ1 登録先を選択

 フォルダの登録先となるグループフォルダツリー最上位のルートフ ォルダ(案件名のフォルダ)を選択します。

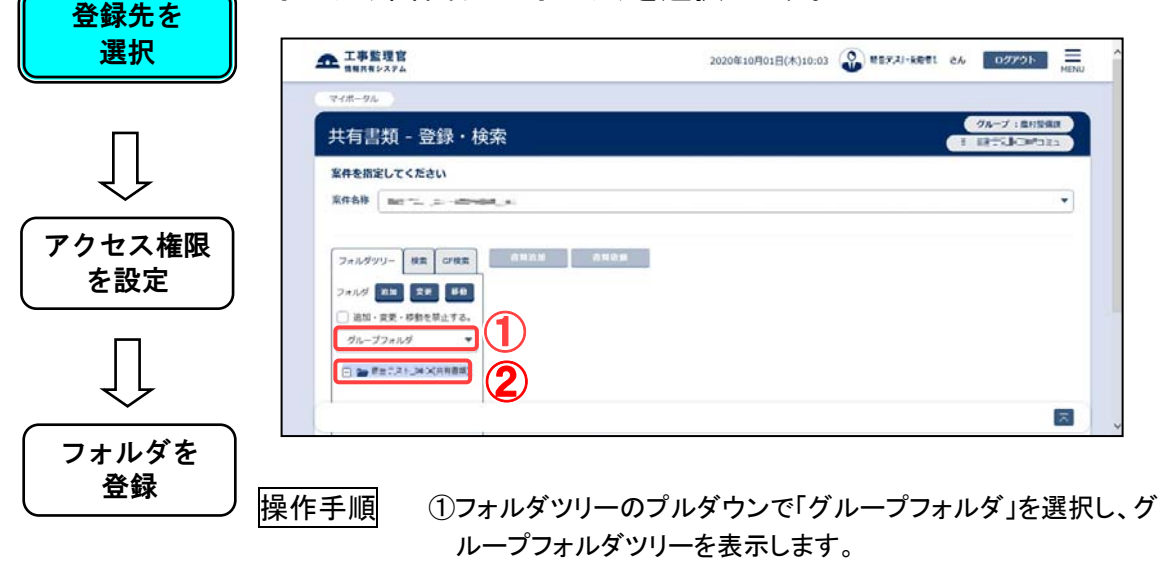

②最上位にあるルートフォルダ(案件名のフォルダ)を選択しま す。

◆ ステップ2 アクセス権限を設定

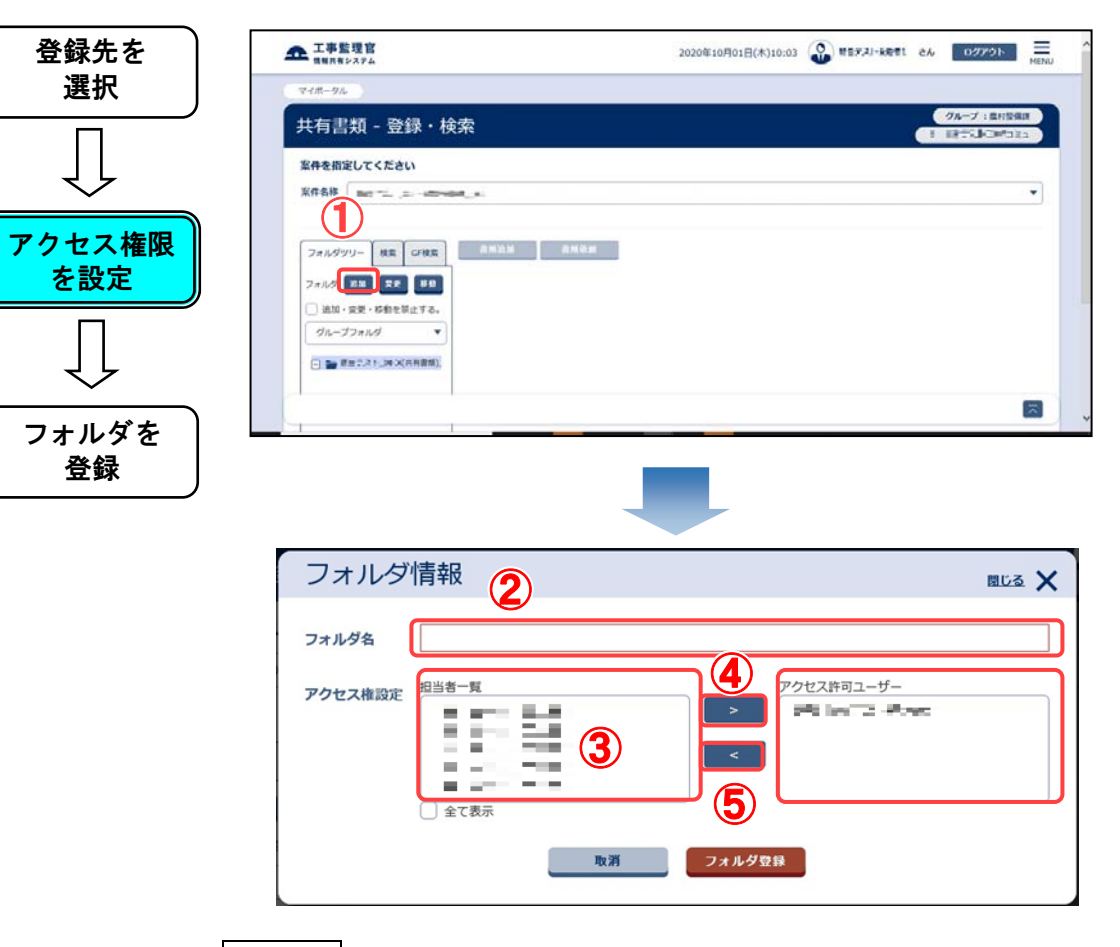

登録するフォルダにアクセスできる担当者を設定します。

|操作手順| ①フォルダの[追加]ボタンをクリックします。

- ②フォルダ情報ダイアログが表示されるのでフォルダ名を入力しま す。
- ③[担当者一覧]リストからアクセスできる担当者を選択します。リス トには操作日時点の担当者が表示されています。過去の担当者 を表示する場合は[全て表示]をチェックします。
- ④[>]ボタンをクリックします。[アクセス許可ユーザー]にアクセスで きる担当者が追加されていることを確認します。
- ⑤アクセス権限を外す場合は、[アクセス許可ユーザー]から、アク セスを終了させる担当者を選択し、[<]ボタンをクリックします。リ ストから該当の担当者が削除されていることを確認します。

### ◆ ステップ3 フォルダを登録

アクセス権限を設定した新しいフォルダを登録します。

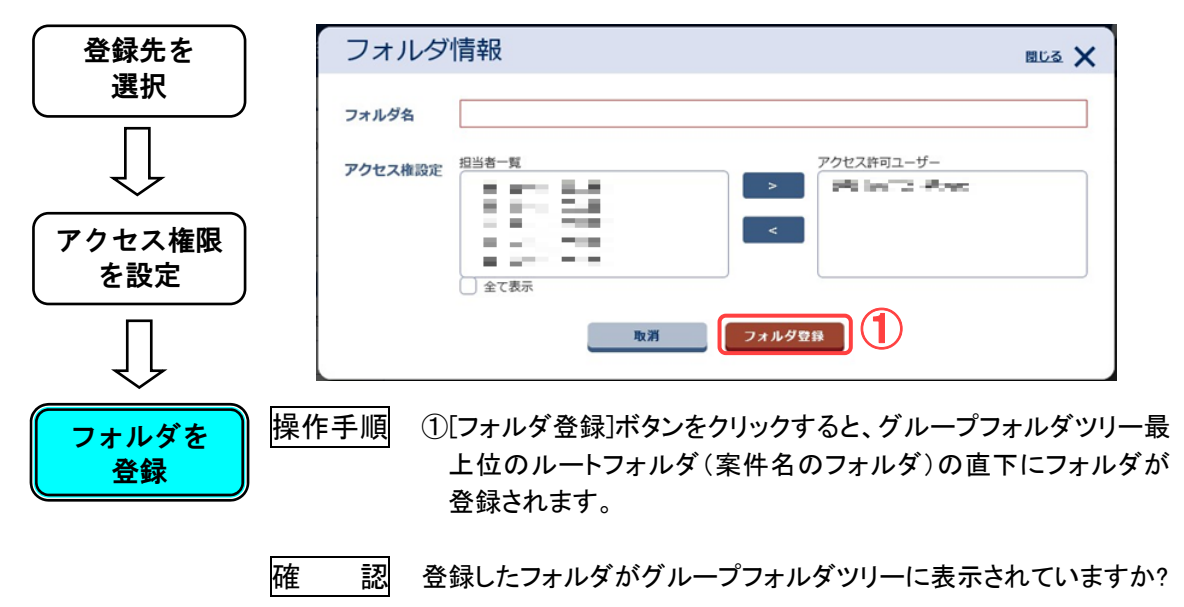

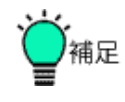

●アクセス権限設定可能フォルダについて

アクセス権限が設定できるのは、グループフォルダツリーの 1 階層 目のフォルダ(最上位のルートフォルダ(案件名のフォルダ)の直 下)のみです。2階層目以降のフォルダには設定する事はできませ ん。2階層目以降のフォルダは上位の1階層目のアクセス権限が適 用されます。

また、共有書類フォルダにアクセス権限を設定する事はできませ ん。

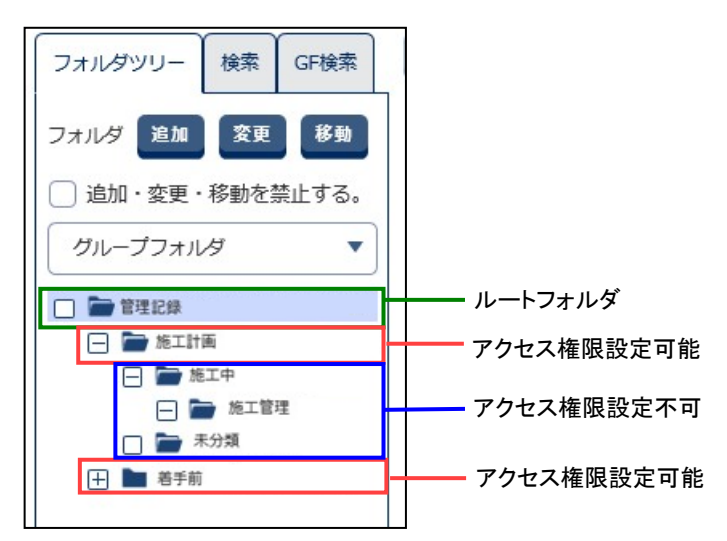
(5)アクセス権限設定フォルダのアクセス権限の変更操作

# ◆ ステップ1 変更先を選択

アクセス権限を変更するフォルダを選択します。

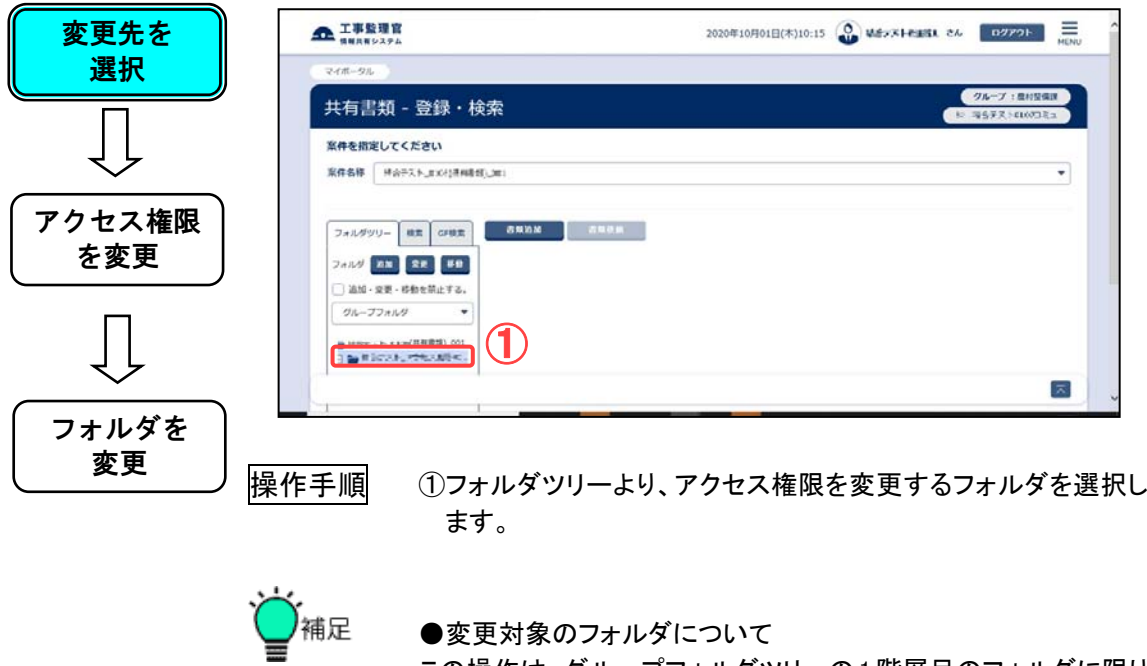

●変更対象のフォルダについて この操作は、グループフォルダツリーの1階層目のフォルダに限り 実行できます。

◆ ステップ2 アクセス権限を変更

フォルダにアクセスできる担当者を設定します。

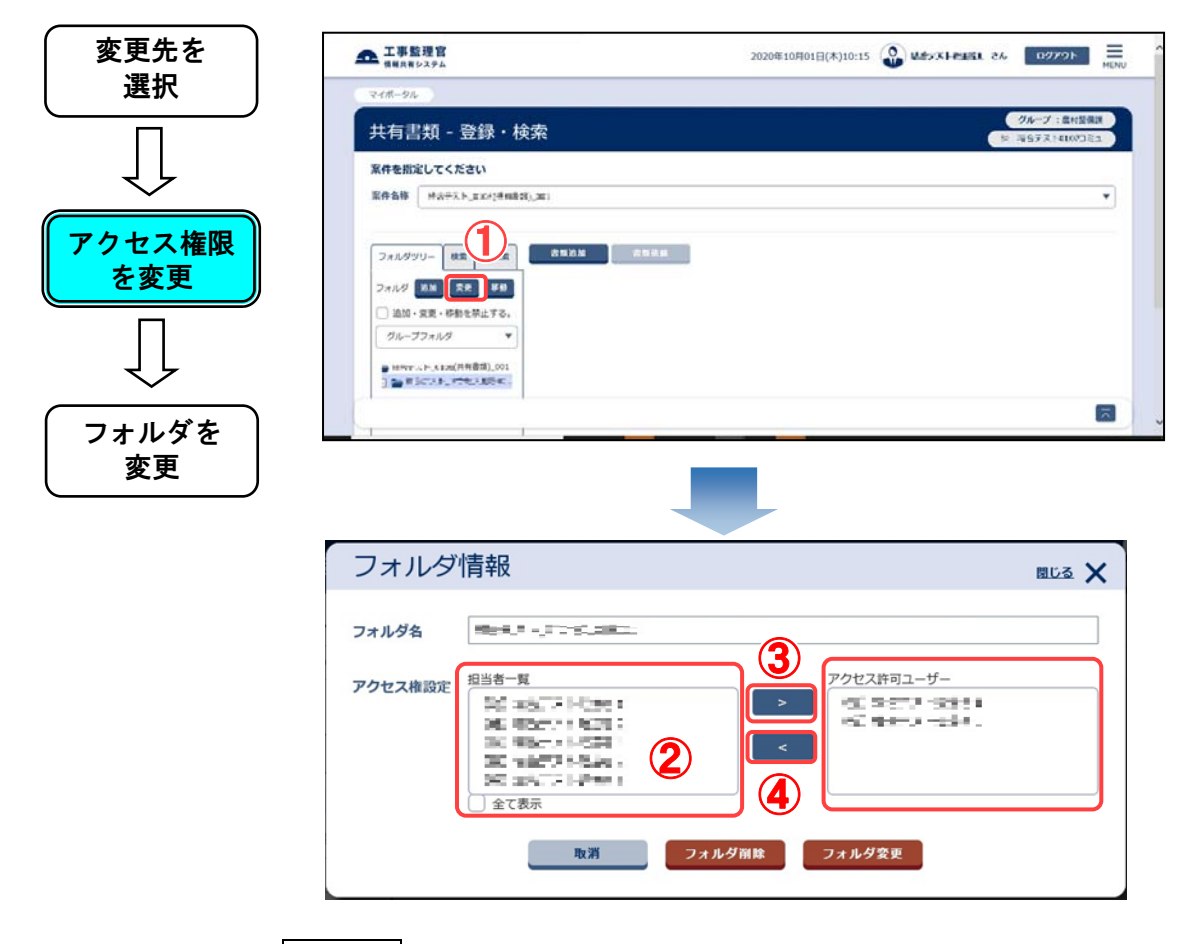

|操作手順| ①フォルダの[変更]ボタンをクリックします。

②[担当者一覧]からアクセスできる担当者を選択します。リストに は操作日時点の担当者が表示されています。過去の担当者を 表示する場合は[全て表示]をチェックします。

- ③[>]ボタンをクリックします。[アクセス許可ユーザー]にアクセス できる担当者が追加されていることを確認します。
- ④アクセス権限を外す場合は、[アクセス許可ユーザー]から、アク セスを終了させる担当者を選択し、[<]ボタンをクリックします。 リストから該当の担当者が削除されていることを確認します。

◆ ステップ3 フォルダを変更

アクセス権限を変更したフォルダを変更します。

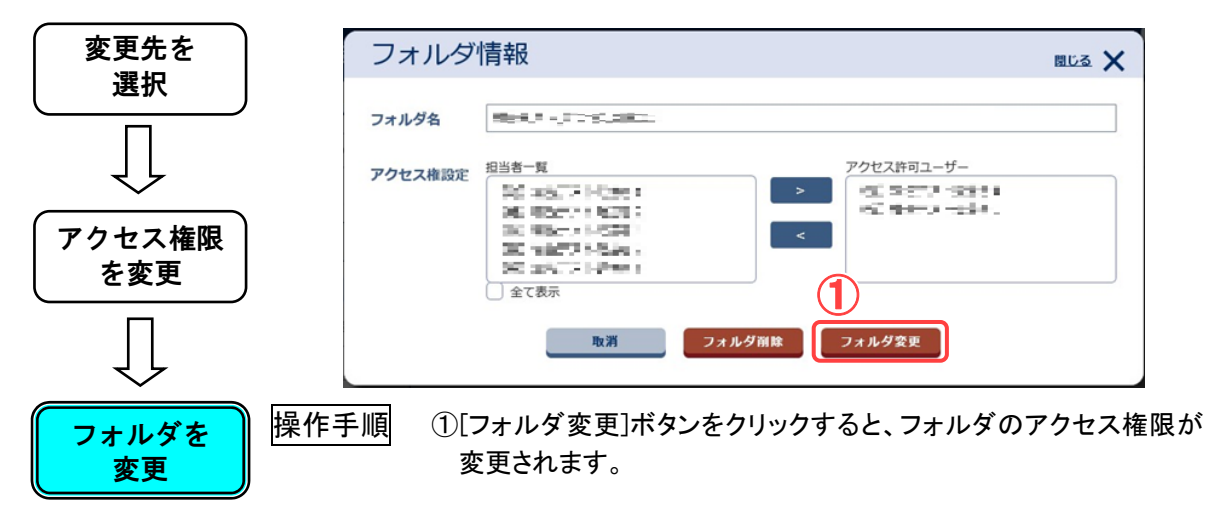

(6)フォルダの移動操作

◆ ステップ1 移動するフォルダを選択

移動するフォルダを選択します。

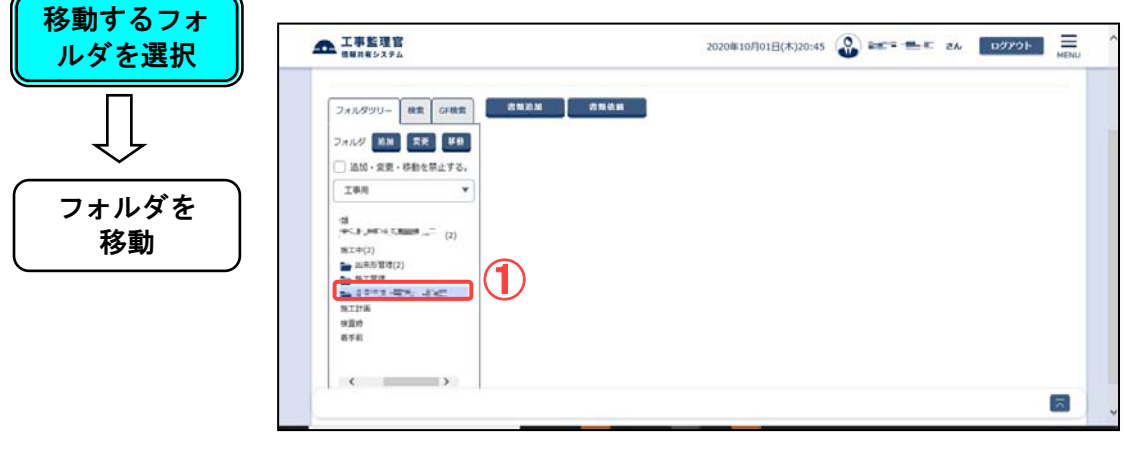

操作手順 ①フォルダツリーより、移動するフォルダを選択します。

◆ ステップ2 フォルダを移動

フォルダの移動先を選択し、フォルダの移動を行います。

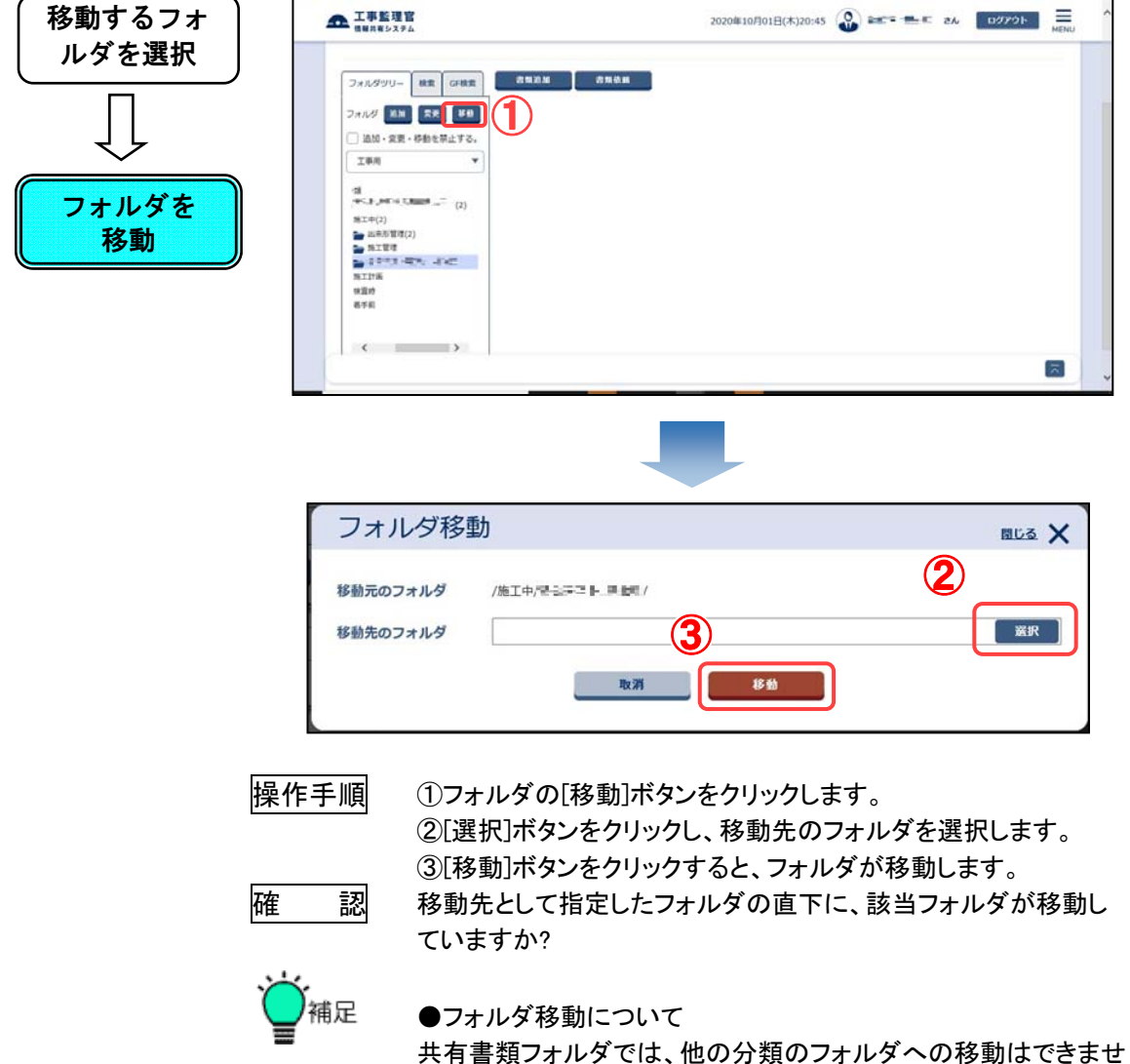

ん。グループフォルダでは、1 階層目のフォルダが変わってしまう 移動はできません。また、共有書類フォルダとグループフォルダと の間の移動もできません。

(7)フォルダ名の変更操作

### ◆ ステップ1 変更するフォルダを選択

名称を変更するフォルダを選択します。

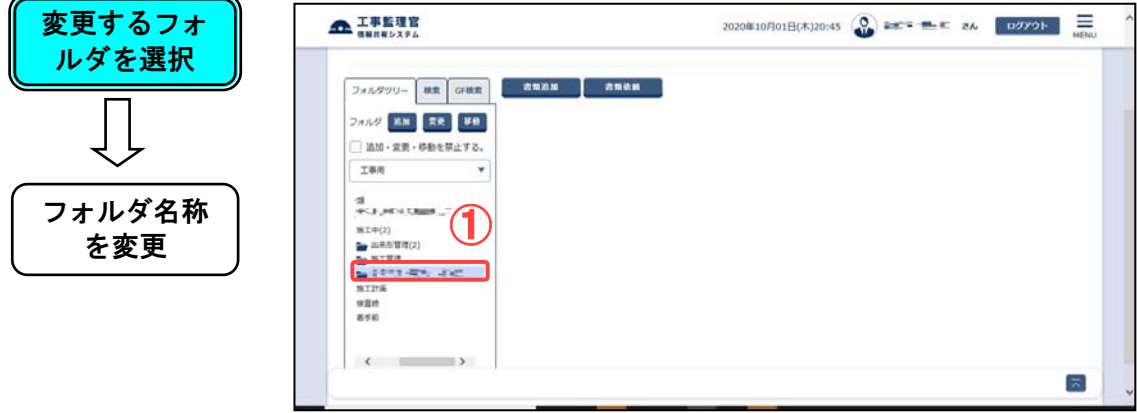

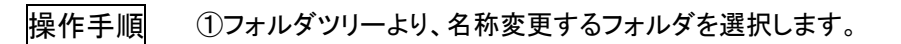

◆ ステップ2 フォルダ名称を変更

新しいフォルダ名を入力して変更します。

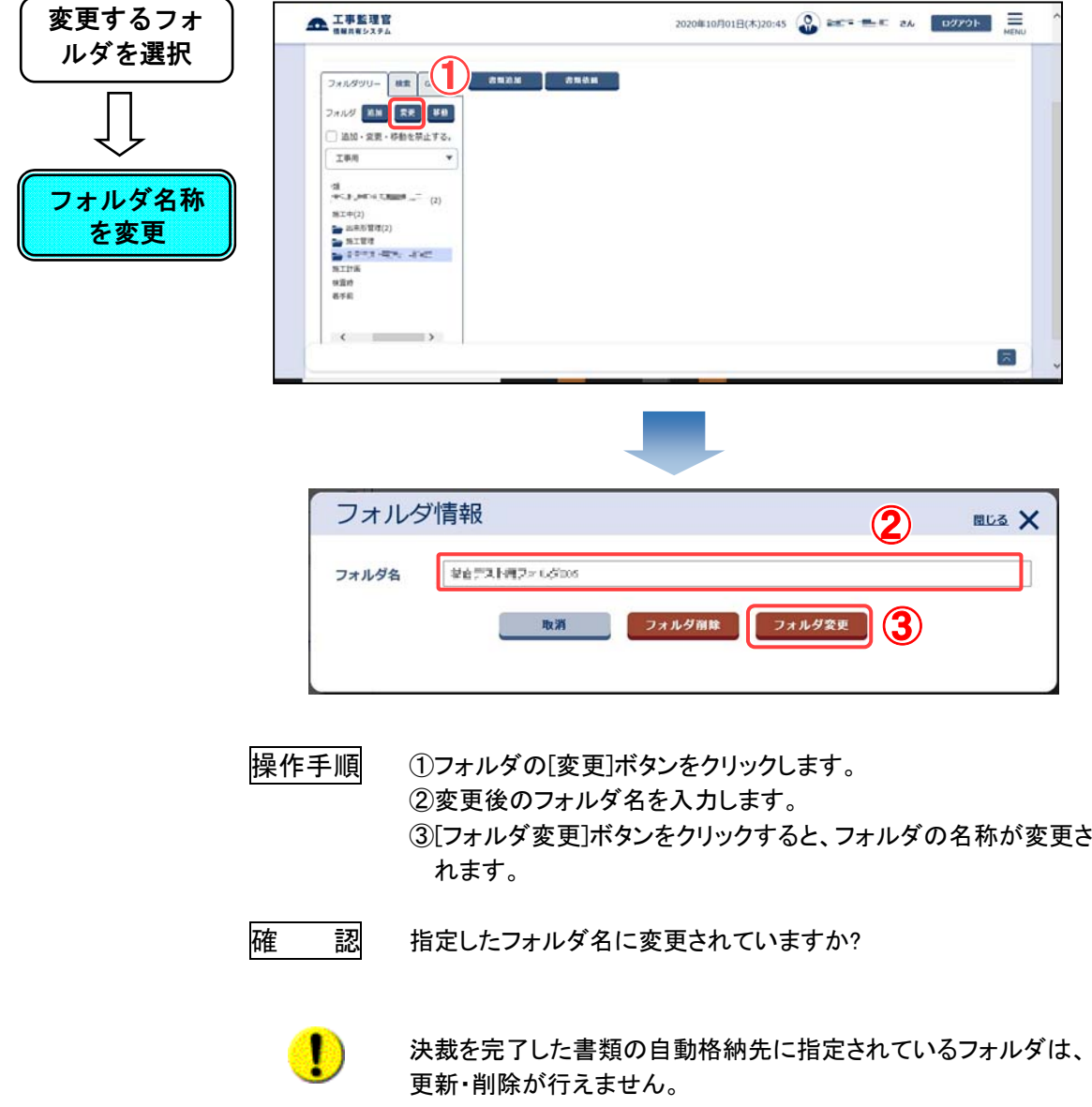

(8)フォルダの削除操作

◆ ステップ1 削除するフォルダを選択

削除するフォルダを選択します。

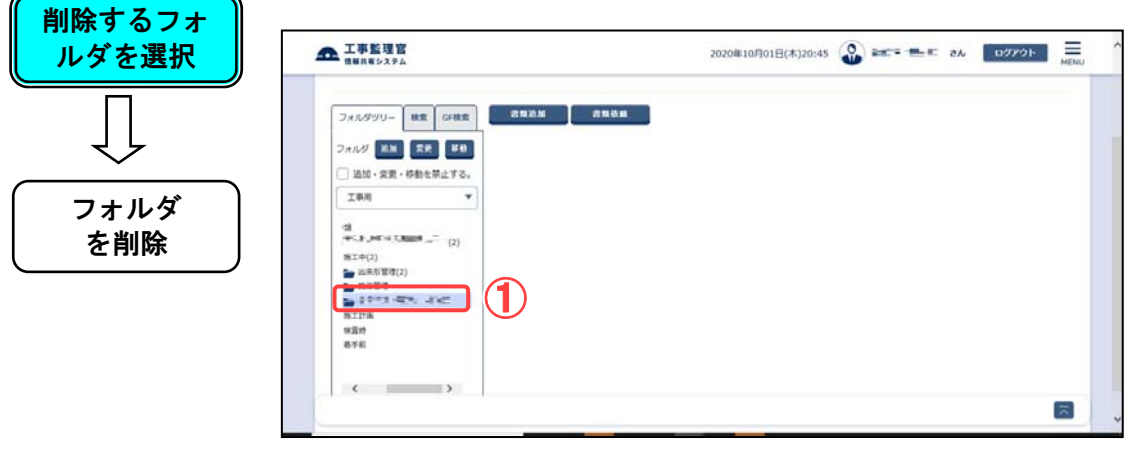

操作手順 ①フォルダツリーより、削除するフォルダを選択します。

◆ ステップ2 フォルダを削除

指定したフォルダを削除します。

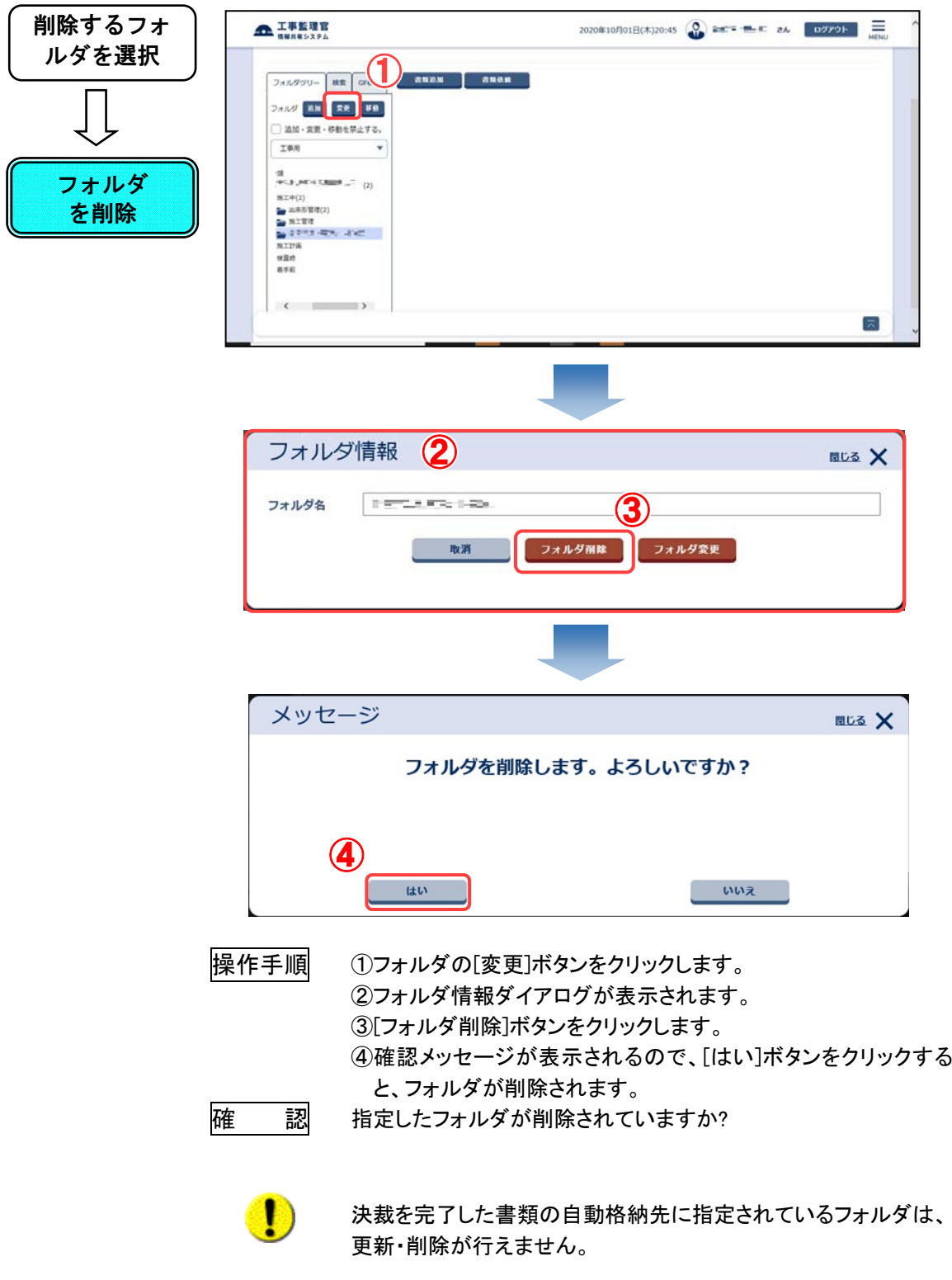

(9)書類、ファイルの登録操作

◆ ステップ1 登録先を選択

書類、ファイルを登録するフォルダを選択します。

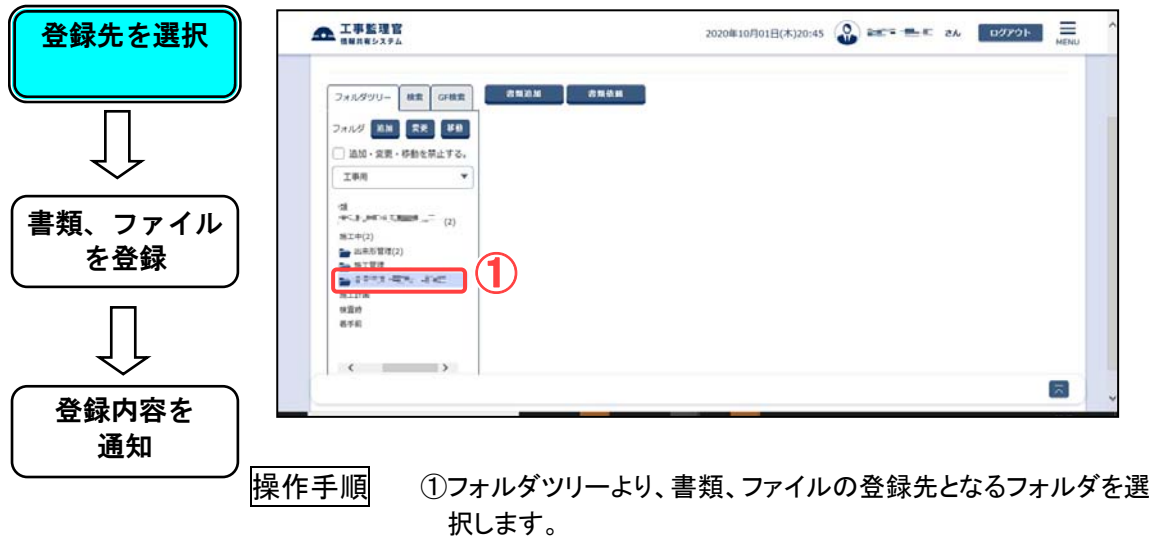

◆ ステップ2 書類、ファイルを登録

書類、ファイルを指定されたフォルダに登録します。

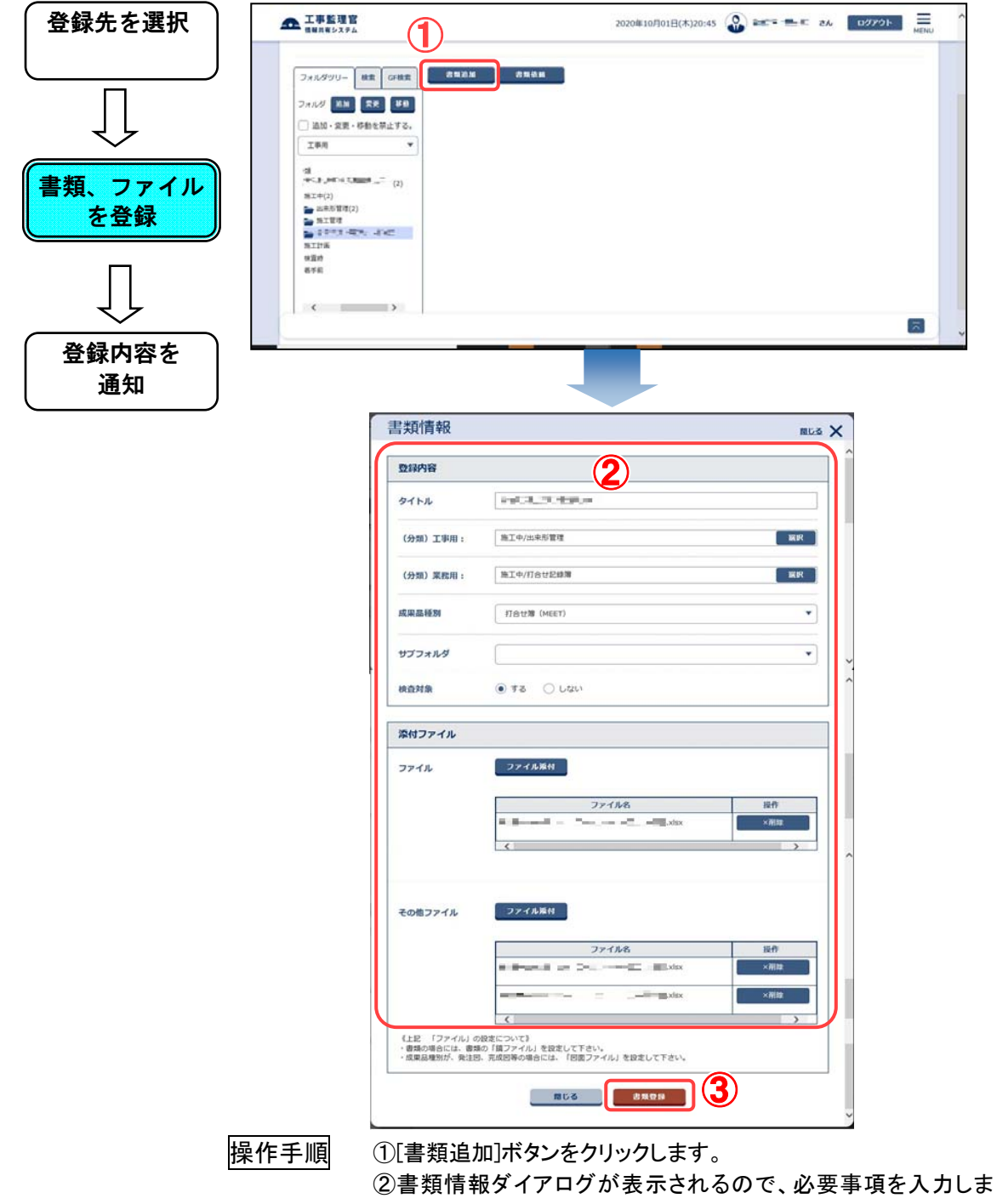

す。

③[書類登録]ボタンをクリックすると、指定したフォルダに書類、フ ァイルが登録されます。

### ▶ ステップ3 通知設定

「通知を行いますか?」という確認画面が表示された場合、 [はい]ボタンを押下すると登録内容通知の設定ができます。

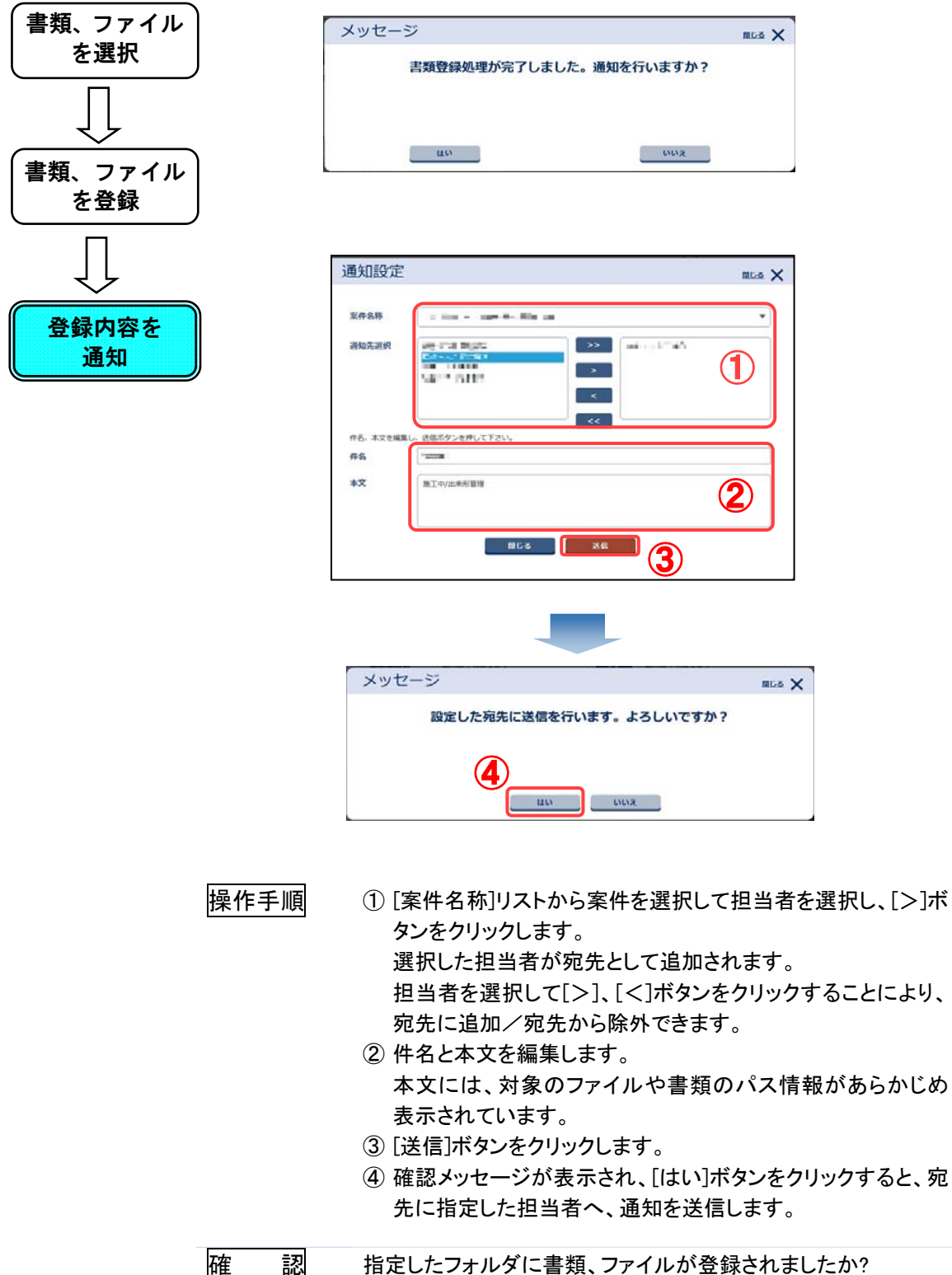

(10)書類、ファイルの移動操作

◆ ステップ1 書類、ファイルを選択

移動を行う書類、ファイルを選択します。

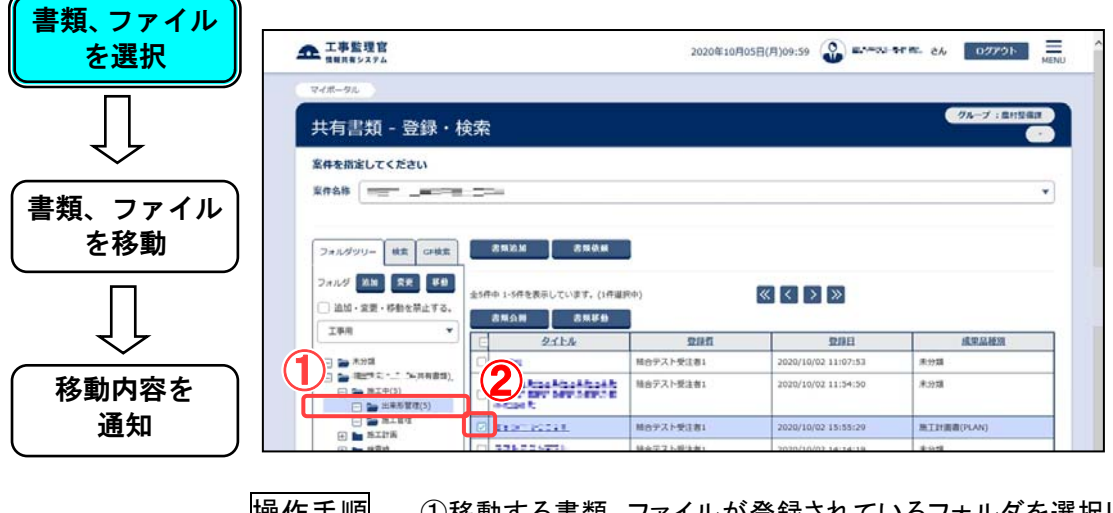

す。

|操作手順| ①移動する書類、ファイルが登録されているフォルダを選択しま

②移動する書類、ファイルのチェックボックスにチェックを入れま す。

◆ ステップ2 書類、ファイルを移動

書類、ファイルを指定されたフォルダに移動します。

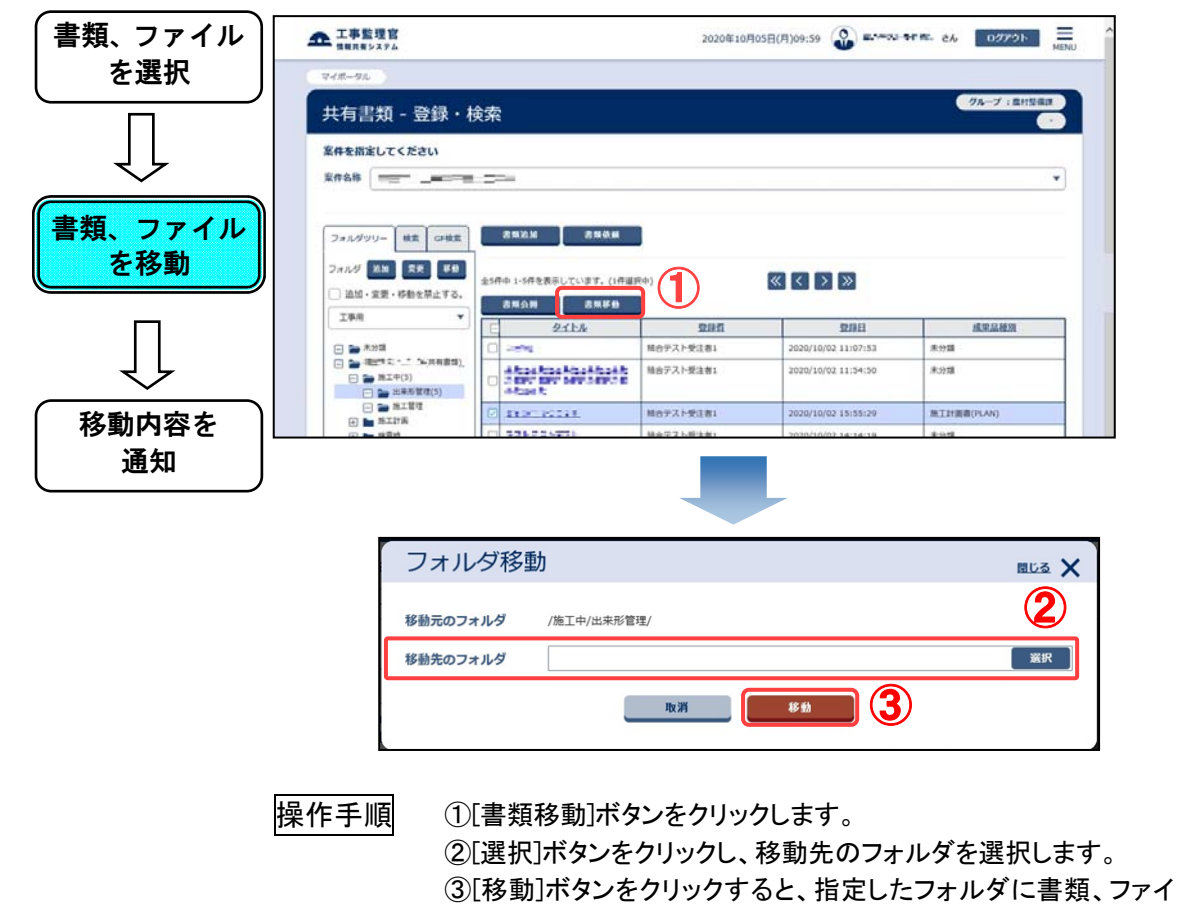

ルが移動します。

### ▶ ステップ3 通知設定

「通知を行いますか?」という確認画面が表示された場合、 [はい]ボタンを押下すると移動内容通知の設定ができます。

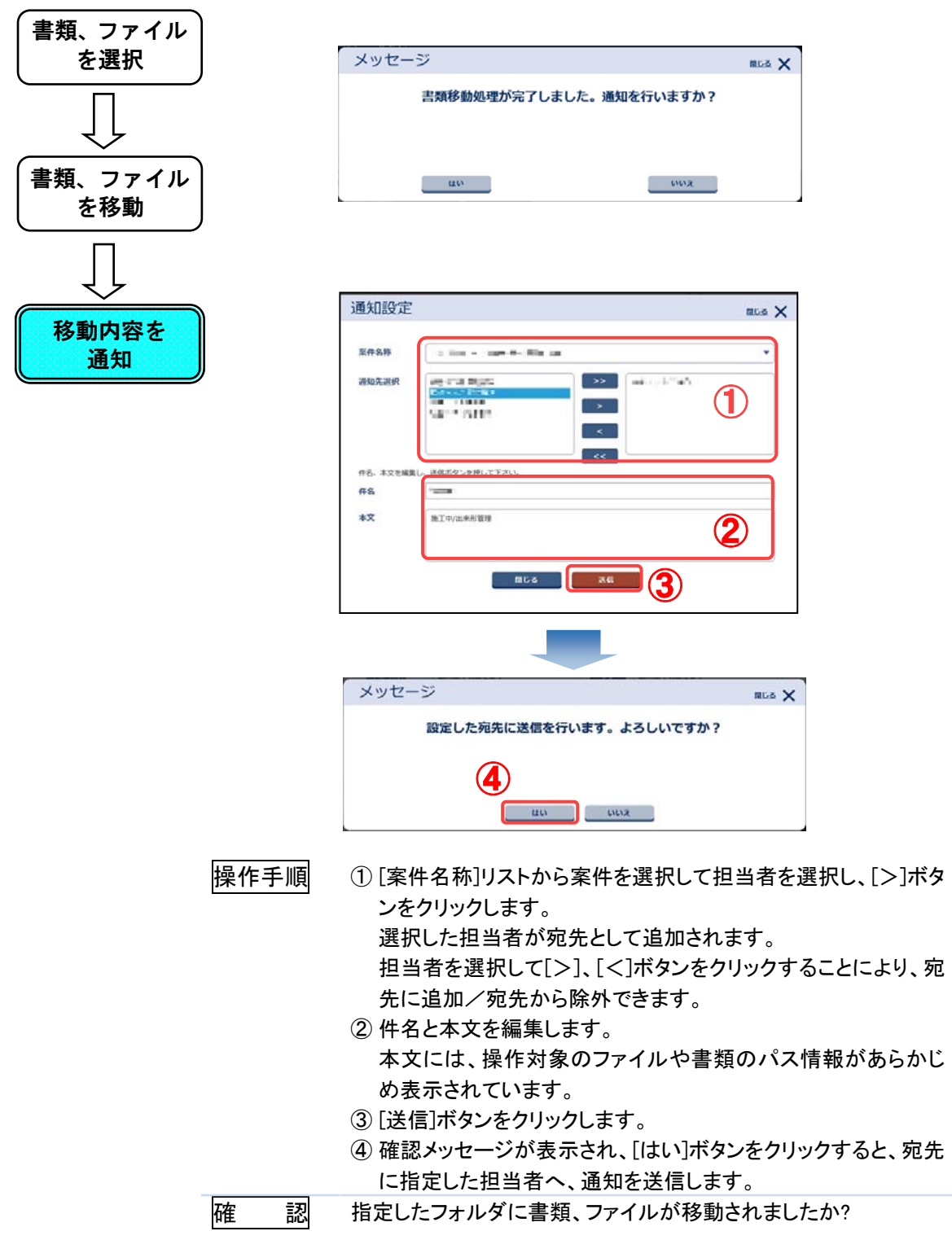

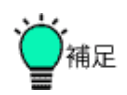

●グループフォルダ内の書類、ファイル移動について グループフォルダ内での書類、ファイルの移動は、1 階層目のフォ ルダ配下の範囲内でのみ行えます。1 階層目のフォルダが変わっ てしまう移動はできません。

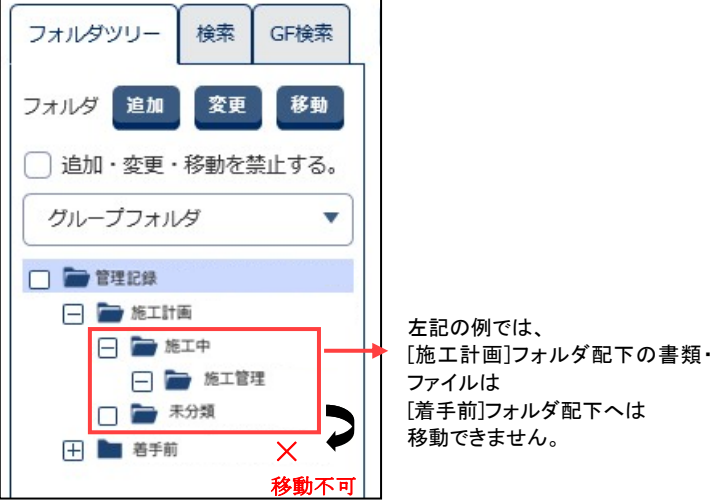

(11)書類、ファイルの変更操作

◆ ステップ1 書類、ファイルを選択

情報を変更する書類、ファイルを選択します。

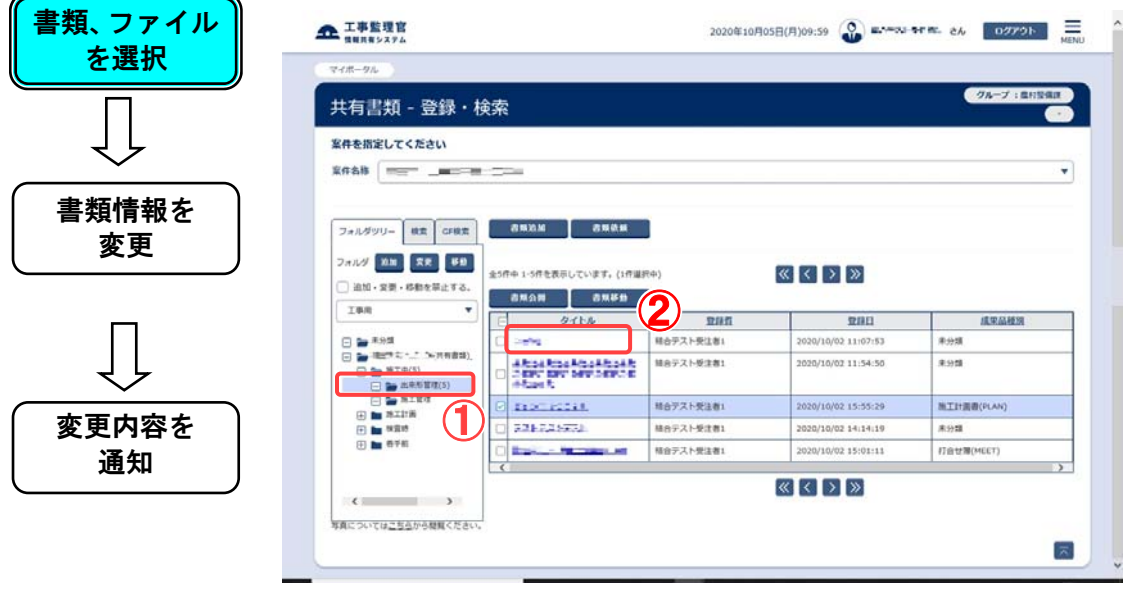

|操作手順 ①フォルダツリーより、書類情報を変更する書類、ファイルが登録 されているフォルダを選択します。 ②書類情報を変更する書類、ファイルのタイトルをクリックします。

## ◆ ステップ2 書類情報を変更

指定された書類、ファイルの情報を変更します。

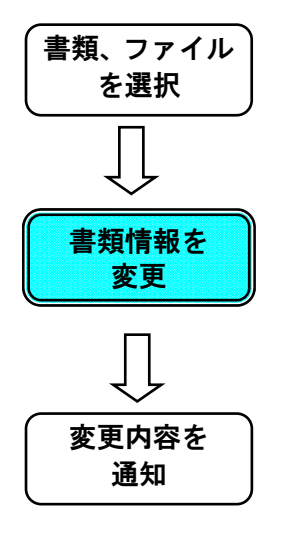

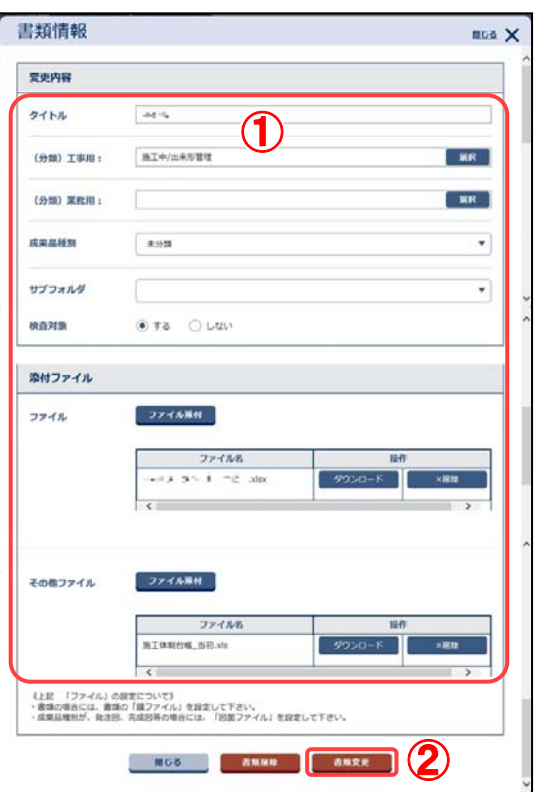

操作手順 ①書類情報ダイアログが表示されます。 ②内容を変更して、[書類変更]ボタンをクリックすると、書類情報 が変更されます。

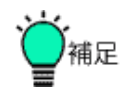

●決裁完了後の書類について 決裁を完了した書類は、書類のタイトル、鑑ファイル、添付ファイ ルを変更できません。

◆ ステップ3 通知設定

「通知を行いますか?」という確認画面が表示された場合 [はい]ボタンを押下すると変更内容の通知設定ができます。

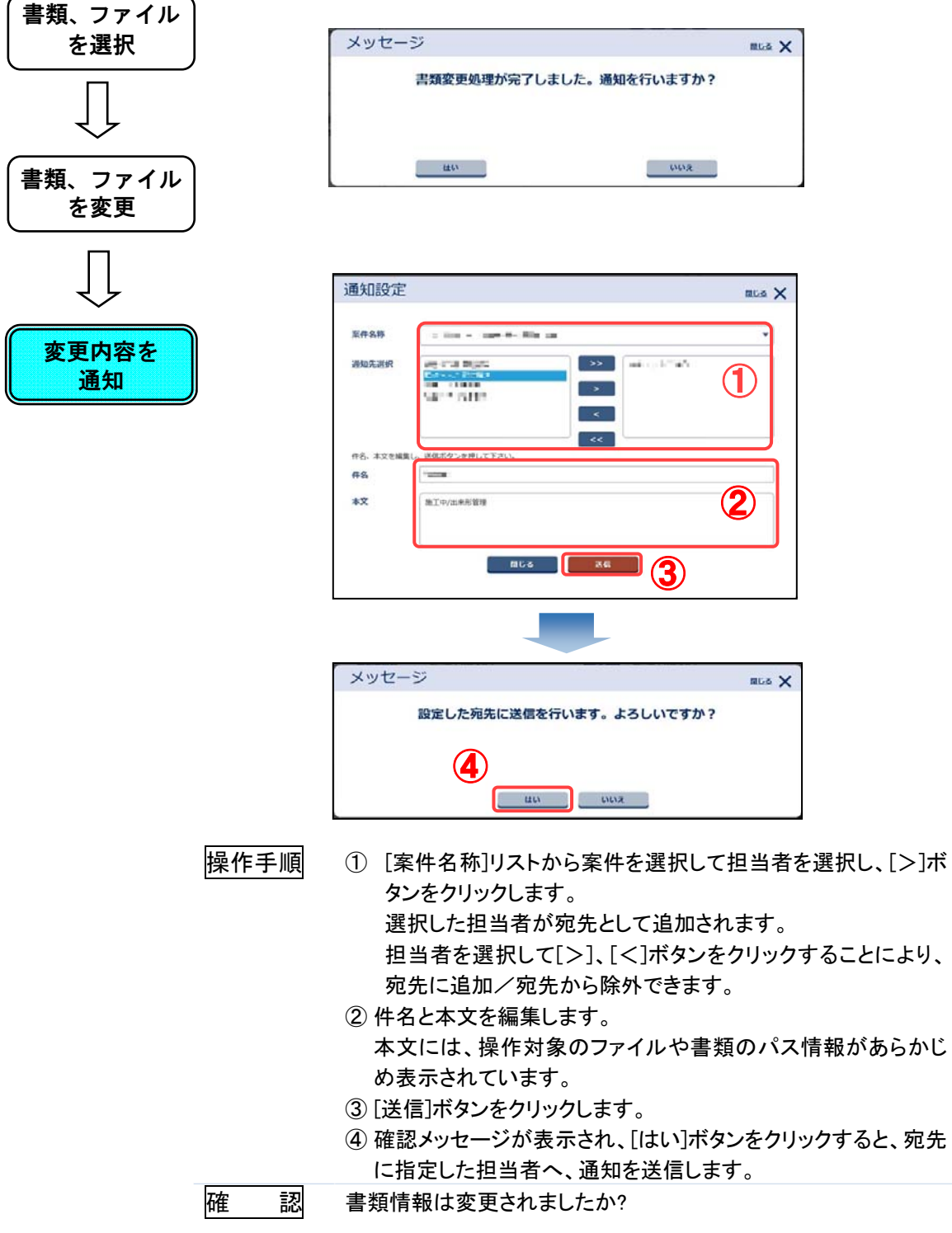

(12)書類、ファイルの削除操作

◆ ステップ1 書類、ファイルを選択

削除する書類、ファイルを選択します。

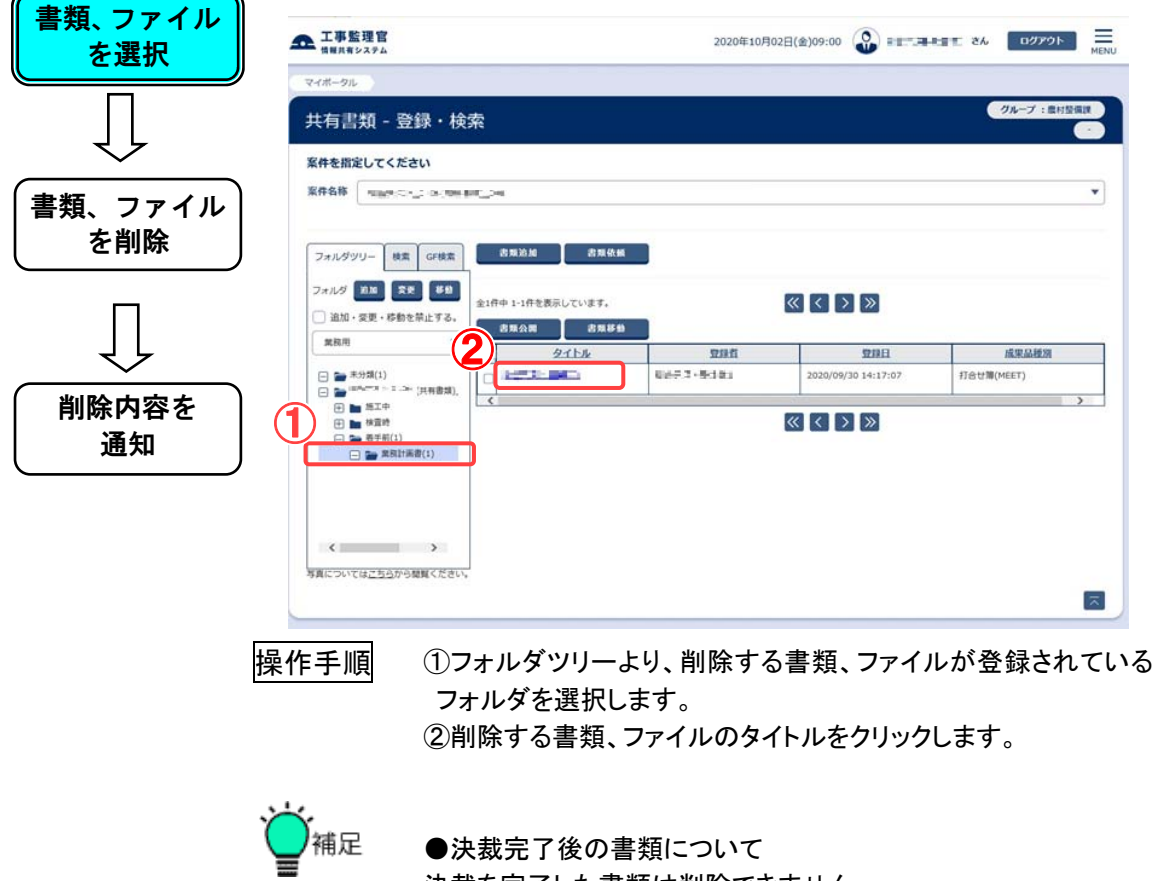

●決裁完了後の書類について 決裁を完了した書類は削除できません。

# ◆ ステップ2 書類、ファイルを削除

指定された書類、ファイルを削除します。

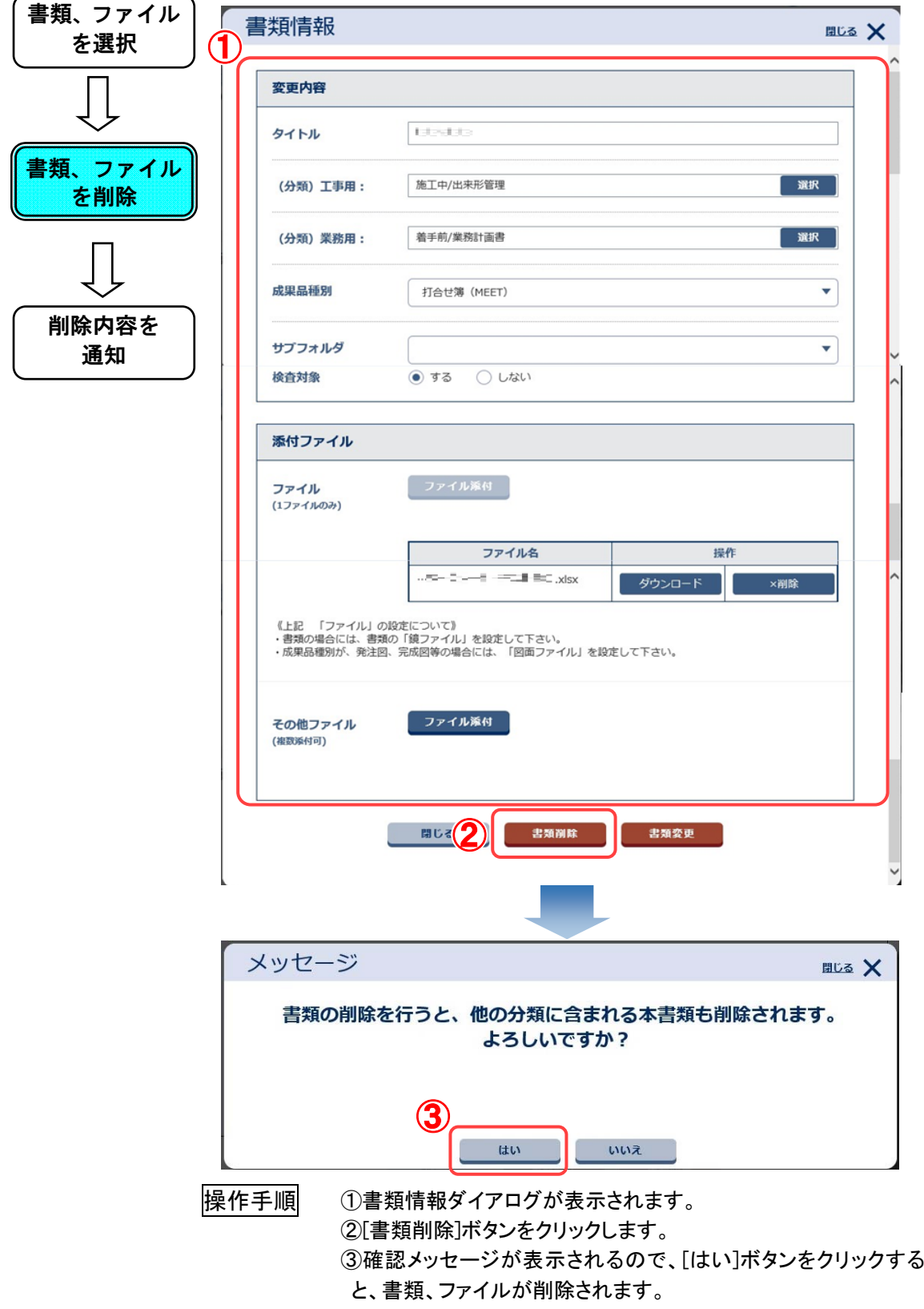

### ◆ ステップ3 通知設定

「通知を行いますか?」という確認画面が表示された場合、 [はい]ボタンを押下すると削除内容の通知設定ができます。

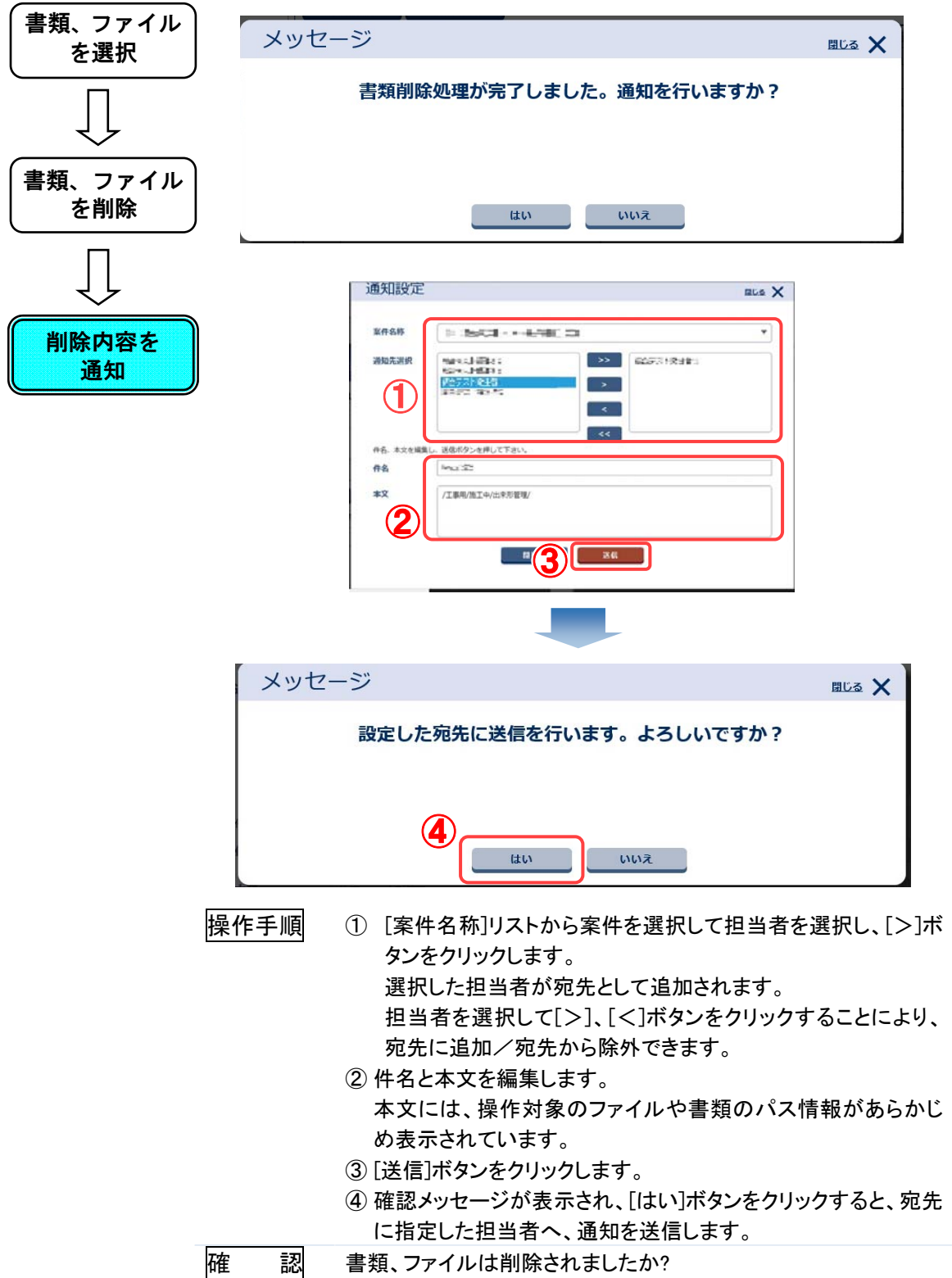

(13)共有書類フォルダの書類、ファイルの検索操作

◆ ステップ1 案件を選択

検索対象となる案件を選択します。

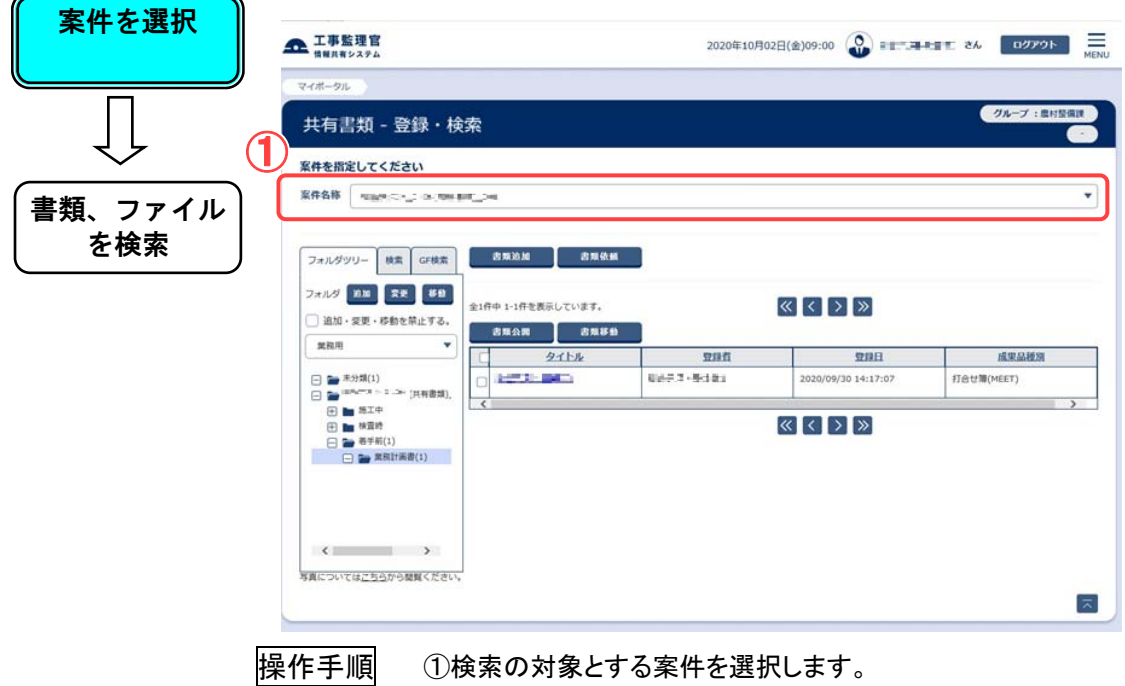

◆ ステップ2 書類、ファイルを検索

入力された条件で書類、ファイルを検索します。

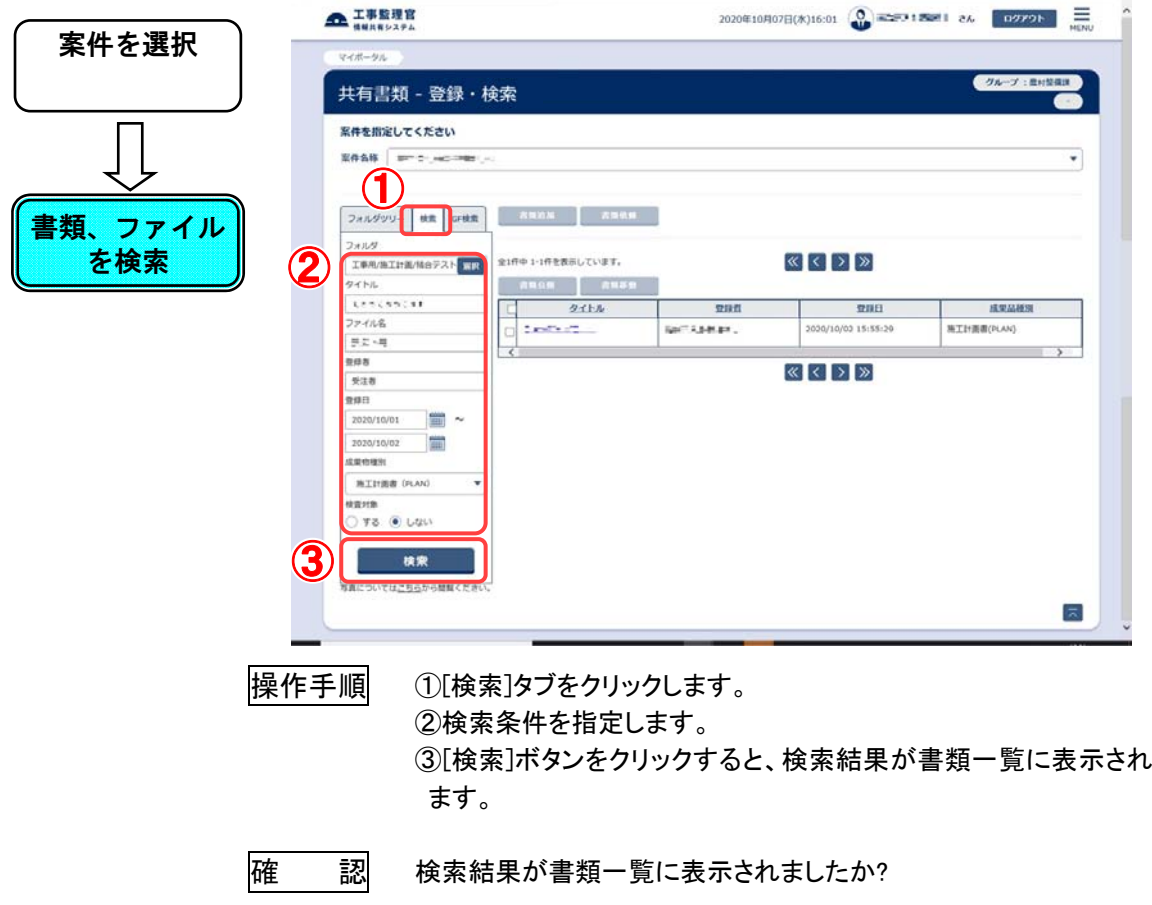

(14)グループフォルダの書類、ファイルの検索操作

### ◆ ステップ1 案件を選択

検索対象となる案件を選択します。

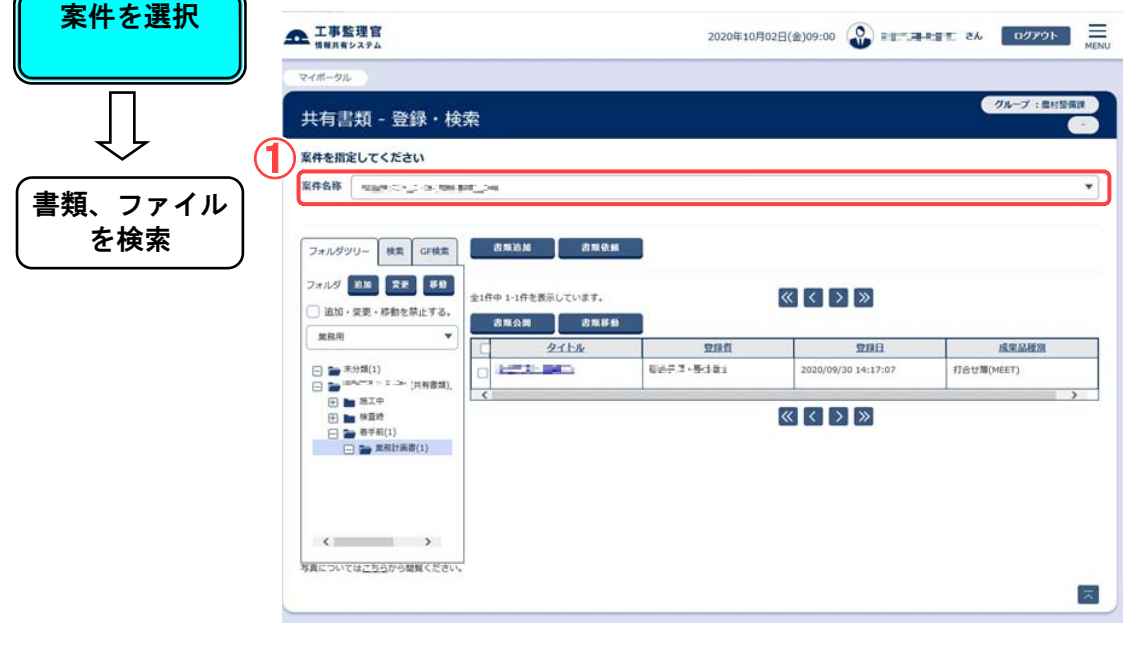

操作手順 ①検索の対象とする案件を選択します。

◆ ステップ2 書類、ファイルを検索

入力された条件で書類、ファイルを検索します。

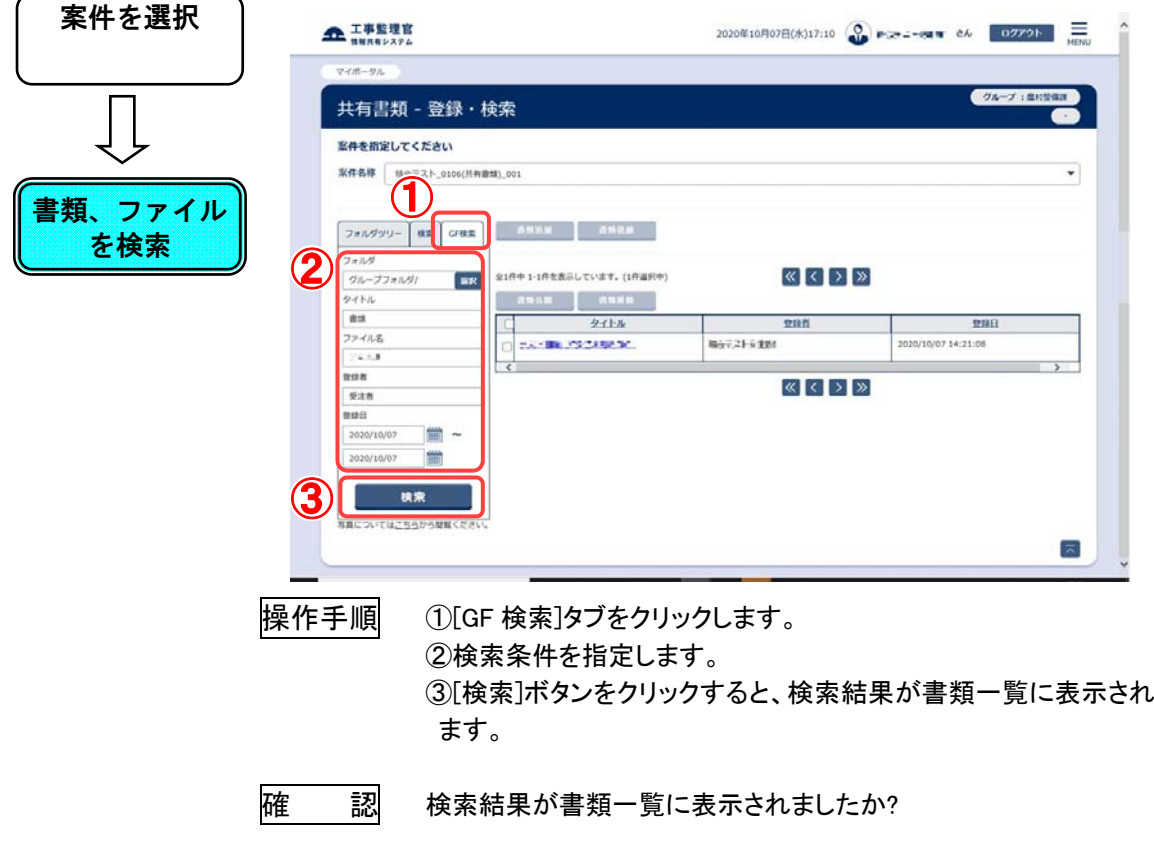

(15)検査対象書類の設定・確認操作

◆ ステップ1 検査対象設定画面

検査対象設定画面を表示します。

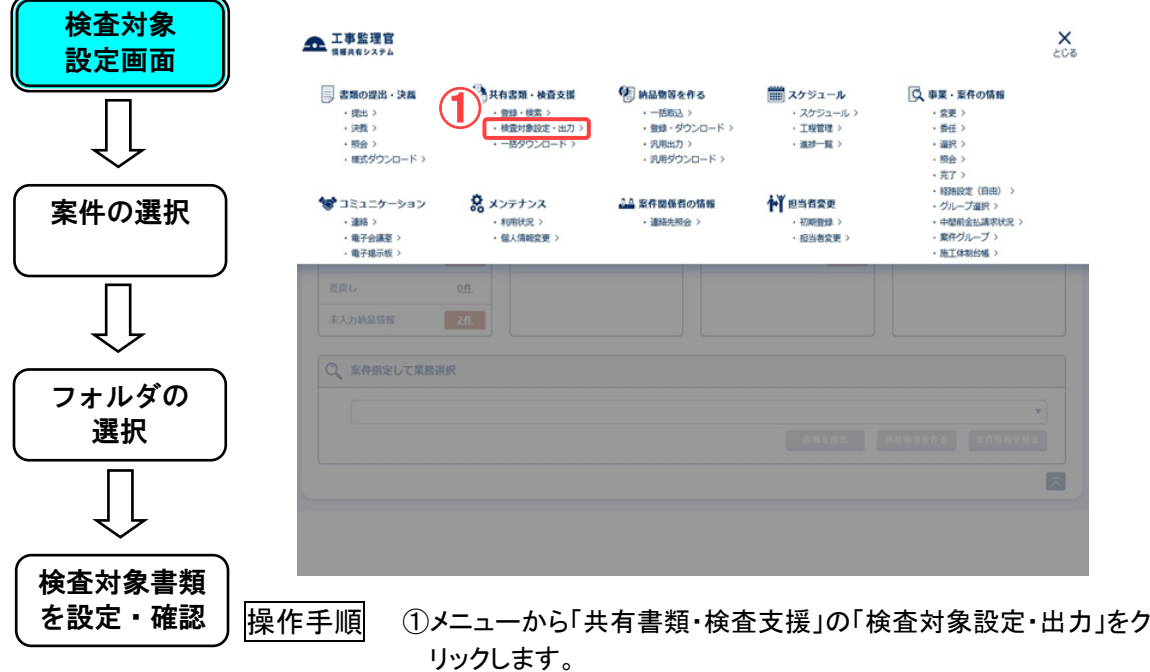

◆ ステップ2 案件の選択

フォルダツリーに表示する案件を選択します。

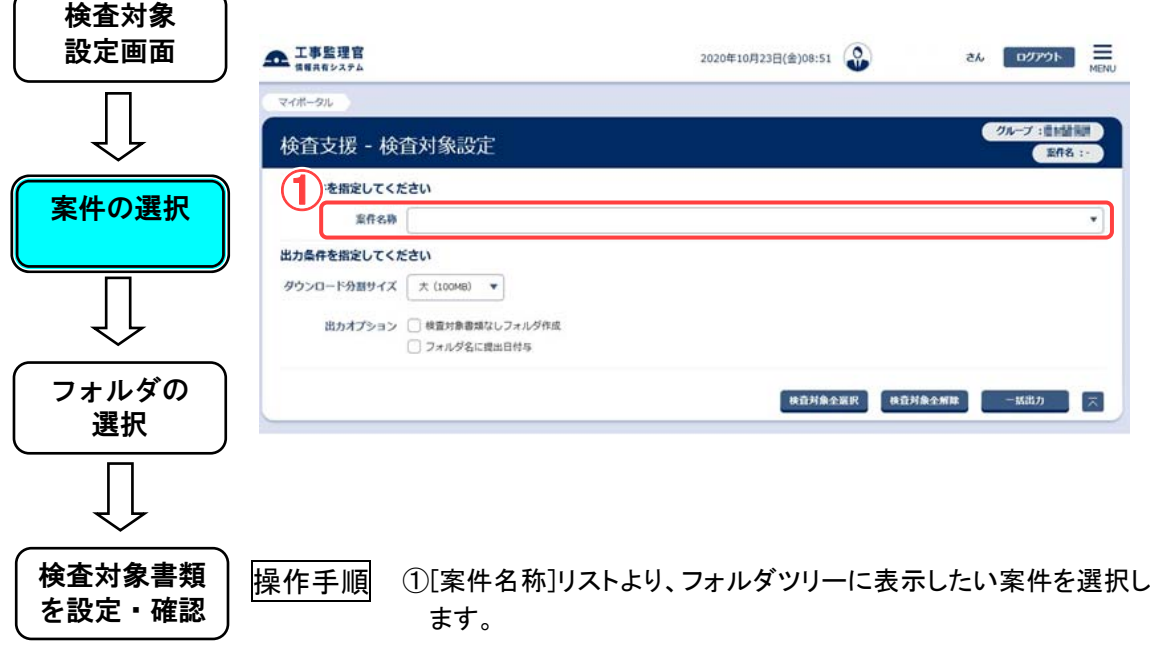

◆ ステップ3 フォルダの選択

書類一覧を表示するフォルダを選択します。

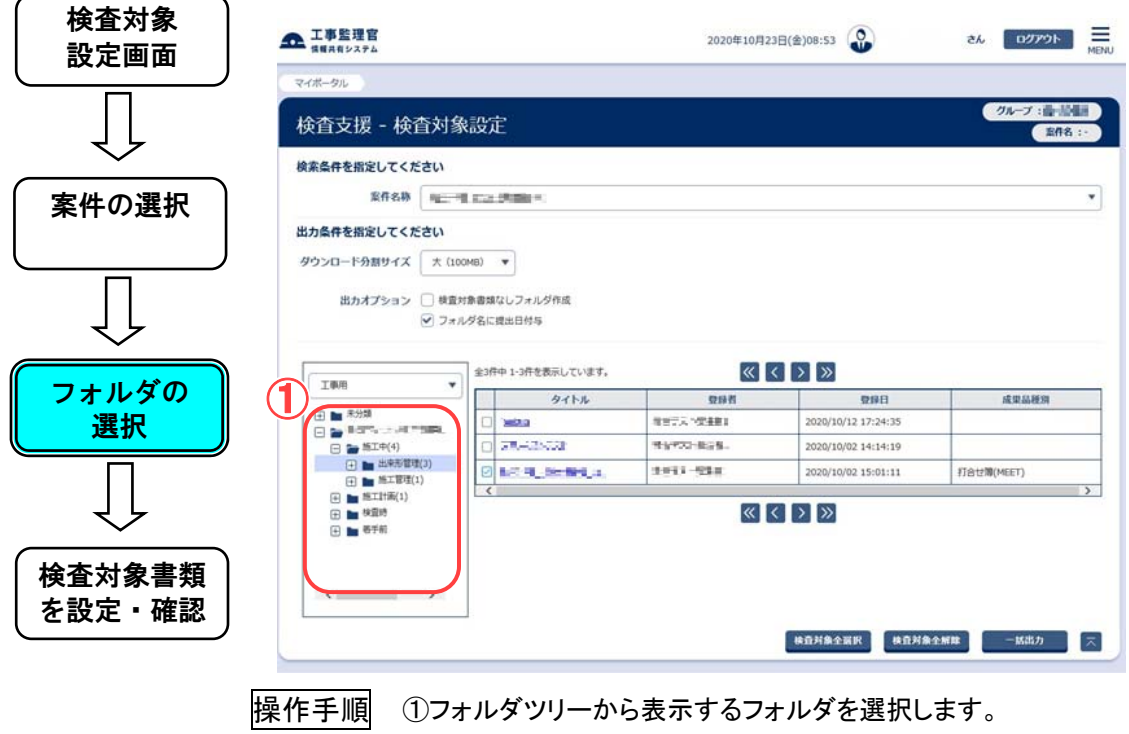

#### ◆ ステップ4 検査対象書類を設定・確認

 書類を検査対象に設定します。または、検査対象に設定されてい る書類を確認します。

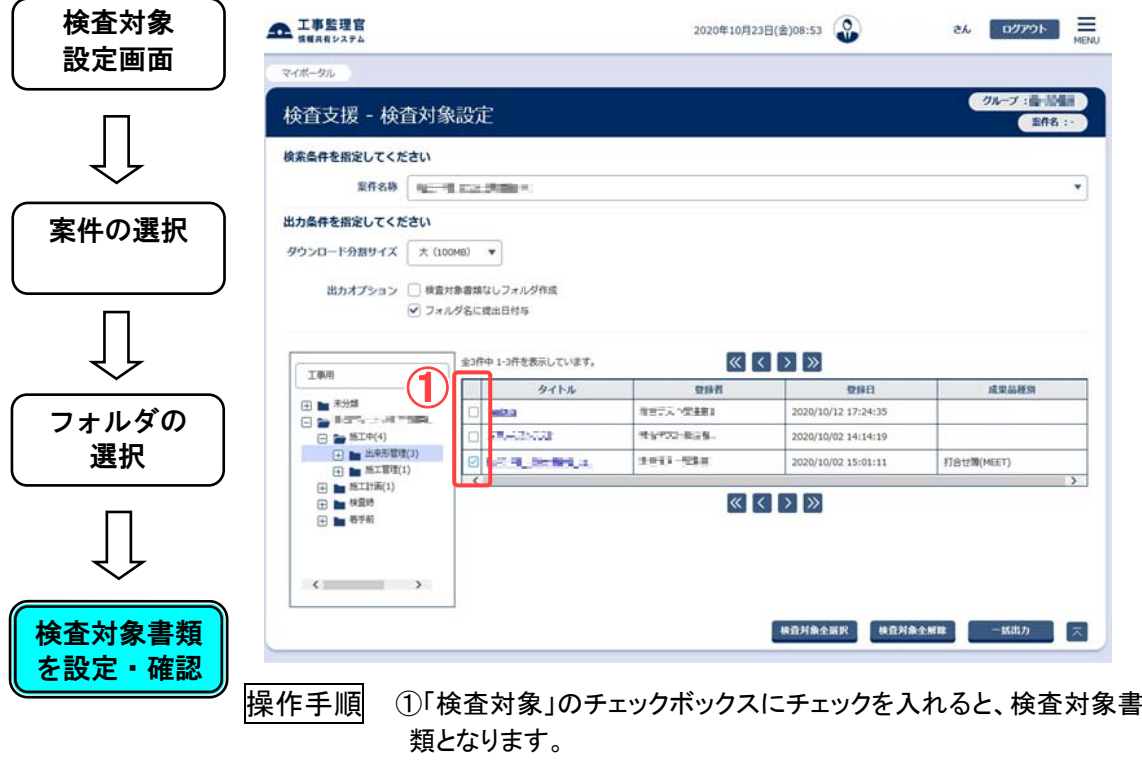

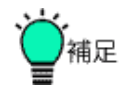

●検査対象書類の設定対象について

検査対象に設定できるのは共有書類フォルダに格納された書類、 ファイルです。

グループフォルダに格納された書類、ファイルは検査対象とする事 はできません。

(16)検査対象書類のダウンロード操作

◆ ステップ1 検査対象設定画面

検査対象設定画面を表示します。

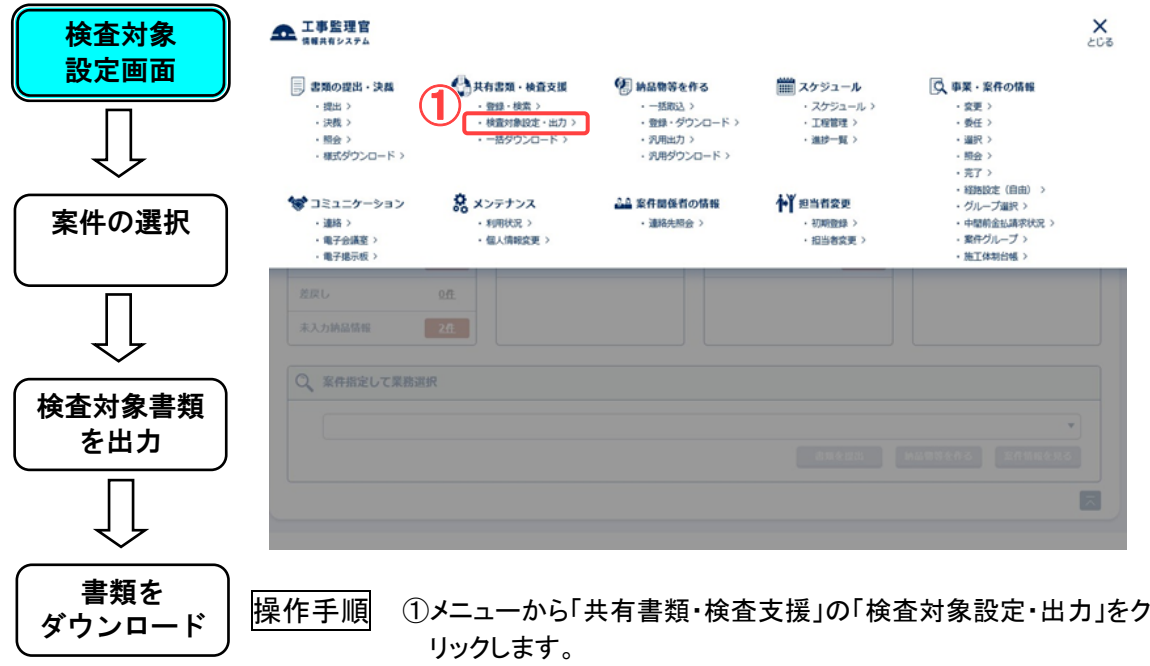

◆ ステップ2 案件の選択

フォルダツリーに表示する案件を選択します。

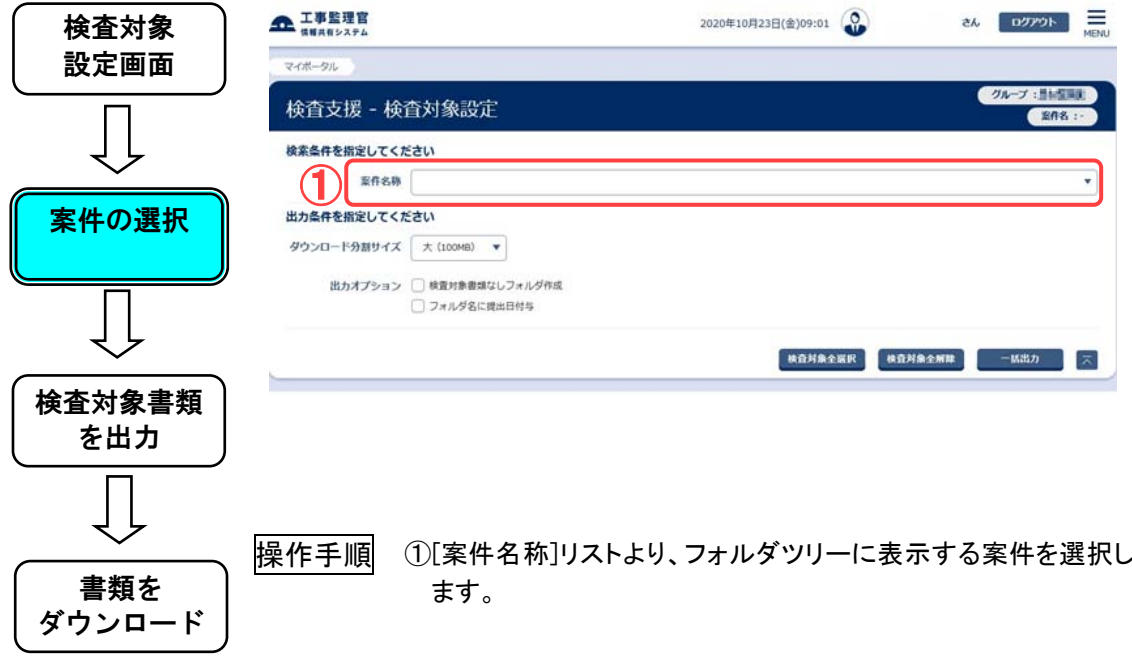

◆ ステップ3 検査対象書類を出力

ダウンロードする書類を ZIP ファイルで作成します。

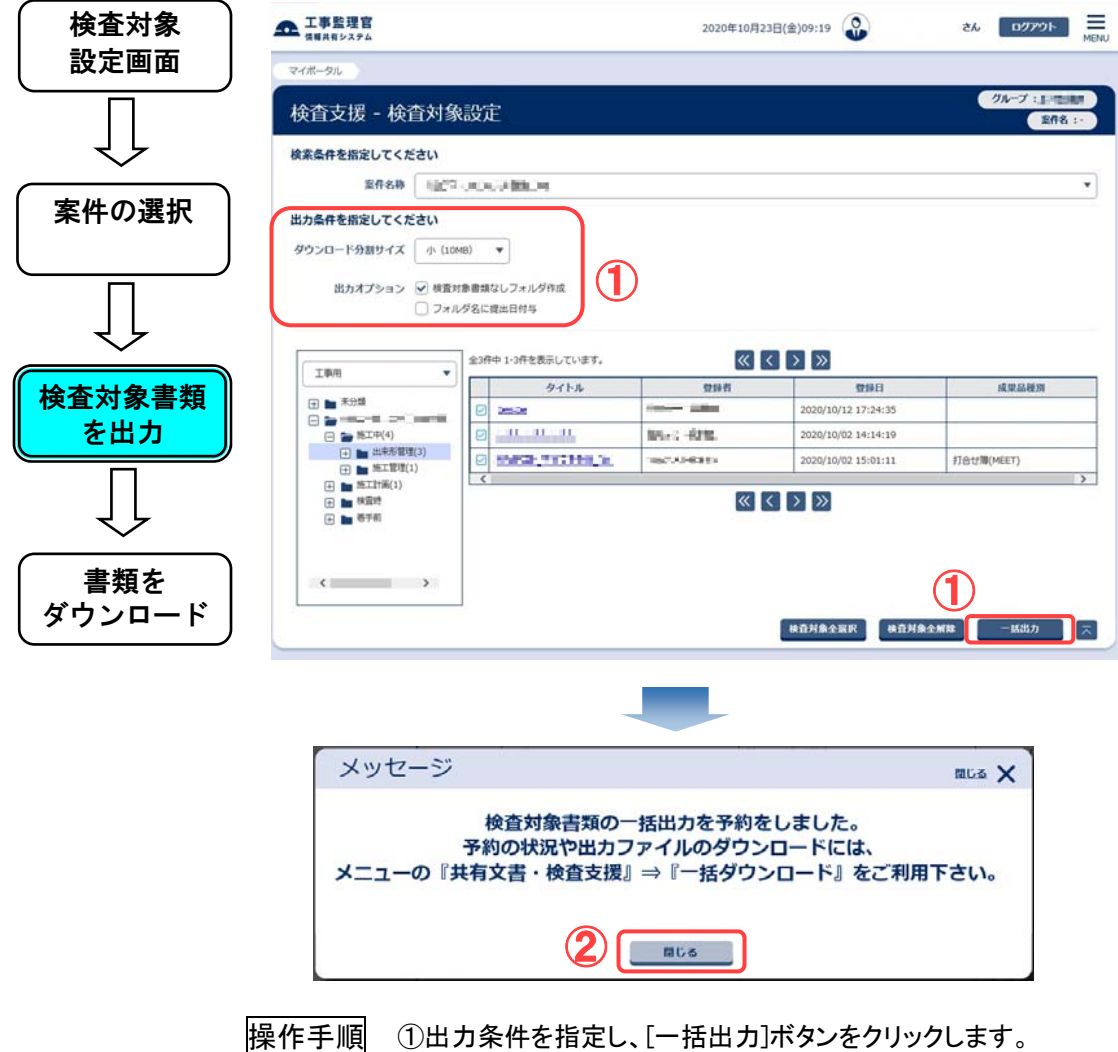

②確認メッセージ表示後、[閉じる]ボタンをクリックします。

◆ ステップ4 書類をダウンロード

書類一覧を表示するフォルダを選択します。

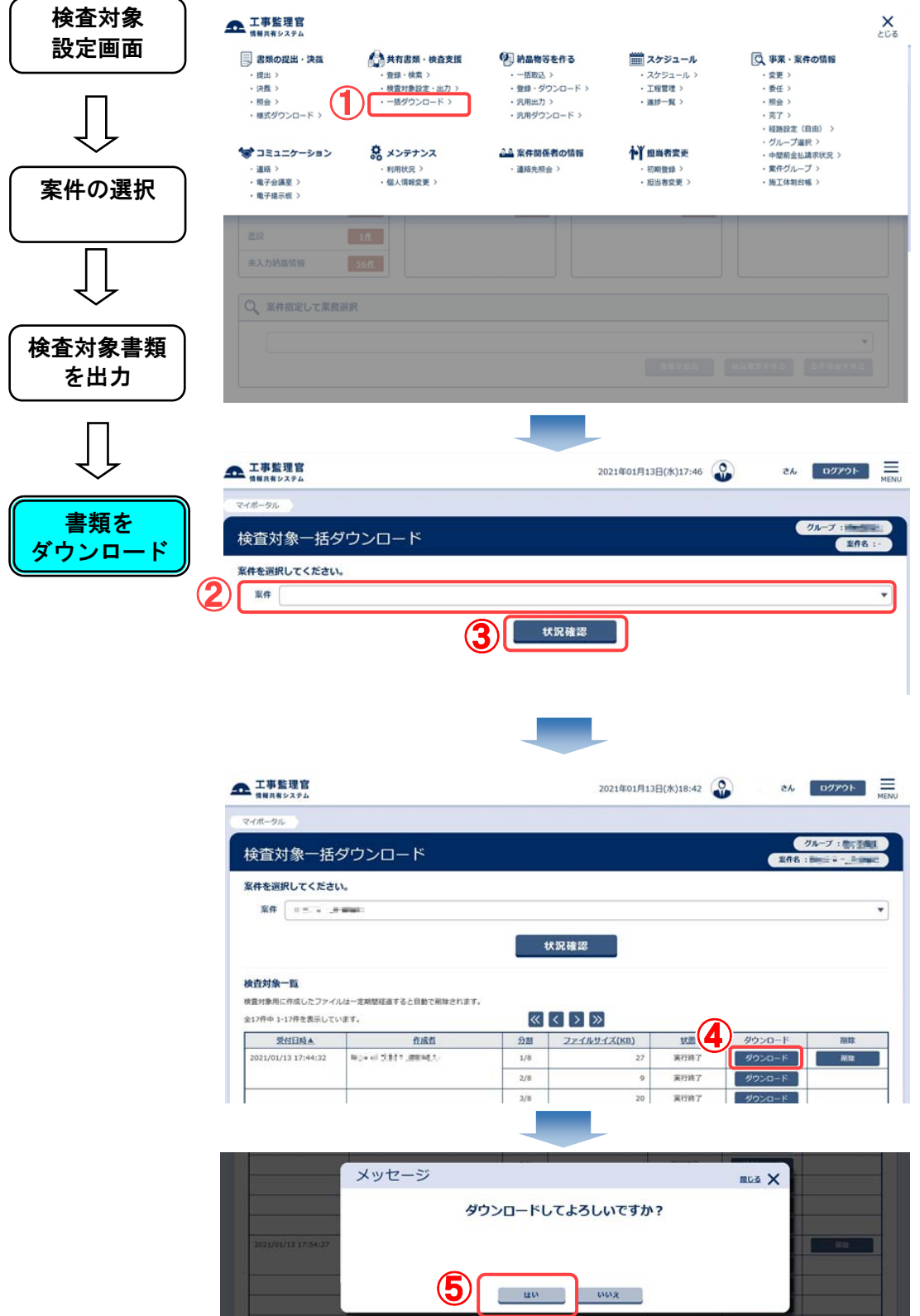

操作手順 ①メニューから「共有書類・検査支援」の「一括ダウンロード」をクリ ックします。

②[案件名称]リストより、ダウンロードする案件を選択します。

- ③[状況確認]ボタンをクリックします。
- ④[ダウンロード]ボタンをクリックします。
- ⑤確認メッセージ表示後、[はい]ボタンをクリックします。
- ⑥ダウンロードバーが表示されたら、[保存]もしくは[名前を付けて 保存]を選択し、ファイルを保存します。

# 3. システムの終了

情報共有システムの利用を終了させるための操作です。使い始めるときの「ログイ ン」の逆で、「ログアウト」という操作が必要です。

(1)ログアウト操作の手順

◆ ステップ1 ログアウト

情報共有システムからログアウトします。

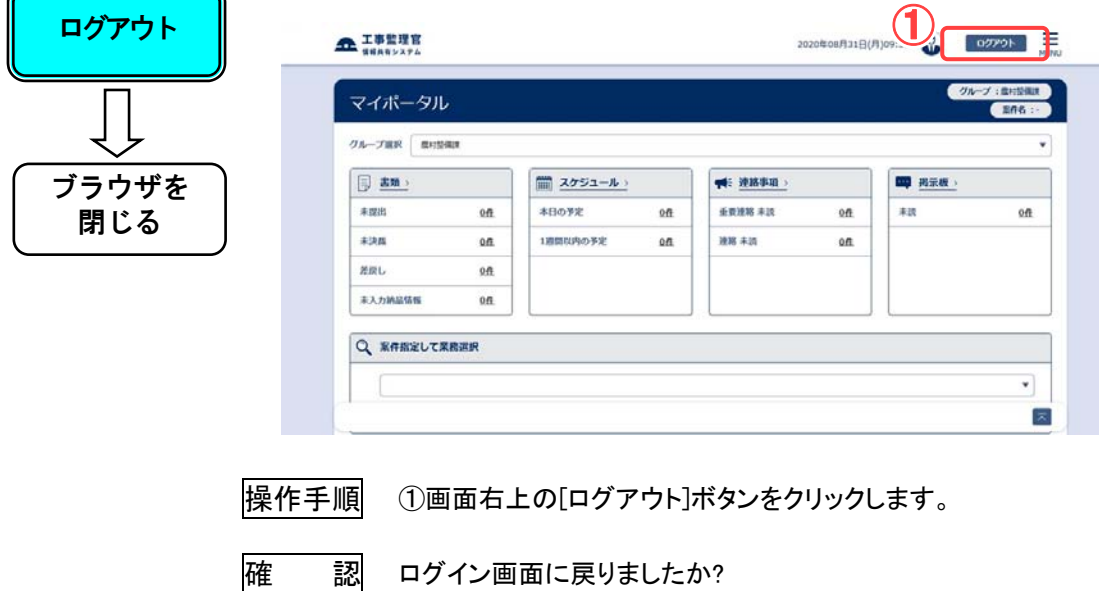
**◆ ステップ2 Webブラウザの終了** 

ログイン画面に戻ったら、Web ブラウザを終了します。

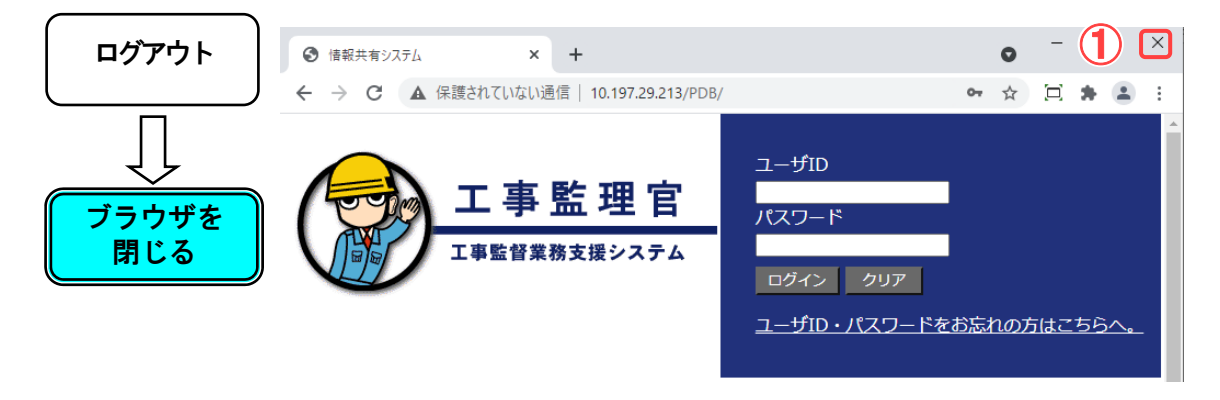

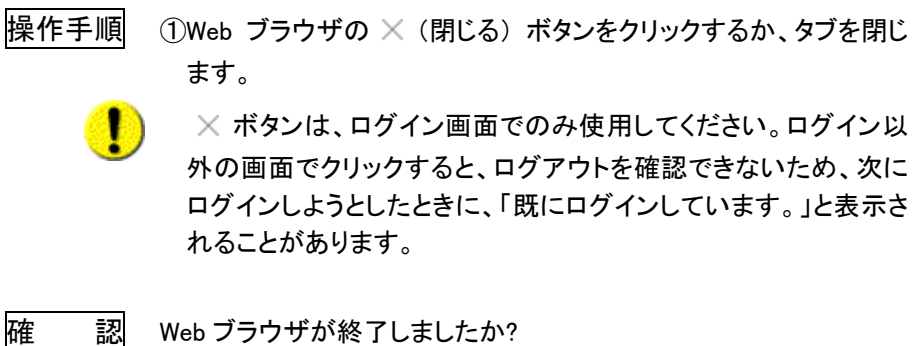

## 4. その他

(1)連絡先(問い合わせ等)

操作方法や不明点に関する連絡先は、以下の通りです。

●ヘルプデスク

TEL: <077-565-0216> 受付(平日 9:00~17:00 ※12:00~13:00 を除く) E-mail: < admin-asp@sct.or.jp>

## 情報共有システム 利用者操作マニュアル【基本編】 ●発行日 2021年4月 対応システムバージョン 4.10 ●発行者 日本電気株式会社 ●発行所 日本電気株式会社

- このテキストは発行者・発行所の承諾なしに無断に複写・複製することを禁じます。
- ・Windows は、米国 Microsoft Corporation の米国およびその他の国における登録商標または 商標です。
- その他、テキストに記載されている会社名、製品名は各社の商標または登録商標です。